# <span id="page-0-0"></span>**Dell OpenManage Server Administrator Version 6.3 Benutzerhandbuch**

[Einführung](file:///E:/Software/svradmin/6.3/ge/UG/intro.htm#wp1039152) **Einführung Einführung [Server Administrator-Protokolle](file:///E:/Software/svradmin/6.3/ge/UG/logs.htm#wp1039152)** [Setup und Administration](file:///E:/Software/svradmin/6.3/ge/UG/setup.htm#wp1076275) [Warnungsmaßnahmen einstellen](file:///E:/Software/svradmin/6.3/ge/UG/alerts.htm#wp1039152) [Server Administrator verwenden](file:///E:/Software/svradmin/6.3/ge/UG/using.htm#wp1071493) [Fehlerbehebung](file:///E:/Software/svradmin/6.3/ge/UG/appndx.htm#wp1051165) [Server Administrator-Dienste](file:///E:/Software/svradmin/6.3/ge/UG/instru.htm#wp1110100) Manuel [Häufig gestellte Fragen](file:///E:/Software/svradmin/6.3/ge/UG/appndx2.htm#wp1039152) [Arbeiten mit dem Remote Access Controller](file:///E:/Software/svradmin/6.3/ge/UG/plat.htm#wp1045530)

# **Anmerkungen und Vorsichtshinweise**

**ANMERKUNG: Eine ANMERKUNG macht auf wichtige Informationen aufmerksam, mit denen Sie den Computer besser einsetzen können.** 

**VORSICHTSHINWEIS: Ein VORSICHTSHINWEIS warnt vor möglicher Beschädigung der Hardware oder Datenverlust und zeigt auf, wie das Problem vermieden werden kann.** 

# **Irrtümer und technische Änderungen vorbehalten. © 2010 Dell Inc. Alle Rechte vorbehalten.**

Die Vervielfältigung oder Wiedergabe dieser Materialien in jeglicher Weise ohne vorherige schriftliche Genehmigung von Dell Inc. ist strengstens untersagt.

In diesem Text verwendete Marken: Dell™, das DELL™-Logo, PowerEdge™, PowerVault™ und OpenManage™ sind Markenvon Dell Inc. Microsoft®, Windows®, Internet Explorer®,<br>Active Directory®, Windows Server® und Windows NT® sind M sind eingetragene Marken der Mozilla Foundation. Citrix®, Xen®, XenServer® und XenMotion® sind eingetragene Marken von Citrix Systems, Inc. in den USA<br>und/oder anderen Ländern.

Server Administrator enthält Software, die von der Apache Software Foundation (www.apache.org) entwickelt wurde. Server Administrator setzt die OverLIB JavaScript-Bibliothek<br>ein. Diese Bibliothek ist unter **www.bosrup.com** 

Andere in diesem Dokument möglicherweise verwendete Marken und Handelsnamen beziehen sich auf die entsprechenden Eigentümer oder deren Produkte. Dell Inc. erhebt keinen Anspruch auf Markenzeichen und Handelsbezeichnungen mit Ausnahme der eigenen.

Juli 2010

<span id="page-1-0"></span>[Zurück zum Inhaltsverzeichnis](file:///E:/Software/svradmin/6.3/ge/UG/index.htm)

# **Warnungsmaßnahmen einstellen**

**Dell OpenManage Server Administrator Version 6.3 Benutzerhandbuch**

- **Warnungsmaßnahmen einstellen für Systeme, auf denen unterstützte Red Hat Enterprise Linux- und SUSE Linux Enterprise Server-Betriebssysteme ausgeführt werden** eführt werden
- [Warnungsmaßnahmen in Microsoft Windows Server 2003 und Windows Server 2008 einstellen](#page-1-2)
- 
- [Einstellen von Warnungsmaßnahmen \(Anwendung ausführen\) in Windows Server 2008](#page-2-0)  [Warnungsmeldungen der BMC/iDRAC-](#page-2-1) Plattformereignisfilter
- 
- [Dienstnamen verstehen](#page-3-0)

# <span id="page-1-1"></span>**Warnungsmaßnahmen einstellen für Systeme, auf denen unterstützte Red Hat Enterprise Linux- und SUSE Linux Enterprise Server-Betriebssysteme ausgeführt werden**

Wenn Sie Warnungsmaßnahmen für ein Ereignis einstellen, können Sie die Maßnahme **Warnung auf dem Server anzeigen festlegen.** Um diese Maßnahme auszuführen, sendet Server Administrator eine Meldung an **/dev/console**. Wenn auf dem Server Administrator-System ein X Window System ausgeführt wird, wird diese Meldung standardmäßig nicht angezeigt. Um die Warnungsmeldung auf einem Red Hat Enterprise Linux-System zu sehen, wenn X Window System<br>ausgeführt wird, müssen Sie **xconsole** oder **xterm -C** starten, bevor das Er System zu sehen, wenn X Window System ausgeführt wird, müssen Sie **xterm -C** starten, bevor das Ereignis eintritt.

Wenn Warnungsmaßnahmen für ein Ereignis eingestellt werden, kann die Maßnahme für **Broadcast-Ubertragung einer Meldung** angegeben werden. Um<br>diese Maßnahme durchzuführen, führt der Server Administrator den Befehl wall aus, gestartet werden, bevor das Ereignis eintritt.

Wenn Warnungsmaßnahmen für ein Ereignis eingestellt werden, kann die Maßnahme für **Anwendungsprogramm ausführen** angegeben werden. Für die<br>Anwendungen, die Server Administrator ausführen kann, gelten Einschränkungen. Folge gewährleisten:

- l Geben Sie keine X Window System-basierten Anwendungen an, da Server Administrator solche Anwendungen nicht ordnungsgemäß ausführen kann.
- l Geben Sie keine Anwendungen an, bei denen Eingaben durch den Benutzer erforderlich sind, da Server Administrator solche Anwendungen nicht ordnungsgemäß ausführen kann.
- l Leiten Sie **stdout** und **stderr** beim Festlegen der Anwendung in eine Datei um, sodass Ausgaben oder Fehlermeldungen angezeigt werden.
- ı Wenn mehrere Anwendungen (oder Befehle) für eine Warnung ausgeführt werden sollen, erstellen Sie ein Skript, das diese Aufgabe übernimmt, und<br>geben Sie den vollständigen Pfad zum Skript in das Feld **Absoluter Pfad zur An**

Beispiel 1:

ps -ef >/tmp/psout.txt 2>&1

Der Befehl in Beispiel 1 führt die Anwendung **ps** aus, leitet **stdout** in die Datei **/tmp/psout.txt** um und leitet **stderr** in dieselbe Datei wie **stdout** um.

Beispiel 2:

mail -s "Server Alert" admin </tmp/alertmsg.txt >/tmp/mailout.txt 2>&1

Der Befehl in Beispiel 2 führt die Mail-Anwendung aus, um die Meldung in der Datei **/tmp/alertmsg.txt** mit dem Betreff **Serverwarnung** an den Red Hat Enterprise Linux-Benutzer oder SUSE LINUX Enterprise Server-Benutzer und Administrator zu senden. Die Datei **/tmp/alertmsg.txt** muss vom Benutzer<br>erstellt werden, bevor das Ereignis eintritt. **stdout** und **stderr können au** eintritt.

# <span id="page-1-2"></span>**Warnungsmaßnahmen in Microsoft Windows Server 2003 und Windows Server 2008 einstellen**

Beim Festlegen von Warnungsmaßnahmen werden Visual Basic-Skripts nicht automatisch von der Funktion "Anwendung ausführen" interpretiert, obwohl Sie<br>Pine cmd- com- bat-oder exe-Datei ausführen können, indem Sie einfach nur exe-Datei ausführen können, indem Sie einfach nur die Datei als Warnungsmaßnahme angeben.

Um dieses Problem zu beheben, rufen Sie zuerst den Befehlsprozessor cmd.exe **zum Starten des Skripts auf. Beispiel: Der Warnungsmaßnahmenwert zum**<br>Ausführen einer Anwendung kann folgendermaßen eingestellt werden:

c:\winnt\system32\cmd.exe /c d:\Beispiel\Beispiel1.vbs

Dabei ist d:\Beispiel\Beispiel1.vbs der vollständige Pfad zur Skriptdatei.

Stellen Sie keinen Pfad zu einer interaktiven Anwendung (eine Anwendung, die eine grafische Benutzeroberfläche hat oder Anwendereingaben erfordert) im<br>Feld "Absoluter Pfad zur Anwendung" ein. Die interaktive Anwendung kann

**ANMERKUNG:** Es sollte der vollständige Pfad sowohl zur Datei "cmd.exe" als auch zur Skriptdatei angegeben werden.

# <span id="page-2-3"></span><span id="page-2-0"></span>**Einstellen von Warnungsmaßnahmen (Anwendung ausführen) in Windows Server 2008**

Aus Sicherheitsgründen ist Windows Server 2008 so konfiguriert, dass keine interaktiven Dienste möglich sind. Wenn ein Dienst als interaktiver Dienst auf Windows Server 2008 installiert ist, protokolliert das Betriebssystem eine Fehlermeldung über den als interaktiv markierten Dienst in das Windows-Systemprotokoll.

Wenn Sie Server Administrator zum Konfigurieren von Warnungsmaßnahmen für ein Ereignis verwenden, können Sie die Maßnahme zum *Ausführen einer Anwendung* festlegen. Damit interaktive Anwendungen für eine Warnungsmaßnahme ordnungsgemäß ausgeführt werden können, muss der DSM SA-<br>Datenverwaltungsservice (Dell Systems Management Server Administrator) als interaktive in einer Batch-Datei zu einer Eingabe auffordern.

Wenn Server Administrator auf Microsoft Windows Server 2008 installiert wird, wird der DSM SA-Datenverwaltungsservice als nicht interaktiver Dienst<br>installiert, was bedeutet, dass er so konfiguriert wird, dass er standardm Anwendungen nicht ordnungsgemäß ausgeführt werden können, wenn sie für eine Warnungsmaßnahme ausgeführt werden. Wenn in dieser Situation eine<br>interaktive Anwendung für eine Warnungsmaßnahme ausgeführt wird, wird die Anwend Dienste (Interactive Services Detection) gestartet wurde. Das Register **Abläufe** im **Task-Manager** zeigt einen Anwendungsablauf-Ein**trag für jede Ausführung**<br>der interaktiven Anwendung an.

Wenn Sie eine interaktive Anwendung für eine Warnungsmaßnahme auf Microsoft Windows Server 2008 ausführen müssen, müssen Sie den DSM SA- Datenverwaltungsservice so konfigurieren, dass er mit dem Desktop interagieren kann.

So erlauben Sie die Interaktion mit dem Desktop:

- 1. Klicken Sie mit der rechten Maustaste auf den DSM SA- Datenverwaltungsservice im **Fenster Dienstesteuerung** und wählen Sie "Eigenschaften" aus.
- 2. Aktivieren Sie im Register **Anmelden** die Option **Interagieren von Service zu Desktop erlauben** und klicken Sie auf **OK**.
- 3. Starten Sie den DSM SA-Datenverwaltungsservice neu, damit die Änderung wirksam wird.

Wenn der DSM SA-Datenverwaltungsservice mit dieser Änderung neu gestartet wird, protokolliert der Dienststeuerungs-Manager die folgende Meldung in das Systemprotokoll: The DSM SA Data Manager service is marked as an interactive service. However, the system is configured to not allow interactive<br>services. This service may not function properly.(Der DSM SA-Datenverwaltungs jedoch so konfiguriert, dass interaktive Dienste nicht zulässig sind. Dieser Dienst funktioniert eventuell nicht ordnungsgemäß.) Diese Änderung erlaubt dem DSM SA-Datenverwaltungsservice, interaktive Anwendungen für eine Warnungsmaßnahme ordnungsgemäß auszuführen. Stellen Sie außerdem<br>sicher, dass der Dienst zur Ermittlung interaktiver Dienste (Interactive Service sehen können, die von der interaktiven Anwendung angezeigt wird. Sobald diese Änderungen durchgeführt sind, wird das Dialogfeld I**nteraktive Dienste-**<br>**Dialogerkennung** durch das Betriebssystem angezeigt, um Zugriff auf di

# <span id="page-2-1"></span>**Warnungsmeldungen der BMC/iDRAC- Plattformereignisfilter**

Eine Liste aller möglichen Plattformereignisfilter-/(PEF-)Meldungen und die Beschreibung des jeweiligen Ereignisses finden Sie in [Tabelle 7](#page-2-2)-1.

#### <span id="page-2-2"></span>**Tabelle 7-1. PEF-Warnungsereignisse**

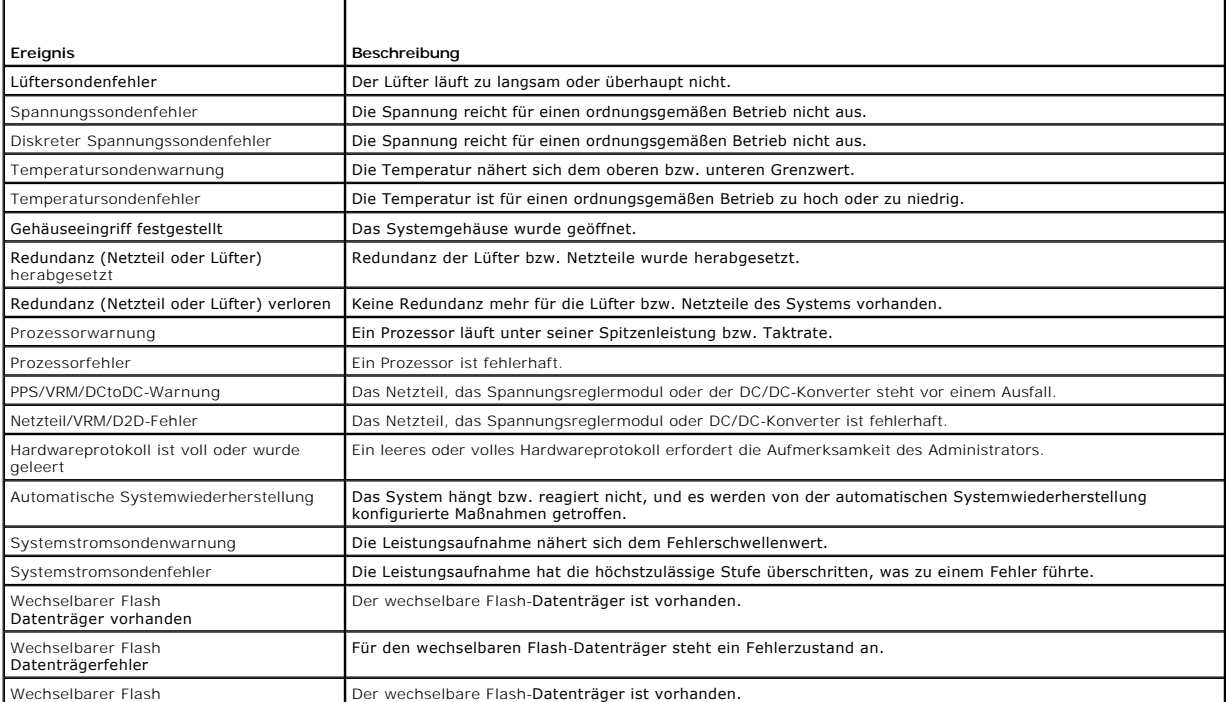

# <span id="page-3-0"></span>**Dienstnamen verstehen**

Die ausführbare Dienstdatei und die Anzeigenamen der folgenden Services haben sich geändert:

**Tabelle 7-2. Dienstnamen**

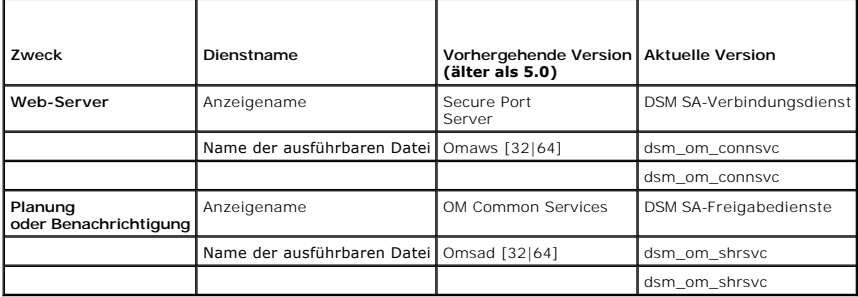

 $\overline{\phantom{a}}$ 

[Zurück zum Inhaltsverzeichnis](file:///E:/Software/svradmin/6.3/ge/UG/index.htm)

<span id="page-4-0"></span>[Zurück zum Inhaltsverzeichnis](file:///E:/Software/svradmin/6.3/ge/UG/index.htm)

# **Fehlerbehebung**

**Dell OpenManage Server Administrator Version 6.3 Benutzerhandbuch**

- **O** Verbindungsdienstfehler
- **•** Anmeldefehler-Szenarien
- **[Beheben einer fehlerhaften Server Administrator-](#page-4-3) Installation auf einem unterstützten Windows- Betriebssystem**
- [OpenManage Server Administrator-Dienste](#page-5-0)

# <span id="page-4-1"></span>**Verbindungsdienstfehler**

Auf Red Hat Enterprise Linux startet der DSM-SA-Verbindungsdienst (Dell Systems Management Server Administrator) nicht, wenn SELinux auf den Modus Erzwungen eingestellt ist. Führen Sie beliebige der folgenden Schritte aus und starten Sie die diesen Dienst:

- l Stellen Sie SELinux auf den Modus Deaktiviert oder den Modus Zulassen ein.
- l Ändern Sie die SELinux-Eigenschaft **allow\_execstack** zum Zustand **EIN**. Führen Sie den folgenden Befehl aus:

setsebool allow\_execstack on

l Ändern Sie den Sicherheitskontext für den DSM-SA-Verbindungsdienst. Führen Sie den folgenden Befehl aus:

chcon -t unconfined\_execmem\_t /opt/dell/srvadmin/sbin/dsm\_om\_connsvcd

# <span id="page-4-2"></span>**Anmeldefehler-Szenarien**

Eine Anmeldung beim Managed System kann in folgenden Situationen fehlschlagen:

- l Eingabe einer ungültigen/falschen IP-Adresse.
- l Eingabe falscher Anmeldeinformationen (Benutzername und Kennwort).
- l Das Managed System ist AUSgeschaltet.
- l Das Managed System ist aufgrund einer ungültigen IP-Adresse oder eines DNS-Fehlers nicht erreichbar.
- l Das Managed System weist ein nicht vertrauenswürdiges Zertifikat auf und Sie wählen auf der Anmeldeseite nicht **Zertifikatswarnung ignorieren** aus.
- Die Server Administrator-Dienste sind auf dem VMware ESX/ESXi-System nicht aktiviert. Im *Installationshandbuch zu Dell OpenManage Server*<br>Ad*ministrator* f**inden Sie Informationen darüber, wie Server Administrator-Dienste**
- l Der SFCBD-Dienst (small footprint CIM broker daemon) des VMware ESX/ESXi-Systems wird nicht ausgeführt.
- l Der Web Server-Verwaltungsdienst auf dem verwalteten System wird nicht ausgeführt.
- l Wenn Sie das Kontrollkästchen **Zertifikatswarnung ignorieren** nicht markieren, geben Sie die IP-Adresse des verwalteten Systems und nicht den Host- Namen ein.
- l Die WinRM-Berechtigungsfunktion (Remoteaktivierung) ist auf dem verwalteten System nicht konfiguriert. Informationen zu dieser Funktion finden Sie im *Dell OpenManage Server Administrator-Installationshandbuch*.
- l Beim Versuch, eine Verbindung zu einem VMware ESXi 4.1/ESX 4.1-Betriebssystem herzustellen, tritt ein Authentifizierungsfehler auf, was sich möglicherweise auf einen der folgenden Gründe zurückführen lässt:
	- ¡ Der Sperrmodus ist aktiviert während Sie beim Server angemeldet sind oder während Sie bei Server Administrator angemeldet sind. Weitere Informationen zum Sperrmodus finden Sie in der VMware-Dokumentation.
	- o Das Kennwort wird geändert, während Sie bei Server Administrator angemeldet sind.
	- ¡ Sie melden sich bei Server Administrator als normaler Benutzer ohne Administratorrechte an. Weitere Informationen zum Zuweisen der Rolle finden Sie in der VMware-Dokumentation.

# <span id="page-4-3"></span>**Beheben einer fehlerhaften Server Administrator- Installation auf einem unterstützten Windows- Betriebssystem**

Sie können eine fehlerhafte Installation beheben, indem Sie eine Neuinstallation erzwingen und anschließend Server Administrator deinstallieren.

So erzwingen Sie eine Neuinstallation:

- 1. Prüfen Sie, welche Version von Server Administrator zuvor installiert war.
- 2. Laden Sie das Installationspaket für diese Version von der Dell Support- Website unter **support.dell.com** herunter.
- 3. Machen Sie **SysMgmt.msi** im Verzeichnis **srvadmin\windows\SystemsManagement** ausfindig.

4. An der Befehlseingabeaufforderung geben Sie den folgenden Befehl ein, um eine Neuinstallation zu erzwingen.

msiexec /i SysMgmt.msi REINSTALL=ALL REINSTALLMODE=vamus

5. Wählen Sie **Benutzerdefiniertes Setup** und alle Funktionen, die ursprünglich installiert wurden. Wenn Sie nicht sicher sind, welche Funktionen installiert wurden, wählen Sie alle Funktionen aus und führen Sie die Installation aus.

**ANMERKUNG:** Wenn Sie Server Administrator in einem Standardverzeichnis installiert haben, stellen Sie sicher, dass die Änderung auch in **Benutzerdefiniertes Setup** durchgeführt wird.

6. Sobald die Anwendung installiert ist, können Sie Server Administrator unter Verwendung von **Programme hinzufügen/entfernen** deinstallieren.

# <span id="page-5-0"></span>**OpenManage Server Administrator-Dienste**

Diese Tabelle führt die von Server Administrator verwendeten Dienste zur Bereitstellung von Systemverwaltungsinformationen sowie die Folgen eines Ausfalls dieser Dienste auf.

### **Tabelle A-1. OpenManage Server Administrator-Dienste**

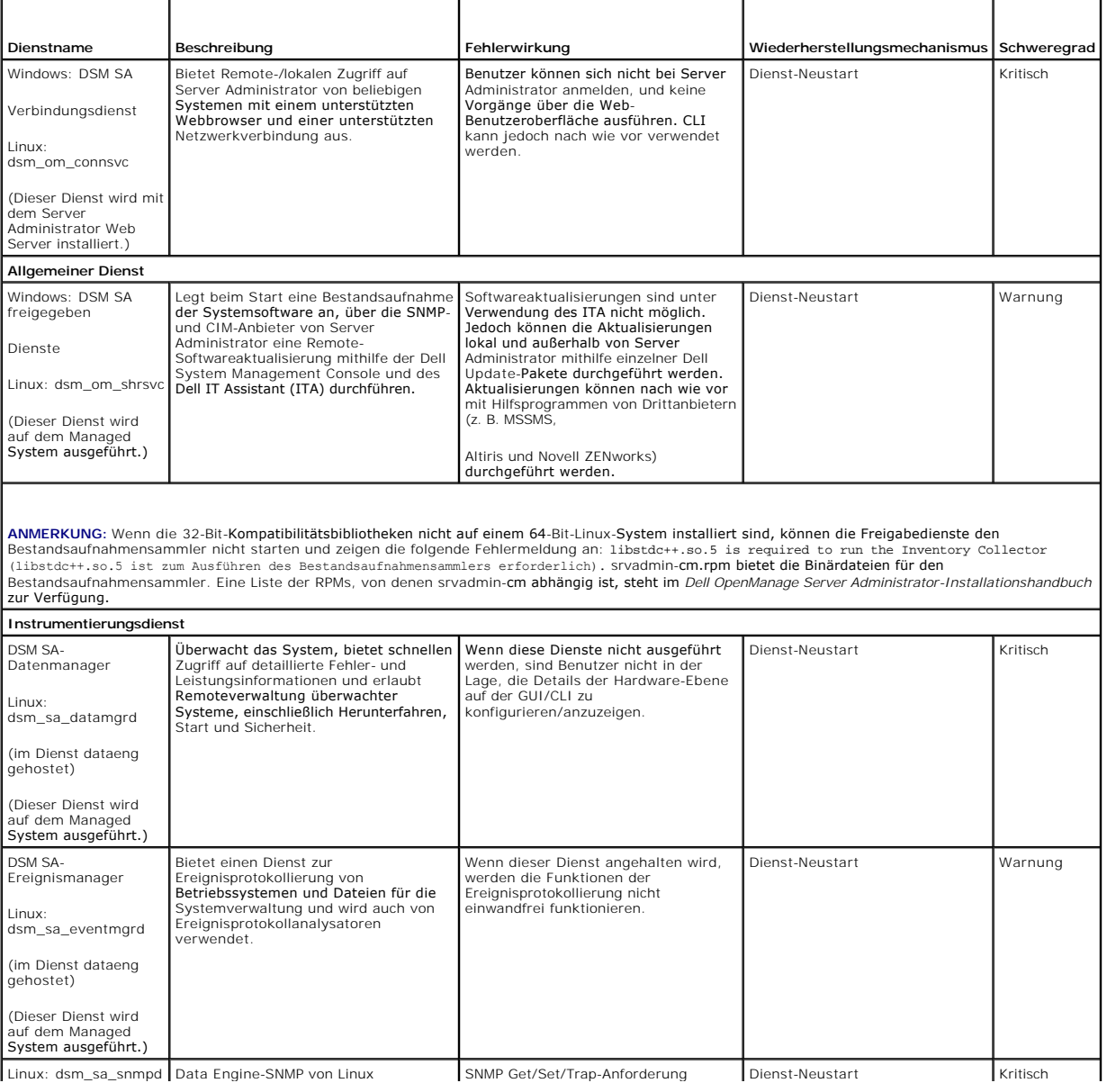

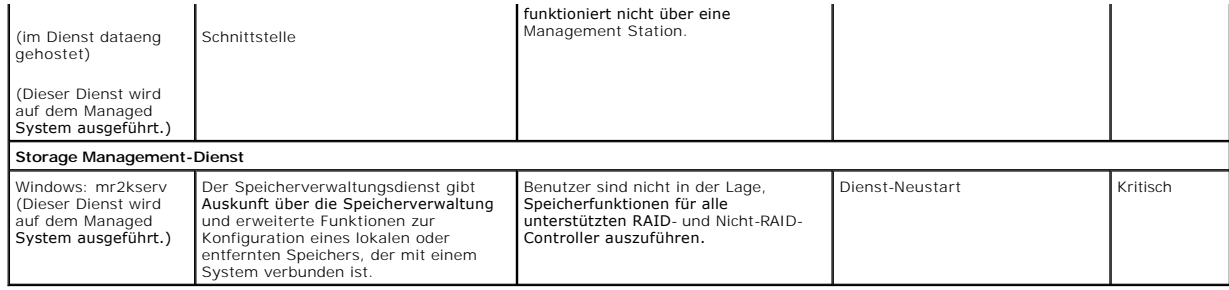

[Zurück zum Inhaltsverzeichnis](file:///E:/Software/svradmin/6.3/ge/UG/index.htm)

<span id="page-7-0"></span>[Zurück zum Inhaltsverzeichnis](file:///E:/Software/svradmin/6.3/ge/UG/index.htm)

# **Häufig gestellte Fragen**

**Dell OpenManage Server Administrator Version 6.3 Benutzerhandbuch**

In diesem Abschnitt sind die häufig gestellten Fragen zu Dell OpenManage Server Administrator aufgeführt:

**ANMERKUNG:** Diese Fragen beziehen sich nicht ausschließlich auf die vorliegende Version von Server Administrator.

#### 1. **Welche Tasks müssen ausgeführt werden, nachdem der Active Directory- Domäne ein VMware ESX 4.1-Betriebssystem hinzugefügt wurde?**

Nachdem der Active Directory-Domäne ein VMware ESX 4.1-Betriebssystem hinzugefügt wurde, muss ein Active Directory-Benutzer folgende Schritte durchführen:

- l Melden Sie sich während der Verwendung des VMware ESX 4.1-Betriebssystems als Server Administrator beim Server Administrator an und starten Sie den DSM-SA-Verbindungsdienst neu.
- l Melden Sie sich beim Remote-Knoten an, während Sie das VMware ESX 4.1-Betriebssystem als Remote-Aktivierungs-Agent verwenden. Warten Sie ungefähr 5 Minuten, bis der sfcbd-Ablauf die Berechtigung für den neuen Benutzer hinzugefügt hat.

#### 2. **Welche Berechtigungsebene muss ein Benutzer mindestens haben, um Server Administrator zu installieren?**

Um Server Administrator installieren zu können, müssen Sie mindestens über die Berechtigungsebene **Administrator** verfügen. Hauptbenutzer und<br>reguläre Benutzer haben keine Berechtigung, Server Administrator zu installieren

#### 3. **Ist ein Upgrade-Pfad erforderlich,** um **Server Administrator** zu installieren**?**

Für Systeme der Version Server Administrator 4.3 ist kein Upgrade-Pfad erforderlich. Für Systeme, die eine ältere Version als 4.3 aufweisen, müssen Sie<br>zuerst ein Upgrade auf Version 4.3 durchführen und dann ein Upgrade au erweitert werden soll).

### 4. **Wie kann ich feststellen, welches die aktuellste Version von Server Administrator ist, die für mein System erhältlich ist?**

Melden Sie sich an: **support.dell.com**® **Enterprise IT**® **Handbücher**® **Software**® **Systems Management** ® **Dell OpenManage Server Administrator**

Die neuste Dokumentationsversion zeigt die Version von OpenManage Server Administrator an, die Ihnen zur Verfügung steht.

#### 5. **Wie kann ich feststellen, welche Version von Server Administrator auf meinem System ausgeführt wird?**

Nachdem Sie sich bei Server Administrator angemeldet haben, wechseln Sie zu Eigenschaften -> Zusammenfassung. Die auf Ihrem System installierte Version von Server Administrator wird in der Spalte **Systemverwaltung** angezeigt.

### 6. **Gibt es noch andere Schnittstellen außer 1311, die Benutzer verwenden können?**

Ja. Sie können Ihre bevorzugte https-Schnittstelle einstellen. Navigieren Sie zu Einstellungen→ Allgemeine Einstellungen→Web Server→HTTPS-**Schnittstelle**

Klicken Sie statt auf **Standardeinstellung verwenden** auf **Optionsschaltfläche verwenden, um bevorzugte Schnittstelle festzulegen.** 

**ANMERKUN**G: Die Anderung der Schnittstellennummer auf eine ungültige bzw. eine bereits belegte Schnittstellennummer kann andere<br>Anwendungen oder Browser beim Zugriff auf Server Administrator auf dem verwalteten System bee

#### 7. **Kann ich Server Administrator auf Fedora, College Linux, Mint, Ubuntu, Sabayon oder PClinux installieren?**

Nein, Server Administrator unterstützt keines dieser Betriebssysteme.

#### 8. **Kann Server Administrator beim Auftreten eines Problems E-Mails senden?**

Nein, Server Administrator ist nicht dafür ausgelegt, bei Problemen E-Mails zu senden.

# . I**st SNMP für die ITA**-Ermittlung, die Bestandsaufnahme und Softwareaktualisierungen auf PowerEdge-**Systemen erforderlich? Kann CIM für**<br>Ermittlung, Bestandsaufnahme und Aktualisierungen alleine verwendet werden oder ist

*ITA-Kommunikation mit Linux-Systemen:*

SNMP ist auf dem Linux-System für Ermittlung, Statusabfrage und Bestandsaufnahme erforderlich.

Dell-Softwareaktualisierungen werden über eine SSH-Sitzung und sicheres FTP vorgenommen. Für diese diskrete Maßnahme sind<br>Berechtigungen/Anmeldeinformationen auf Stammebene erforderlich, die dann eingegeben werden müssen, angefordert wird. Anmeldeinformationen des Ermittlungsbereichs werden nicht vorausgesetzt.

#### **ITA***-Kommunikation mit Windows-Systemen:*

Für Server (Systeme, die Windows Server-Betriebssysteme ausführen) kann das System entweder mit SNMP oder mit CIM oder mit beiden Protokollen

zur Ermittlung durch ITA konfiguriert werden. Bestandsaufnahme erfordert CIM.

Softwareaktualisierungen, wie bei Linux, stehen nicht mit Ermittlung, Abfrage und den verwendeten Protokollen in Verbindung.

Unter Verwendung der Anmeldeinformationen auf Administratorebene, die zum Zeitpunkt der Aktualisierungsplanung oder -ausführung angefordert werden, wird eine administrative (Laufwerk-) Freigabe auf ein Laufwerk des Zielsystems eingerichtet, und Dateien werden von einem Speicherort<br>(möglicherweise eine andere Netzwerkfreigabe) auf das Zielsystem kopiert. Darauf

Auf Clients/Workstations wird Server Administrator nicht installiert. Die CIM-Ermittlung wird daher verwendet, wenn das Zielsystem die OpenManage Client Instrumentation ausführt.

Für viele andere Geräte, wie z. B. Netzwerkdrucker, kommuniziert SNMP weiterhin standardmäßig mit dem (in erster Linie ermittelten) Gerät.

Geräte wie EMC-Speicher haben proprietäre Protokolle. Bestimmte Informationen zu dieser Umgebung können über die Schnittstellen gesammelt werden, die in den Tabellen der OpenManage-Dokumentation aufgeführt sind.

#### 10. **Gibt es Pläne für SNMP-v3-Unterstützung?**

Nein, in dieser Version ist keine SNMP-v3-Unterstützung geplant.

### 11. **Verursacht ein Unterstreichungszeichen im Domänennamen Probleme bei der Anmeldung bei Server Admin?**

Ja, ein Unterstreichungszeichen im Domänennamen ist ungültig. Auch alle anderen Sonderzeichen (außer dem Bindestrich) sind ungültig. Es sind ausschließlich Buchstaben, bei denen nicht zwischen Groß- und Kleinschreibung unterschieden wird, sowie Zahlen zu verwenden.

#### 12. **Welchen Einfluss hat das Markieren/Aufheben der Markierung von 'Active Directory' auf der Anmeldungsseite von Server Administrator auf Berechtigungsebenen?**

Wenn Sie das Kontrollkästchen "Active Directory" nicht markieren, haben Sie nur den Zugriff, der im Microsoft Active Directory konfiguriert ist. Sie können<br>sich nicht unter Verwendung der erweiterten Schemalösung von Dell Server Administrator gewähren und Server Administrator-Benutzer und -Berechtigungen zu bestehenden Benutzern in Ihrer Active Directory-Software<br>hinzufügen bzw. steuern. Weitere Informationen finden Sie unter "Microsoft Act *Server Administrator*.

#### 13. **Welche Maßnahmen muss treffen, während ich eine Kerberos- Authentifizierung ausführe und eine Anmeldung über den Web Server versuche?**

Für Authentifizierungen müssen die Inhalte der Dateien **/etc/pam.d/openwsman** und **/etc/pam.d/sfcb** auf dem verwalteten Knoten durch Folgendes ersetzt werden:

Für 32-Bit:

auth required pam\_stack.so service=system-auth

auth required /lib/security/pam\_nologin.so

account required pam\_stack.so service=system-auth

Für 64-Bit:

auth required pam\_stack.so service=system-auth

auth required /lib64/security/pam\_nologin.so

account required pam\_stack.so service=system-auth

[Zurück zum Inhaltsverzeichnis](file:///E:/Software/svradmin/6.3/ge/UG/index.htm)

<span id="page-9-0"></span>[Zurück zum Inhaltsverzeichnis](file:///E:/Software/svradmin/6.3/ge/UG/index.htm)

# **Server Administrator-Dienste**

**Dell OpenManage Server Administrator Version 6.3 Benutzerhandbuch**

- O Übersicht
- Systemverwaltung
- System-/Servermodul-Strukturobjekte verwalten
- [Server Administrator-Startseite-](#page-9-4) Systemstrukturobjekte
- [Voreinstellungen verwalten: Konfigurationsoptionen der Startseite](#page-19-0)

# <span id="page-9-1"></span>**Übersicht**

Der Dell OpenManage Server Administrator-Instrumentierungsdienst überwacht den Funktionszustand eines Systems und gewährt schnellen Zugriff auf detaillierte Fehler- und Leistungsinformationen, die von marktüblichen Systemverwaltungsagenten gesammelt werden. Die Berichts- und Ansichtsfunktionen ermöglichen den Abruf des Gesamtfunktionszustands für alle Gehäuse, die das System ausmachen. Auf der Subsystemebene kann man Informationen über<br>Spannungen, Temperaturen, Lüftergeschwindigkeiten und Speicherfunktionen an d Beschreibung aller Einzelheiten zu den relevanten Betriebskosten (COO) des Systems ist in einer Zusammenfassung verfügbar. Die Versionsinformationen für<br>BIOS, Firmware, Betriebssystem und installierte Systems Management So

Ferner können Systemadministratoren den Instrumentierungsdienst zur Ausführung der folgenden wesentlichen Tasks verwenden:

- l Festlegung der Minimal- und Maximalwerte für bestimmte kritische Komponenten. Diese Werte, Schwellenwerte genannt, bestimmen den Bereich, in dem ein Warnungsereignis für die betreffende Komponente auftritt (Minimal- und Maximalausfallwerte werden vom Hersteller des Systems festgelegt).
- ı Festlegung der Systemreaktion bei Auftreten eines Warnungs- <mark>oder Ausfallereignisses. Benutzer können die Maßnahmen konfigurieren, die ein System</mark><br>als Reaktion auf Benachrichtigungen über Warnungs- und Ausfallereignisse verlassen.
- l Bestücken aller der benutzerfestlegbaren Werte für das System, z. B. Systemname, Telefonnummer des primären Systembenutzers, Abschreibungsmethode, ob das System gemietet oder gekauft ist, usw.
- **ANMERKUNG:** Sie müssen den SNMP-Dienst (einfaches Netzwerkverwaltungsprotokoll) konfigurieren, um SNMP-Pakete sowohl für verwaltete Systeme<br>als auch für Netzwerkverwaltungsstationen akzeptieren zu können, die Microsoft Wi Agenten für Systeme konfigurieren, auf denen unterstützte Windows-Betriebssysteme ausgeführt werden".

# <span id="page-9-2"></span>**Systemverwaltung**

Die Startseite von Server Administrator wird automatisch auf der Ansicht des **Systemobjekts der Systemstrukturansicht geöffnet. Die Standardeinstellung für**<br>das **Systemobjekt öffnet die Zustandskomponenten** im Register **Ei** 

Die Startseite **Einstellungen** zeigt standardmäßig auf das Fenster **Zugriffskonfiguration** im Register **Einstellungen**.

Auf der Startseite **Einstellungen** können Sie den Zugriff auf Benutzer mit Benutzer- und Hauptbenutzer-Berechtigungen einschränken, das SNMP-Kennwort festlegen und Benutzer- und DSM SA-Verbindungsdienst-Einstellungen konfigurieren.

- ANMERKUNG: Kontextbezogene Onlinehilfe ist für jedes Fenster der Startseite von Server Administrator verfügbar. Durch Klicken auf Hilfe auf der<br>allgemeinen Navigationsleiste wird ein unabhängiges Hilfefenster geöffnet, das Server Administrator auf dem System feststellt, und der Benutzerberechtigungsebene.
- **ANMERKUNG**: Admin- oder Hauptbenutzer-Berechtigungen sind zur Ansicht vieler der konfigurierbaren Systemstrukturobjekte, Systemkomponenten,<br>Maßnahmenregister oder Datenbereichsfunktionen erforderlich. Darüber hinaus haben

# <span id="page-9-3"></span>**System-/Servermodul-Strukturobjekte verwalten**

Die Systemstruktur von Server Administrator zeigt alle sichtbaren Systemobjekte basierend auf den Software- und Hardwaregruppen an, die Server Administrator auf dem verwalteten System feststellt, und auf den Zugriffsrechten des Benutzers. Die Systemkomponenten sind nach Komponententyp<br>kategorisiert. Beim Erweitern des Hauptobjekts-"<mark>[Modulares Gehäuse](#page-10-0)</mark>"-"<u>System-/</u> möglicherweise angezeigt werden: "**[Hauptsystemgehäuse/Hauptsystem](#page-12-0)**", "**[Software](#page-18-0)**" und "**[Lagerung](#page-19-1)**."

Wenn der Storage Management-Dienst installiert ist, erweitert sich das Speicherstrukturobjekt abhängig vom Controller und Speicher, die am System<br>angeschlossen sind, um verschiedene Objekte anzuzeigen.

Detaillierte Informationen zur Storage Management-Dienst-Komponente finden Sie im *Benutzerhandbuch zu Dell OpenManage Server Administrator Storage*<br>*Management* **auf der Dell Support**-Website unter **support.dell.com/manua** 

<span id="page-9-4"></span>**Server Administrator-Startseite- Systemstrukturobjekte** 

### <span id="page-10-2"></span>**Nicht unterstützte Funktionen in OpenManage Server Administrator**

Aufgrund der Einschränkungen des Betriebssystems VMware ESXi Version 4.X sind einige der vormals verfügbaren Funktionen von OpenManage Server<br>Administrator bei dieser Version nicht mehr verfügbar. Dies sind:

### **Nicht unterstützte Funktionen auf ESXi 4.X**

- l Warnungsverwaltung Warnungsmaßnahmen
- l Netzwerkschnittstelle Verwaltungsstatus
- l Netzwerkschnittstelle DMA
- l Netzwerkschnittstelle IP-Adresse
- l Netzwerkschnittstelle Maximale Übertragungseinheit
- l Netzwerkschnittstelle Betriebsstatus
- l Einstellungen SNMP-Konfiguration
- l Remote-Herunterfahren Ein-/Ausschalten mit vorherigem Herunterfahren des BS
- l Info Details Details zu den Server Administrator-Komponenten, die nicht im Register "Details" aufgeführt sind
- l Rolemap

**ANMERKUNG:** Server Administrator zeigt das Datum stets im Format <MM/TT/JJJJ> an.

**ANMERKUNG**: Admin- oder Hauptbenutzer-Berechtigungen sind zur Ansicht vieler der konfigurierbaren Systemstrukturobjekte, Systemkomponenten,<br>Maßnahmenregister oder Datenbereichsfunktionen erforderlich. Darüber hinaus haben

# <span id="page-10-0"></span>**Modulares Gehäuse**

**ANMERKUNG:** Für die Zwecke von Server Administrator bezieht sich der Begriff *modulares Gehäuse* auf ein System, das möglicherweise ein oder mehrere modulare Systeme enthält, die in der Systemstruktur als separate Servermodule angezeigt werden. Wie ein eigenständiges Servermodul enthält ein<br>modulares Gehäuse alle wichtigen Komponenten eines Systems. Der einzige Untersc Steckplätze für mindestens zwei Servermodule gibt. Jedes Modul ist genauso ein komplettes System wie ein Servermodul.

Um die Gehäuseinformationen des modularen Systems und die CMC-Informationen (Chassis Management Controller) anzuzeigen, klicken Sie auf das Objekt **Modulares Gehäuse**.

#### **Eigenschaften**

**Unterregister: Informationen**

Im Register **Eigenschaften** können Sie Folgendes durchführen:

- l Die Gehäuseinformationen für das modulare System anzeigen, das überwacht wird.
- l Detaillierte CMC-Informationen für das modulare System anzeigen, das überwacht wird.

#### **Chassis Management Controller (CMC) aufrufen und verwenden**

So stellen Sie eine Verknüpfung zum Fenster **Anmelden** des Chassis Management Controllers über die Startseite von Server Administrator her:

- 1. Klicken Sie auf das Objekt **Modulares Gehäuse**.
- 2. Klicken Sie auf das Register **CMC-Informationen** und dann auf **CMC- Web-Schnittstelle starten**. Das CMC-Fenster **Anmelden** wird angezeigt.

<span id="page-10-1"></span>Sie können Ihr modulares Gehäuse nach dem Herstellen einer Verbindung zum CMC überwachen und verwalten.

# **System-/Servermodul**

Das Objekt System-/Servermodul enthält drei Hauptsystemkomponentengruppen: "[Hauptsystemgehäuse/Hauptsystem](#page-12-0)", ["Software](#page-18-0)" und ["Lagerung"](#page-19-1). Die Startseite von Server Administrator zeigt standardmäßig das Systemobjekt der Systemstruktur an. Die meisten Verwaltungsfunktionen können vom<br>Maßnahmenfenster des Objekts System-/Servermodul getätigt werden. Das Maßnahmenfe

### **Eigenschaften**

**Unterregister: Funktionszustand** | **Zusammenfassung** | **Bestandsinformationen** | **Autom. Wiederherstellung**

Im Register **Eigenschaften** können Sie Folgendes durchführen:

l Den aktuellen Warnungsfunktionszustand für Hardware- und Softwarekomponenten im Objekt **Hauptsystemgehäuse/Hauptsystem** und das **Speicher**- Objekt anzeigen.

- l Die detaillierten Zusammenfassungen für alle Komponenten im überwachten System anzeigen.
- Die Bestandsinformationen für das überwachte System anzeigen und konfigurieren.
- l Die automatischen Systemwiederherstellungsmaßnahmen (BS-Watchdog-Zeitgeber) für das überwachte System anzeigen und einstellen.
	- **ANMERKUNG:** Automatische Systemwiederherstellungsoptionen sind möglicherweise nicht verfügbar, da der Watchdog-Zeitgeber des<br>Betriebssystems in BIOS aktiviert ist. Um die automatischen Wiederherstellungsoptionen zu konfig Betriebssystems deaktiviert sein.
	- ANMERKUNG: Automatische Systemwiederherstellungsmaßnahmen werden eventuell nicht genau nach eingestellter Zeitüberschreitungsperiode<br>(in Sekunden) ausgeführt, wenn der Watchdog ein System identifiziert, das nicht antworte beträgt 7 Sekunden, wenn *n* ≤ 30 ist, und 15 Sekunden, wenn *n* > 30 ist.
	- **ANMERKUNG:** Die Funktionalität der Watchdog-Zeitgeberfunktion kann in einem Fall, in dem ein nicht behebbares Speicherereignis im System<br>DRAM Bank\_1 auftritt, nicht garantiert werden. Wenn an diesem Ort ein nicht behebbar starten.

#### **Herunterfahren**

#### **Unterregister: Remote-Herunterfahren | Temperaturbedingtes Herunterfahren | Web Server herunterfahren**

Im Register **Herunterfahren** können Sie Folgendes durchführen:

- l Die Optionen zum Herunterfahren und Remote-Herunterfahren des Betriebssystems konfigurieren.
- l Die Schweregradstufe des temperaturbedingten Herunterfahrens einstellen, das das System herunterfährt, wenn ein Temperatursensor eine Warnung oder einen Fehlerwert zurückgibt.
	- **ANMERKUNG:** Ein temperaturbedingtes Herunterfahren erfolgt nur dann, wenn die vom Sensor gemeldete Temperatur über dem Temperaturschwellenwert liegt. Ein temperaturbedingtes Herunterfahren erfolgt nicht, wenn die vom Sensor gemeldete Temperatur unter dem Temperaturschwellenwert liegt.
- l Fahren Sie den DSM SA-Verbindungsdienst (Web Server) herunter.

ANMERKUNG: Server Administrator ist nach wie vor verfügbar und verwendet die Befehlszeilenoberfläche (CLI), wenn der DSM SA-<br>Verbindungsdienst heruntergefahren ist. Die CLI-Funktionen erfordern nicht, dass der DSM SA-Verbi

#### **Protokolle**

#### **Unterregister: Hardware** | **Warnung** | **Befehl**

Im Register **Protokolle** können Sie Folgendes durchführen:

l Das Protokoll für die integrierte Systemverwaltung (ESM) oder das Systemereignisprotokoll (SEL) als Liste aller mit den Hardwarekomponenten des Systems verbundenen Ereignissen anzeigen. Das Statusanzeigesymbol neben dem Protokollnamen wechselt vom normalen Status ( $\blacktriangledown$ ) zum nichtkritischen Status (**1)**, wenn die Protokolldatei 80 Prozent der Kapazität erreicht. Auf den Systemen Dell PowerEdge x8xx, x9xx und xx1x wechselt das Statusanzeigesymbol neben dem Protokollnamen zum kritischen Status (<sup>22</sup>), wenn die Protokolldatei 100 Prozent der Kapazität erreicht.

ANMERKUNG: Sie sollten das Hardwareprotokoll löschen, wenn es 80 Prozent der Kapazität erreicht. Wenn dem Protokoll erlaubt wird, 100<br>Prozent der Kapazität zu erreichen, werden die neuesten Ereignisse aus Protokoll entfern

Das Warnungsprotokoll auf einer Liste aller vom Server Administrator-Instrumentierungsdienst in Reaktion auf Sensorstatusänderungen erzeugten Ereignissen und anderer überwachter Parameter anzeigen.

**ANMERKUNG:** Im *Server Administrator-Meldungs-Referenzhandbuch* finden Sie eine vollständige Erklärung von Beschreibung, Schweregrad und Ursache aller Warnungsereignis-IDs.

- l Das Befehlsprotokoll für eine Liste mit jedem von der **Server Administrator**-Startseite oder der Befehlszeilenoberfläche ausgeführten Befehl anzeigen.
	- **ANMERKUNG:** Unter ["Server Administrator-Protokolle](file:///E:/Software/svradmin/6.3/ge/UG/logs.htm#wp1039152)" erhalten Sie vollständige Anweisungen zum Anzeigen, Drucken, Speichern und Senden von Protokollen per E-Mail.

#### **Warnungsverwaltung**

### **Unterregister: Warnungsmaßnahmen** | **Plattformereignisse | SNMP-Traps**

Im Register **Warnungsverwaltung** können Sie Folgendes durchführen:

- ı Die aktuellen Warnungsmaßnahmen-Einstellungen anzeigen und die Warnungsmaßnahmen festlegen, die ausgeführt werden sollen, wenn ein<br>Systemkomponentensensor einen Warnungs- oder Ausfallwert sendet.
- 1 Die aktuellen Plattformereignisfilter-Einstellungen anzeigen und die Plattformereignisfilter-Maßnahmen festlegen, die ausgeführt werden sollen, wenn<br>1910-ein Systemkomponentensensor einen Warnungs- <mark>oder Ausfallwert se</mark> (IPv4- oder IPv6-Adresse), an das eine Warnung über ein Plattformereignis gesendet werden soll.

**ANMERKUNG:** Server Administrator zeigt die Scope-ID der IPv6-Adresse nicht in seiner grafischen Benutzeroberfläche an.

ı Prüfen Sie die derzeitigen SNMP-Trap-Warnungsschwellenwerte und setzen Sie die Warnungsschwellenwerte für instrumentierte Systemkomponenten.<br>Die ausgewählten Traps werden ausgelöst, wenn das System bei dem ausgewählten

<span id="page-12-1"></span>**ANMERKUNG:** Im Fenster **Warnungsmaßnahmen** sind alle Warnungsmaßnahmen für alle potenziellen Systemkomponentensensoren aufgelistet,<br>auch wenn diese in Ihrem System nicht vorhanden sind. Das Setzen von Warnungsmaßnahmen fü

### **Sitzungsverwaltung**

### **Unterregister: Sitzung**

Im Register **Sitzungsverwaltung** können Sie Folgendes durchführen:

- l Sitzungsinformationen für die aktuellen Benutzer anzeigen, die sich bei Server Administrator angemeldet haben.
- l Benutzersitzungen beenden.

**ANMERKUNG:** Nur Benutzer mit administrativen Berechtigungen können die Seite "Sitzungsverwaltung" sehen und Sitzungen von angemeldeten Benutzern beenden.

### <span id="page-12-0"></span>**Hauptsystemgehäuse/Hauptsystem**

Durch Klicken auf das Objekt **Hauptsystemgehäuse/Hauptsystem** können Sie die wichtigen Hardware- und Softwarekomponenten des Systems verwalten.

Die verfügbaren Komponenten sind:

- l [Batterien](#page-13-0)
- l [BIOS](#page-13-1)
- l [Lüfter](#page-13-2)
- l [Firmware](#page-14-0)
- l [Hardwareleistung](#page-14-1)
- l [Eingriff](#page-14-2)
- l [Speicher](#page-15-0)
- 
- l [Netzwerk](#page-15-1)
- l [Schnittstellen](#page-15-2)
- l [Energieverwaltung](#page-15-3)
- l [Netzteile](#page-16-0)
- l Prozess
- l [Remote-Zugriff](#page-16-2)
- l [Wechselbarer Flash-](#page-17-0)Datenträger
- l [Steckplätze](#page-18-2)
- l [Temperaturen](#page-18-3)
- l [Spannungen](#page-18-4)

**ANMERKUNG:** Hardwareleistung wird nur auf Dell *xx0x*-Systemen und höher unterstützt. Netzteile sind auf Dell PowerEdge 1900-Systemen nicht verfügbar. Energieverwaltung wird nur auf bestimmten Dell *xx0x*-Systemen und höher unterstützt.

Das System/Servermodul kann ein Hauptsystemgehäuse oder mehrere Gehäuse enthalten. Das Hauptsystemgehäuse/Hauptsystem enthält die wichtigsten<br>Komponenten eines Systems. Das Maßnahmenfenster des Objekts **Hauptsystemgehäuse/ Eigenschaften**.

#### **Eigenschaften**

### **Unterregister: Funktionszustand** | **Informationen** | **Systemkomponenten (FRU)**| **Vorderes Bedienfeld**

Im Register **Eigenschaften** können Sie Folgendes durchführen:

l Den Zustand oder Status von Hardwarekomponenten und Sensoren anzeigen. Neben jeder aufgelisteten Komponente ist das Symbol

"[System/Servermodul-Komponentenstatusanzeigen](file:///E:/Software/svradmin/6.3/ge/UG/using.htm#wp1079153)" zu sehen. Ein grünes Häkchen ( ) zeigt an, dass eine Komponente in Ordnung (normal) ist. Ein gelbes Dreieck mit einem Ausrufezeichen ( $\Box$ ) zeigt an, dass für eine Komponente ein Warnzustand (nicht kritisch) besteht, der sofortige Aufmerksamkeit erfordert. Ein rotes X ( ) zeigt eine Ausfallbedingung (kritisch) für eine Komponente an und erfordert sofortige Aufmerksamkeit. Eine Leerstelle ( ) bedeutet, dass der Zustand der Komponente unbekannt ist. Die verfügbaren überwachten Komponenten umfassen:

- o [Batterien](#page-13-0)
- ¡ [Lüfter](#page-13-2)
- o [Hardware-Protokoll](file:///E:/Software/svradmin/6.3/ge/UG/logs.htm#wp1043358)
- o [Eingriff](#page-14-2)
- o [Speicher](#page-15-0)
- o [Netzwerk](#page-15-1)
- <span id="page-13-3"></span>o **[Energieverwaltung](#page-15-3)**
- ¡ [Netzteile](#page-16-0)
- o [Prozessoren](#page-16-1)
- o [Temperaturen](#page-18-3)
- o Sp
- **ANMERKUNG:** Batterien werden nur auf Dell PowerEdge *x9xx* und Dell *xx0x*-Systemen unterstützt. Netzteile sind auf Dell PowerEdge 1900-Systemen nicht verfügbar. Energieverwaltung wird nur auf bestimmten Dell *xx0x*-Systemen unterstützt.
- l Informationen über die Attribute des Hauptsystemgehäuses anzeigen.
- l Detaillierte Informationen über die in Ihrem System eingebauten vor Ort austauschbaren Einheiten (FRUs) anzeigen (im Unterregister **Systemkomponenten (FRU)**).
- Aktivieren oder deaktivieren Sie die Schaltflächen am vorderen Bedienfeld des verwalteten Systems, und zwar den Netzschalter und die Schaltfläche<br>Nicht-maskierbarer Interrupt (NMI) (falls auf dem System vorhanden). Wählen von Remote-KVM-Sitzung über das Unterregister **Vorderes Bedienfeld** aktivieren.

#### <span id="page-13-0"></span>**Batterien**

Klicken Sie auf das Objekt **Batterien,** um Informationen über die jeweiligen auf dem System installierten Batterien anzuzeigen. Batterien behalten die Zeit und<br>das Datum bei, wenn das System ausgeschaltet wird. Die Batteri Benutzers: **Eigenschaften** und **Warnungsverwaltung**.

#### **Eigenschaften**

### **Unterregister: Informationen**

Im Register **Eigenschaften** können Sie die aktuellen Messwerte und den Status Ihrer Systembatterien anzeigen.

#### **Warnungsverwaltung**

Im Register **Warnungsverwaltung** können die Warnungen konfiguriert werden, die im Falle einer Batteriewarnung oder eines Kritisch/Fehler-Ereignisses in Kraft treten sollen.

#### <span id="page-13-1"></span>**BIOS**

Klicken Sie auf das Objekt **BIOS,** um die Schlüsselfunktionen des BIOS Ihres Systems zu verwalten. Das System-BIOS enthält auf einem Flash-Speicherchipsatz<br>gespeicherte Programme, die den Datenaustausch zwischen dem Mikrop anderen Funktionen, wie z. B. Systemmeldungen, steuern. Das Maßnahmenfenster des Objekts **BIOS** kann, abhängig von den Gruppenberechtigungen des<br>Benutzers, die folgenden Registerkarten aufweisen: **Eigenschaften** und **Setup** 

#### **Eigenschaften**

#### **Unterregister: Informationen**

Im Register **Eigenschaften** können Sie BIOS-Informationen anzeigen.

#### **Setup**

#### **Unterregister: BIOS**

Im Register **Setup** kann der Zustand jedes BIOS-Setup-Objektes eingestellt werden.

Sie können den Zustand von vielen BIOS-Setup-Funktionen modifizieren, einschließlich, aber nicht beschränkt auf: serielle Schnittstelle, Netzwerkschnittstellen-Controller-Karten, Startsequenz, Festplattenlaufwerksequenz, benutzerzugreifbare USB-Schnittstellen, CPU Virtualization Technology, CPU HyperThreading,<br>Netzstromwiederherstellungsmodus, integrierter SATA-Controller, Konsol

Abhängig von der spezifischen Systemkonfiguration werden eventuell zusätzliche Setup-Elemente angezeigt. Jedoch können einige BIOS-Setup-Optionen auf<br>dem F2 BIOS-Setup-Bildschirm gezeigt werden, die in Server Administrator

**ANMERKUNG:** Die NIC-Konfigurationsinformationen innerhalb des Server Administrator **BIOS**-Setups sind für integrierte NICs eventuell ungenau. Das Verwenden des **BIOS**-Setup-Bildschirms, um NICs zu aktivieren oder zu deaktivieren, führt eventuell zu unerwarteten Ergebnissen. Es wird empfohlen,<br>dass Sie alle Konfigurationen für integrierte NICs über den betreffenden Drücken von <F2> aufgerufen werden kann.

<span id="page-13-2"></span>**ANMERKUNG:** Das Register "BIOS-Setup" für Ihr System zeigt nur die BIOS-Funktionen an, die auf Ihrem System unterstützt werden.

#### **Lüfter**

Klicken Sie auf das Objekt **Lüfter**, um Ihre Systemlüfter zu verwalten. Server Administrator überwacht den Status jedes Systemlüfters durch Messung der<br>Lüfterumdrehungen pro Minute. Lüftersonden melden die Lüfterdrehzahlen Objekts kann die folgenden Register aufweisen, abhängig von den Gruppenberechtigungen des Benutzers: **Eigenschaften** und **Warnungsverwaltung**.

#### <span id="page-14-3"></span>**Eigenschaften**

### **Unterregister: Lüftersonden**

Im Register **Eigenschaften** können Sie Folgendes durchführen:

l Zeigen Sie die Strommesswerte Ihrer System-Lüftersonden an und geben Sie Minimal- und Maximalwerte für die Lüftersonden-Warnungschwelle ein.

**ANMERKUNG:** Einige Lüftersondenfelder unterscheiden sich, je nachdem, welche Firmware Ihr System hat: BMC oder ESM. Einige Schwellenwerte können in BMC-Systemen nicht geändert werden.

l Lüftersteuerungsoptionen auswählen.

#### **Warnungsverwaltung**

#### **Unterregister: Warnungsmaßnahmen** | **SNMP-Traps**

Im Register **Warnungsverwaltung** können Sie Folgendes durchführen:

- l Die aktuellen Warnungsmaßnahmen-Einstellungen anzeigen und die Warnungsmaßnahmen festlegen, die ausgeführt werden sollen, wenn ein Lüfter einen Warnungs- oder Ausfallwert sendet.
- ı Die derzeitigen SNMP-Trap-Warnungsschwellenwerte anzeigen und die Warnungsschwellenwerte für Lüfter festlegen. Die ausgewählten Traps werden<br>ausgelöst, wenn das System bei dem ausgewählten Schweregrad ein entsprechendes

### <span id="page-14-0"></span>**Firmware**

Klicken Sie auf das Objekt **Firmware,** um Ihre Systemfirmware zu verwalten. Firmware besteht aus Programmen oder Daten, die in den ROM geschrieben<br>wurden. Die Firmware kann ein Gerät starten und betreiben. Jeder Controller Das Maßnahmenfenster des **Firmware**-Objekts kann, abhängig von den Gruppenberechtigungen des Benutzers, das folgende Register aufweisen: **Eigenschaften**.

#### **Eigenschaften**

**Unterregister: Informationen**

Im Register **Eigenschaften** können Sie die Firmware-Informationen für das System anzeigen.

### <span id="page-14-1"></span>**Hardwareleistung**

Klicken Sie auf das Objekt **Hardwareleistung**, um den Status und die Ursache für den Abfall der Systemleistung anzuzeigen. Das Maßnahmenfenster des **Hardware**-Objekts kann, abhängig von den Gruppenberechtigungen des Benutzers, das folgende Register aufweisen: **Eigenschaften**.

[Tabelle 4](#page-14-4)-1 listet die möglichen Werte für den Status und die Ursache einer Sonde auf:

<span id="page-14-4"></span>**Tabelle 4-1.** Mögliche Werte für den Status und die Ursache einer Sonde

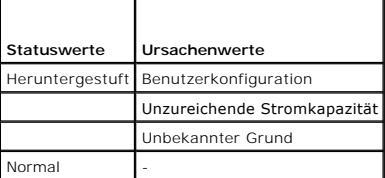

**Eigenschaften**

#### **Unterregister: Informationen**

<span id="page-14-2"></span>Im Register **Eigenschaften** können Sie die Details zur Verschlechterung der Systemleistung sehen.

### **Eingriff**

Klicken Sie auf das Objekt **Eingriff**, um den Gehäuseeingriffsstatus Ihres Systems zu verwalten. Server Administrator überwacht den Gehäuseeingriffsstatus als Sicherheitsmaßnahme zur Vermeidung unbefugten Zugriffs auf die kritischen Komponenten des Systems. Gehäuseeingriff zeigt an, dass jemand die<br>Abdeckung des Systemgehäuses öffnet oder bereits geöffnet hat. Das Maßnahmenf Gruppenberechtigungen des Benutzers, folgende Register aufweisen: **Eigenschaften** und **Warnungsverwaltung**.

#### **Eigenschaften**

**Unterregister: Eingriff**

Im Register **Eigenschaften** können Sie den Gehäuseeingriffsstatus anzeigen.

**Warnungsverwaltung**

**Unterregister: Warnungsmaßnahmen** | **SNMP-Traps**

<span id="page-15-4"></span>Im Register **Warnungsverwaltung** können Sie Folgendes durchführen:

- l Die aktuellen Warnungsmaßnahmen-Einstellungen anzeigen und die Warnungsmaßnahmen festlegen, die ausgeführt werden sollen, wenn der Eingriffssensor einen Warnungs- oder Ausfallwert sendet.
- l Die derzeitigen SNMP-Trap-Warnungsschwellenwerte anzeigen und die Warnungsschwellenwerte für den Eingriffssensor festlegen. Die ausgewählten Traps werden ausgelöst, wenn das System bei dem ausgewählten Schweregrad ein entsprechendes Ereignis erzeugt.

### <span id="page-15-0"></span>**Speicher**

Klicken Sie auf das Objekt **Speicher,** um die Speichergeräte des Systems zu verwalten. Server Administrator überwacht den Speichergerätestatus für jedes im<br>überwachten System vorhandene Speichermodul. Speichergerät-Vorfehl Speicherkorrekturen. Server Administrator überwacht auch Speicherredundanzinformationen, falls das betreffende System diese Funktion unterstützt.<br>Das Maßnahmenfenster des **Eingriff**-Objekts kann, abhängig von den Gruppenbe **Eigenschaften und Warnungsverwaltung**.

#### **Eigenschaften**

### **Unterregister: Speicher**

Im Register **Eigenschaften** können Speicherattribute, Einzelheiten über Speichergeräte und Gerätestatus des Speichers angezeigt werden.

**ANMERKUNG:** Wenn ein System mit aktiviertem Spare Bank-Speicher in einen "Redundanz verloren"-Z**ustand übergeht, ist es eventuell nicht**<br>offensichtlich, welches Speichermodul die Ursache ist. Wenn Sie nicht bestimmen könn

#### **Warnungsverwaltung**

**Unterregister: Warnungsmaßnahmen** | **SNMP-Traps**

Im Register **Warnungsverwaltung** können Sie Folgendes durchführen:

- l Die aktuellen Warnungsmaßnahmen-Einstellungen anzeigen und die Warnungsmaßnahmen festlegen, die ausgeführt werden sollen, wenn ein Speichermodul einen Warnungs- oder Ausfallwert sendet.
- ı Die derzeitigen SNMP-Trap-Warnungsschwellenwerte anzeigen und die Warnungsschwellenwerte für Speichermodule festlegen. Die ausgewählten<br>Traps werden ausgelöst, wenn das System bei dem ausgewählten Schweregrad ein entspre

#### <span id="page-15-1"></span>**Netzwerk**

Klicken Sie auf das**Netzwerk-Objekt**, um die NICs des Systems zu verwalten. Der Server Administrator überwacht den Status jeder NIC im System, um eine<br>kontinuierliche Remoteverbindung zu gewährleisten Dell OpenManage Serve System konfiguriert ist. Zwei oder mehrere physische NICs können zu einem einzigen logischen NIC kombiniert werden, dem ein Administrator eine IP-Adresse zuweisen kann. Teaming kann unter Verwendung von NIC-Herstellerhilfsprogrammen konfiguriert werden. Beispiel: Broadcom - BACS. Wenn einer der<br>**physischen NICs ausfällt, kann weiterhin auf die IP-**Adresse zugegriffen werden gebunden ist. Wenn die Teamschnittstelle konfiguriert ist, werden die Teameigenschaften im Detail angezeigt. Die Beziehung zwischen physischen NICs und<br>Teamschnittstellen bzw. umgekehrt wird ebenfalls gemeldet, wenn diese **Netzwerk**-Objekts kann, abhängig von den Gruppenberechtigungen des Benutzers, das folgende Register aufweisen: **Eigenschaften**.

#### **Eigenschaften**

**Unterregister: Informationen**

Über das Register **Eigenschaften** können Sie Informationen zu den auf dem System installierten physischen NIC-Schnittstellen als auch Teamschnittstellen anzeigen.

<span id="page-15-2"></span>**ANMERKUNG:** Im Abschnitt der IPv6-Adressen zeigt Server Administrator neben der Link-local-Adresse nur zwei Adressen an.

### **Schnittstellen**

Klicken Sie auf das **Schnittstellen-**Objekt, um die externen Anschlüsse des Systems zu verwalten. Server Administrator überwacht den Status jeder im System<br>vorhandenen externen Schnittstelle. Das **Maßnahmenfenster des** Sch folgende Register aufweisen: **Eigenschaften**.

#### **Eigenschaften**

**Unterregister: Informationen**

<span id="page-15-3"></span>Im Register **Eigenschaften** können Sie die Informationen über die im System vorhandenen externen Schnittstellen anzeigen.

#### **Energieverwaltung**

#### **Überwachung**

**Unterregister: Verbrauch | Statistik**

Im Register "Verbrauch" können Sie die Leistungsaufnahmeinformationen des System in Watt und BTU/h anzeigen und verwalten.

**BTU/h=Watt X 3,413** (Wert zur nächsten ganzen Zahl abgerundet)

<span id="page-16-3"></span>Server Administrator überwacht den Stromverbrauchstatus, die Stromstärke und Details zur Stromstatistik.

Sie können auch den Sofort-Toleranzbereich des Systems sowie den Spitzen-Toleranzbereich des Systems anzeigen. Die Werte werden sowohl in Watt als<br>auch in BTU/h (British Thermal Unit) angezeigt. Stromschwellenwerte können

Über das Register "Statistik" können Sie die Stromverfolgungsstatistik des Systems anzeigen und zurücksetzen, wie z. B. für Energieverbrauch, Spitzenleistung des Systems und Spitzenstromstärke des Systems.

#### **Verwaltung**

### **Unterregister: Budget | Profile**

Über das Register "Budget" können Sie die Strominventarattribute wie Spannungslosigkeit des Systems und den maximalen potenziellen Systemstrom in Watt und BTU/h anzeigen. Sie können die Strombudget-Option auch dazu verwenden, die Stromobergrenze für Ihr System festzulegen und zu aktivieren.

Über das Register "Profile" können Sie ein Stromprofil auswählen, um die Systemleistung zu maximieren und Energie einzusparen.

#### **Warnungsverwaltung**

### **Unterregister: Warnungsmaßnahmen | SNMP-Traps**

Verwenden Sie das Register "Warnungsmaßnahmen", um Systemwarnungsmaßnahmen für verschiedene Systemereignisse wie Systemstromsondenwarnungen und Spitzenleistung des Systems festzulegen.

Verwenden Sie das Register "SNMP-Traps" zum Konfigurieren von SNMP-Traps für das System.

<span id="page-16-0"></span>Bestimmte Energieverwaltungs-Funktionen stehen eventuell nur auf Systemen zur Verfügung, die mit dem Energieverwaltungs-Bus (PMBus) aktiviert wurden.

#### **Netzteile**

Klicken Sie auf das Netzteile-Objekt, um die Netzteile des Systems zu verwalten. Server Administrator überwacht den Status der Netzteile, einschließlich der<br>Redundanz, um sicherzustellen, dass jedes im System vorhandene Ne von den Gruppenberechtigungen des Benutzers, folgende Register aufweisen: **Eigenschaften** und **Warnungsverwaltung**.

#### **Eigenschaften**

### **Unterregister: Elemente**

Im Register **Eigenschaften** können Sie Folgendes durchführen:

- l Informationen über die Attribute der Netzteilredundanz anzeigen.
- l Den Status individueller Netzteilelemente überprüfen, einschließlich Nenn-Eingangswattleistung und maximale Ausgangswattleistung. Das Attribut der Nenn-Eingangswattleistung wird nur auf PMBus-Systemen angezeigt, die mit *xx1x* beginnen.

#### **Warnungsverwaltung**

### **Unterregister: Warnungsmaßnahmen** | **SNMP-Traps**

Im Register **Warnungsverwaltung** können Sie Folgendes durchführen:

- l Die aktuellen Warnungsmaßnahmen-Einstellungen anzeigen und die Warnungsmaßnahmen festlegen, die ausgeführt werden sollen, wenn ein Systemstrom einen Warnungs- oder Ausfallwert sendet.
- l Plattformereignis-Warnungsziele für IPv6-Adressen konfigurieren.
- l Die derzeitigen SNMP-Trap-Warnungsschwellenwerte anzeigen und die Warnungsschwellenwerte für Systemleistung (Watt) festlegen. Die<br>ausgewählten Traps werden ausgelöst, wenn das System bei dem ausgewählten Schweregrad ein

<span id="page-16-1"></span>**ANMERKUNG:** Der Trap für den Spitzenstrom des Systems erzeugt nur Ereignisse für die Schweregradstufe "Zur Information".

#### **Prozessoren**

Klicken Sie auf das Objekt **Prozessoren,** um die Mikroprozessoren des Systems zu verwalten. Ein Prozessor ist der primäre Rechenchip im Inneren eines<br>Systems, der die Auswertung und Ausführung von arithmetischen und logisc folgenden Register aufweisen, abhängig von den Gruppenberechtigungen des Benutzers: **Eigenschaften** und **Warnungsverwaltung**. **Eigenschaften**

#### **Unterregister: Informationen**

Im Register **Eigenschaften** können Sie Informationen über den/die Mikroprozessor(en) des Systems anzeigen und auf detaillierte Informationen des Cache zugreifen.

#### **Warnungsverwaltung**

### **Unterregister: Warnungsmaßnahmen** | **SNMP-Traps**

Im Register **Warnungsverwaltung** können Sie Folgendes durchführen:

- l Die aktuellen Warnungsmaßnahmen-Einstellungen sehen und die Warnungsmaßnahmen festlegen, die ausgeführt werden sollen, wenn ein Prozessor einen Warnungs- oder Ausfallwert sendet.
- <span id="page-16-2"></span>i Die derzeitigen SNMP-Trap-Warnungsschwellenwerte anzeigen und die Warnungsschwellenwerte für Prozessoren festlegen. Die ausgewählten Traps<br>werden ausgelöst, wenn das System bei dem ausgewählten Schweregrad ein entspreche

#### <span id="page-17-1"></span>**Remote-Zugriff**

Klicken Sie auf das Objekt **Remote-Zugriff**, um die BMC-Funktionen Baseboard Management Controller) oder iDRAC-Funktionen (Integrated Dell Remote Access<br>Controller) und Remote Access Controller-Funktionen zu verwalten.

Durch die Auswahl des Registers "Remote-Zugriff" können Sie die BMC/iDRAC-Funktionen, wie z. B. allgemeine Informationen zu BMC/iDRAC, verwalten. Sie<br>können auch die Konfiguration des BMC/iDRAC in einem LAN-Netzwerk, die s

**ANMERKUNG:** BMC wird nur in Dell PowerEdge *x8xx*- und *x9xx*-Systemen unterstützt und iDRAC wird nur auf Dell *xx0x* und *xx1x*-Systemen unterstützt.

**ANMERKUNG:** Wenn eine andere Anwendung als Server Administrator zur Konfiguration des BMC/iDRAC verwendet wird, während Server Administrator läuft, dann kann es vorkommen, dass die BMC/iDRAC-Konfigurationsdaten, die von Server Administrator angezeigt werden, nicht mit dem BMC/iDRAC<br>übereinstimmen. Es wird deshalb empfohlen, Server Administrator zur Konfiguratio

Mit DRAC können Sie auf die Remote System Management-Fähigkeiten des Systems zugreifen. Der Server Administrator DRAC bietet Remote-Zugriff auf nicht<br>arbeitsfähige Systeme, Warnungsmeldungen, wenn ein System außer Betrieb

Das Maßnahmenfenster des **Remote-Zugriff-**Objekts kann, abhängig von den Gruppenberechtigungen des Benutzers, folgende Register aufweisen: **Eigenschaften**, **Konfiguration** und **Benutzer.**

### **Eigenschaften**

#### **Unterregister: Informationen**

Im Register **Eigenschaften** können Sie allgemeine Informationen über das Remote-Zugriffsgerät anzeigen. Sie können auch die Attribute der IPv4- und IPv6- Adressen anzeigen.

Klicken Sie auf **Auf Standardeinstellungen zurücksetzen**, um alle Attribute wieder auf ihre Standardeinstellungen zurückzusetzen.

#### **Konfiguration**

### **Unterregister: LAN** | **Serielle Schnittstelle** | **Seriell über LAN** |**Zusätzliche Konfiguration**

Wenn BMC/iDRAC konfiguriert ist, können Sie im Register **Konfiguration** den BMC/iDRAC für ein LAN-Netzwerk, die serielle Schnittstelle für den BMC/iDRAC oder den BMC/iDRAC seriell über LAN konfigurieren.

**ANMERKUNG:** Das Register **Zusätzliche Konfiguration** steht nur auf Systemen mit iDRAC zur Verfügung.

Wenn DRAC konfiguriert ist, können Sie im Register **Konfiguration** Folgendes ausführen:

Netzwerkeigenschaften konfigurieren.

**ANMERKUNG:** Die Felder **NIC aktivieren**, **NIC-Auswahl** und **Verschlüsselungsschlüssel** werden nur auf Dell PowerEdge *x9xx*-Systemen angezeigt.

Im Register "Zusätzliche Konfiguration" können Sie IPv4/IPv6-Eigenschaften aktivieren oder deaktivieren.

**ANMERKUNG:** Das Aktivieren/Deaktivieren von IPv4/IPv6 ist nur in einer Dual-Stack-Umgebung möglich (wo sowohl die IPv4- als auch die IPv6-Stacks geladen sind).

### **Benutzer**

#### **Unterregister: Benutzer**

Im Register **Benutzer** kann die Benutzerkonfiguration für Remote-Zugriff geändert werden. Informationen über Remote Access Controller-Benutzer können hinzugefügt, konfiguriert und angezeigt werden.

**ANMERKUNG:** Auf Dell PowerEdge *x9xx*-Systemen:

- Zehn Benutzer-IDs werden angezeigt. Wenn eine DRAC-Karte installiert wird, werden sechzehn Benutzer-IDs angezeigt.<br>- Di**e Spalte "Seriell über LAN**-Nutzlast" wird angezeigt.

#### <span id="page-17-0"></span>**Wechselbarer Flash-Datenträger**

Klicken Sie auf das Objekt **Wechselbarer Flash-Datenträger**, um den Funktionszustand und Redundanzstatus interner SD-Module und vFlash-Datenträger<br>anzuzeigen. Das Maßnahmenfenster des wechselbaren Flash-Datenträgers verfüg

#### **Eigenschaften**

#### **Unterregister: Informationen**

Im Register **Eigenschaften** können Sie Informationen zu den wechselbaren Flash-Datenträgern und internen SD-Modulen anzeigen. Dies schließt Details zum Konnektornamen, dessen Zustand sowie seiner Speichergröße ein.

### **Warnungsverwaltung**

### **Unterregister: Warnungsmaßnahmen** | **SNMP-Traps**

Im Register **Warnungsverwaltung** können Sie Folgendes durchführen:

l Die aktuellen Warnungsmaßnahmen-Einstellungen anzeigen und die Warnungsmaßnahmen festlegen, die ausgeführt werden sollen, falls die wechselbare Flash-Datenträgersonde einen Warnungs- oder Ausfallwert zurückgibt.

<span id="page-18-1"></span>l Die derzeitigen SNMP-Trap-Warnungsschwellenwerte anzeigen und die Warnungsschwellenwerte für wechselbare Flash-Datenträgersonden festlegen. Die ausgewählten Traps werden ausgelöst, wenn das System bei dem ausgewählten Schweregrad ein entsprechendes Ereignis erzeugt.

Interne SD-Module und vFlash nutzen die Warnungsverwaltung gemeinsam. Durch die Konfiguration von Warnungsmaßnahmen/SNMP/PEF für die SD-Module<br>oder für vFlash werden diese automatisch für die jeweils andere Option konfigur

#### <span id="page-18-2"></span>**Steckplätze**

Klicken Sie auf das Objekt **Steckplätze**, um die Anschlüsse oder Sockel auf der Hauptplatine zu verwalten, die gedruckte Leiterplatinen, wie z. B. Erweiterungskarten, aufnehmen. Das Maßnahmenfenster **Steckplätze**-Objekts enthält das Register **Eigenschaften**.

### **Eigenschaften**

**Unterregister: Informationen**

<span id="page-18-3"></span>Im Register **Eigenschaften** können Sie Informationen über jeden Steckplatz und installierten Adapter anzeigen.

#### **Temperaturen**

Klicken Sie auf das Objekt **Temperaturen,** um die Systemtemperatur zu verwalten und Hitzeschäden an den internen Komponenten zu verhindern.<br>Server Administrator überwacht die Temperatur an verschiedenen Stellen im Systemge **Eigenschaften** und **Warnungsverwaltung**.

#### **Eigenschaften**

### **Unterregister: Temperatursonden**

Im Register **Eigenschaften** können Sie die Strommesswerte und den Status der Temperatursonden des Systems sehen und Minimal- und Maximalwerte für den<br>Schwellenwert der Temperatursonden-Warnung angeben.

**ANMERKUNG:** Einige Temperatursondenfelder weichen ab, je nachdem, welche Firmware Ihr System hat: BMC oder ESM. Einige Schwellenwerte können in BMC-Systemen nicht geändert werden. Beim Zuweisen von Sondenschwellenwerten rundet Server Administrator die von Ihnen eingegebenen<br>Minimal- oder Maximalwerte manchmal auf die am nächsten zuweisbaren Werten.

#### **Warnungsverwaltung**

#### **Unterregister: Warnungsmaßnahmen** | **SNMP-Traps**

Im Register **Warnungsverwaltung** können Sie Folgendes durchführen:

- l Die aktuellen Warnungsmaßnahmen-Einstellungen anzeigen und die Warnungsmaßnahmen festlegen, die ausgeführt werden sollen, wenn eine Temperatursonde einen Warnungs- oder Ausfallwert sendet.
- ı Die derzeitigen SNMP-Trap-Warnungsschwellenwerte anzeigen und die Warnungsschwellenwerte für Temperatursonden festlegen. Die ausgewählten<br>Traps werden ausgelöst, wenn das System bei dem ausgewählten Schweregrad ein entsp

**ANMERKUNG:** Sie können minimale und maximale Schwellenwerte der Temperatursonde für ein externes Gehäuse nur in Ganzzahlen angeben. Wenn Sie versuchen, den minimalen oder maximalen Schwellenwert der Temperatursonde auf einen Dezimalwert zu setzen, wird nur die Ganzzahl vor dem Komma als Schwellenwerteinstellung gespeichert.

#### <span id="page-18-4"></span>**Spannungen**

Klicken Sie auf das Objekt **Spannungen,** um die Spannungsniveaus im System zu regeln. Server Administrator überwacht die Spannungen in kritischen<br>Komponenten an verschiedenen Gehäusestellen im überwachten System. Das Maßna

#### **Eigenschaften**

### **Unterregister: Spannungssonden**

Im Register **Eigenschaften** können Sie die Strommesswerte und den Status der Spannungssonden Ihres Systems ablesen und die Minimal- und Maximalwerte, d. h. die Schwellenwerte für die Spannungssonden-Warnung, konfigurieren.

**ANMERKUNG:** Einige Spannungssondenfelder weichen ab, je nachdem, welche Firmware Ihr System hat: BMC oder ESM. Einige Schwellenwerte können in BMC-Systemen nicht geändert werden.

#### **Warnungsverwaltung**

#### **Unterregister: Warnungsmaßnahmen** | **SNMP-Traps**

Im Register **Warnungsverwaltung** können Sie Folgendes durchführen:

- l Die aktuellen Warnungsmaßnahmen-Einstellungen sehen und die Warnungsmaßnahmen festlegen, die ausgeführt werden sollen, wenn ein Systemspannungssensor einen Warnungs- oder Ausfallwert sendet.
- <span id="page-18-0"></span>ı Die derzeitigen SNMP-Trap-Warnungsschwellenwerte anzeigen und die Warnungsschwellenwerte für Spannungssensoren festlegen. Die ausgewählten<br>Traps werden ausgelöst, wenn das System bei dem ausgewählten Schweregrad ein ents

### <span id="page-19-2"></span>**Software**

Klicken Sie auf das Objekt **Software,** um detaillierte Versionsinformationen über die wichtigsten Softwarekomponenten des verwalteten Systems anzuzeigen,<br>z. B. das Betriebssystem und die Systemverwaltungssoftware. Das Maßn Gruppenberechtigungen des Benutzers, das folgende Register aufweisen: **Eigenschaften**.

#### **Eigenschaften**

#### **Unterregister: Zusammenfassung**

Im Register **Eigenschaften** können Sie eine Zusammenfassung über Betriebssystem und Systemverwaltungssoftware des überwachten Systems anzeigen.

### **Betriebssystem**

Klicken Sie auf das Objekt **Betriebssystem**, um grundlegende Informationen über das jeweilige Betriebssystem anzuzeigen. Das Maßnahmenfenster des **Betriebssystem**-Objekts kann das folgende Register aufweisen, abhängig von den Gruppenberechtigungen des Benutzers: **Eigenschaften**.

#### **Eigenschaften**

#### **Unterregister: Informationen**

<span id="page-19-1"></span>Im Register **Eigenschaften** können Sie grundlegende Informationen über das jeweilige Betriebssystem anzeigen.

### **Lagerung**

Server Administrator enthält den Storage Management-Dienst:

Der Storage Management-Dienst enthält Funktionen für die Konfiguration der Speichergeräte. In den meisten Fällen wird der Storage Management-Dienst unter Verwendung des **typischen Setups** installiert. Der Storage Management-Di**enst ist auf den Betriebssystemen Microsoft Windows, Red Hat Enterprise**<br>Linux und SUSE Linux Enterprise Server verfügbar.

Wenn Storage Management-Dienst installiert ist, klicken Sie auf das Objekt **Speicher**, um den Status und die Einstellungen für verschiedene angeschlossene Array-Speichergeräte, Datenträger, Systemfestplatten usw. anzuzeigen.

Beim Storage Management-Dienst hat das Maßnahmenfenster des **Speichermedien**-Objekts, je nach Gruppenberechtigungen des Benutzers, folgende Register: **Eigenschaften**.

#### **Eigenschaften**

#### **Unterregister: Funktionszustand**

Im Register **Eigenschaften** können Sie den Funktionszustand oder Status angeschlossener Speicherkomponenten und Sensoren wie Array-Subsysteme,<br>Betriebssystem-Festplatten und Datenträger anzeigen.

# <span id="page-19-0"></span>**Voreinstellungen verwalten: Konfigurationsoptionen der Startseite**

Im linken Fenster der Einstellungen-**Startseite (in der die Systemstruktur auf der Startseite von Server Administrator angezeigt wird) werden alle verfügbaren<br>Konfigurationsoptionen im Systemstrukturfenster angezeigt. Die** System installiert ist.

Die verfügbaren Konfigurationsoptionen der Einstellungen-Startseite sind:

- l Allgemeine Einstellungen
- l Server Administrator

### **Allgemeine Einstellungen**

Klicken Sie auf das Objekt **Allgemeine Einstellungen**, um Benutzer- und DSM SA Verbindungsdienst-Einstellungen (Web Server) für ausgewählte Server<br>Administrator-Funktionen einzurichten. Das Maßnahmenfenster des **Allgemeine** 

#### **Benutzer**

#### **Unterregister: Eigenschaften**

Im Register **Benutzer** können Sie Benutzereinstellungen festlegen z. B. die Startseite-Darstellung und die Standard-E-Mail-Adresse für die Schaltfläche **E-Mail**.

### **Web Server**

**Unterregister: Eigenschaften | X.509-Zertifikat**

### Im Register **Web Server** können Sie Folgendes durchführen:

- 1 DSM SA-Verbindungsdiensteinstellungen festlegen. Anweisungen zum Konfigurieren von Servereinstellungen finden Sie unter "Dell Systems mannangement manangsministration-<br>ent Server Administration-Verbindung
- l Konfigurieren Sie die SMTP-Serveradresse und die Bind-IP-Adresse entweder im IPv4- oder IPv6-Adressierungsmodus.
- i Führen Sie die X.509-Zertifikatsverwaltung durch, indem Sie ein neues X.509-Zertifikat erzeugen, ein vorhandenes X.509-Zertifikat wiederverwenden<br>oder ein Stammzertifikat oder eine Zertifikatskette von einer Zertifizie finden Sie unter [X.509-Zertifikatsverwaltung](file:///E:/Software/svradmin/6.3/ge/UG/using.htm#wp1076599).

### **Server Administrator**

Klicken Sie auf das **Server Administrator**-Objekt, um den Zugriff von Benutzern mit Benutzer- oder Hauptbenutzer-Berechtigungen zu aktivieren oder deaktivieren und das SNMP-Stammkennwort zu konfigurieren. Das Maßnahmenfenster des Server Administrator-Objekts kann das folgende Register<br>aufweisen, abhängig von den Gruppenberechtigungen des Benutzers: Eigenschaften.

### **Einstellungen**

### **Unterregister: Zugriffskonfiguration | SNMP-Konfiguration**

- Im Register **Einstellungen** können Sie Folgendes durchführen:
	- l Zugriff von Benutzern mit Benutzer- oder Hauptbenutzer-Berechtigungen aktivieren oder deaktivieren.
	- l Das SNMP-Stammkennwort konfigurieren.

**ANMERKUNG:** Die Standardeinstellung des SNMP-Konfigurationsbenutzers ist root und das Kennwort ist calvin.

- l SNMP-Satzvorgänge konfigurieren.
	- ANMERKUNG: Nachdem die SNMP-Set-Vorgänge konfiguriert sind, müssen die Dienste neu gestartet werden, damit die Anderungen wirksam<br>werden. Auf Systemen, auf denen unterstützte Microsoft Windows-Betriebssysteme ausgeführt we

[Zurück zum Inhaltsverzeichnis](file:///E:/Software/svradmin/6.3/ge/UG/index.htm)

### <span id="page-21-0"></span>[Zurück zum Inhaltsverzeichnis](file:///E:/Software/svradmin/6.3/ge/UG/index.htm)

# **Einführung**

**Dell OpenManage Server Administrator Version 6.3 Benutzerhandbuch**

- **O** Übersicht
- [Was ist neu in Version 6.3](#page-22-0)
- [Verfügbarkeit von Systemverwaltungsstandards](#page-22-1)
- Server Administrator-Startseite
- [Weitere nützliche Dokumente](#page-23-1)
- **Anfordern technischer Unterstützung**
- 

# <span id="page-21-1"></span>**Übersicht**

Dell OpenManage Server Administrator (OMSA) bietet eine umfassende 1:1-Systemverwaltungslösung in zwei Formen: über eine integrierte webbrowserbasierte grafische Benutzeroberfläche (GUI) und über eine Befehlszeilenschnittstelle (CLI) über das Betriebssystem. Server Administrator ist so<br>ausgelegt, dass Systemadministratoren Systeme sowohl lokal als auch Systemadministratoren, sich auf die Verwaltung des gesamten Netzwerks zu konzentrieren. Dazu wird eine umfassende 1:1-Systemverwaltung zur Verfügung gestellt.

Im Kontext von Server Administrators kann ein System ein Standalone-System, ein System mit verbundenen Netzwerkspeichereinheiten in einem separaten Gehäuse oder ein modulares System sein, das aus einem oder mehreren Servermodulen in einem modularen Gehäuse besteht.

Server Administrator enthält Informationen über:

- l Systeme, die korrekt funktionieren und Systeme mit Problemen
- l Systeme, die Remote-Wiederherstellungsverfahren erfordern.

Server Administrator bietet benutzerfreundliche Verwaltung und Administration von lokalen Systemen und Remote-Systemen über eine umfassende Palette von integrierten Verwaltungsdiensten. Server Administrator ist die einzige Installation auf dem verwalteten System und ist sowohl lokal als auch im Remote-<br>Zugriff über die Startseite von **Server Administrator** zugänglich. Authentifizierung sowie SSL-Verschlüsselung (Secure Socket Layer).

# **Installation**

Sie können Server Administrator unter Verwendung der *DVD Dell Systems Management Tools and Documentation* installieren. Die DVD enthält ein Setup-<br>Programm zum Installieren, Erweitern und Deinstallieren der Softwarekompon Zusätzlich können Sie Server Administrator mittels einer unbeaufsichtigten Installation über ein Netzwerk auf mehreren Systemen installieren.

Das Installationsprogramm von Dell OpenManage stellt Installationsskripts und RPM-Pakete bereit, um Dell OpenManage Server Administrator und andere<br>Komponenten der Managed System Software auf dem verwalteten System zu inst Dokumente sind auf der Dell Support-Website unter **support.dell.com/manuals** verfügbar.

Bei einem modularen System muss Server Administrator auf jedem Servermodul im Gehäuse installiert werden.

### **Aktualisieren individueller Systemkomponenten**

Um individuelle Systemkomponenten zu aktualisieren, verwenden Sie komponentenspezifische Dell Update Packages. Verwenden Sie die *DVD Dell Server Updates*, um den vollständigen Versionsbericht anzuzeigen und das gesamte System zu aktualisieren. Das Server Update Utility ist eine DVD-ROM-basierte<br>Anwendung zur Identifizierung und Anwendung von Aktualisierungen auf I heruntergeladen werden.

Das *Server Update Utility-Benutzerhandbuch* bietet Informationen zur Beschaffung und Verwenden des Server-Aktualisierungsdienstprogramms (SUU), um Dell-Systeme zu aktualisieren oder die Aktualisierungen einzusehen, die für alle im Repository aufgelisteten Systeme vorhanden sind.

# **Storage Management-Dienst**

Der Storage Management-Dient enthält Speicherverwaltungsinformationen in einer integrierten grafischen Ansicht.

Detaillierte Informationen zum Storage Management-Dienst finden Sie im *Benutzerhandbuch zu Dell OpenManage Server Administrator Storage Management* auf<br>der Dell Support-Website unter **support.dell.com/manuals**.

# **Instrumentationsdienst**

Der Instrumentationsdienst gewährt schnellen Zugriff auf detaillierte Fehler- und Leistungsinformationen, die von industriestandardmäßigen Systemverwaltungsagenten gesammelt werden, und erlaubt die Remote-Verwaltung überwachter Systeme, einschließlich Herunter- und Hochfahren des Systems und Sicherheit.

### **Remote-Access-Controller**

Der Remote Access Controller bietet eine vollständige Remote System Management-Lösung für Systeme, die mit der DRAC-Lösung (Dell Remote Access<br>Controller) oder der SMC/iDRAC-Lösung (Baseboard-Verwaltungs-Controller/Integri letzten Absturzbildschirm.

### **Protokolle**

Server Administrator zeigt Protokolle von Befehlen, die das System erhalten oder selbst erzeugt hat, überwachte Hardwareereignisse und Systemwarnungen an. Sie können die Protokolle auf der Startseite anzeigen, drucken oder als Berichte speichern und sie als E-Mail an einen festgelegten Dienstkontakt senden.

# <span id="page-22-0"></span>**Was ist neu in Version 6.3**

Die Hauptmerkmale von OpenManage Server Administrator 6.3 sind:

- l Zusätzliche Unterstützung für die folgenden Betriebssysteme:
	- ¡ VMware ESX 4.0 U1 und 4.1 (Unterstützung nur für Dienstkonsole)
	- ¡ VMware ESXi 4.0 U1 und 4.1
	- ¡ Citrix XenServer 5.6
	- o Red Hat Enterprise Linux Version 5.5 und EM64T-Systeme
	- ¡ Novell SLES v11 SP1 auf EM64T-Systeme (in XEN-Modus, Unterstützung nur für Dienstkonsole)
- l Erweiterung der Java-Laufzeitumgebung (JRE) auf Version 1.6.0 17
- l Hinzugefügte Unterstützung für TCM-BIOS-Token (Trusted Cryptographic Module)
- l Unterstützung für 64-Bit-Betriebssysteme
- l Unterstützung für Server Administrator bei Registernavigation
- l Nicht länger unterstützte Betriebssysteme:
	- o Red Hat Enterprise Linux Version 5.3
		- o VMware ESX 3.5 und 4.0
	- ¡ VMware ESXi 3.5 und 4.0

Eine Liste der unterstützten Betriebssysteme finden Sie in der *Dell Systems Software Support Matrix* auf der Dell Support-Website unter **support.dell.com/manuals**.

In der kontextabhängigen Online-Hilfe zu Server Administrator finden Sie weitere Informationen zu den mit dieser Version eingeführten Funktionen.

# <span id="page-22-1"></span>**Verfügbarkeit von Systemverwaltungsstandards**

Dell OpenManage Server Administrator unterstützt die folgenden wichtigen Systemverwaltungsprotokolle:

- l HTTPS (HyperText Transfer Protocol Secure )
- l CIM (Common Information Model, gemeinsames Informationsmodell)
- l SNMP (Simple Network Management Protocol, einfaches Netzwerkverwaltungsprotokoll)

Wenn Ihr System SNMP unterstützt, müssen Sie den Dienst auf Ihrem Betriebssystem installieren und aktivieren. Wenn SNMP-Dienste auf Ihrem<br>Betriebssystem verfügbar sind, installiert das Server Administrator-Installationspro

HTTPS wird auf allen Betriebssystemen unterstützt. Die Unterstützung für CIM und SNMP ist betriebssystemabhängig und in einigen Fällen auch von der Version des Betriebssystems abhängig.

Informationen zu SNMP-Sicherheitsbedenken finden Sie in der **Infodatei** zu Dell OpenManage Server Administrator (im Lieferumfang der Server Administrator-Anwendung enthalten) oder auf der Dell Support-Website unter **support.dell.com/manuals. Sie müssen Aktualisierungen von den Master-**SNMP-Agenten<br>Ihres Betriebssystems anwenden, um sicherzustellen, dass die SNMP-Subagenten

# **Verfügbarkeit auf unterstützten Betriebssystemen**

Auf unterstützten Microsoft Windows-Betriebssystemen unterstützt Server Administrator zwei Systemverwaltungsstandards: CIM/WMI (Windows Management Instrumentation) und SNMP, während Server Administrator auf unterstützten Red Hat Enterprise Linux- und SUSE Linux Enterprise Server-Betriebssystemen<br>den SNMP-Systemverwaltungsstandard unterstützt.

Server Administrator fügt bedeutende Sicherheit zu Systemverwaltungsstandards hinzu. Alle Attributeinstellungsvorgänge (z. B. Ändern des Werts einer

<span id="page-23-3"></span>Systemkennnummer) müssen mit Dell OpenManage IT Assistant ausgeführt werden, während eine Anmeldung mit der erforderlichen Berechtigung besteht.

[Tabelle 1](#page-23-2)-1 zeigt die Systemverwaltungsstandards, die für jedes unterstützte Betriebssystem zur Verfügung stehen.

### <span id="page-23-2"></span>**Tabelle 1-1. Verfügbarkeit von Systemverwaltungsstandards**

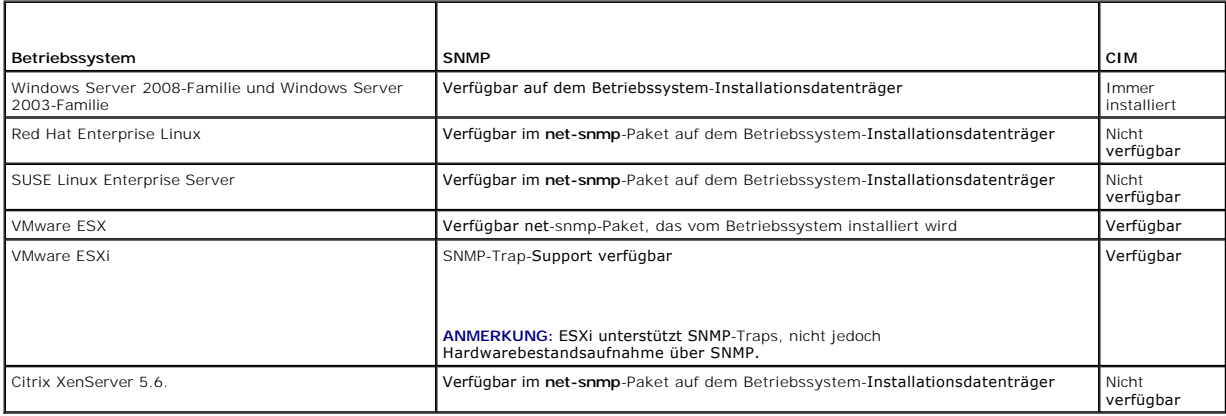

# <span id="page-23-0"></span>**Server Administrator-Startseite**

Die Startseite von **Server Administrators** bietet einfach einrichtbare und leicht anwendbare webbrowserbasierte Systemverwaltungs-Tasks über das<br>verwaltete System oder über einen Remote-Host über ein LAN, einen DFÜ-Dienst ausführliche, kontextabhängige Online-Hilfe.

# <span id="page-23-1"></span>**Weitere nützliche Dokumente**

Zusätzlich zu diesem Handbuch sind auch die folgenden Handbücher auf der Dell Support-Website unter **support.dell.com/manuals** verfügbar. Klicken Sie auf der Seite Handbücher auf Software -> Systems Management. Klicken Sie auf den entsprechenden Produktlink auf der rechten Seite, um auf die Dokumente zuzugreifen.

- ı Die *Dell Systems Software Support-Matrix* bi**etet Informationen über die verschiedenen Dell-Systeme, die durch diese Systemen unterstützten<br>Betriebssysteme und die Dell OpenManage-Komponenten, die auf diesen Systemen in**
- 1 Das Installationshandbuch zu Dell OpenManage Server Administrator enthält Anleitungen zur Installation von Dell OpenManage Server Administrator.
- l Das *Installationshandbuch zur Dell OpenManage Management Station-Software enthält Anleitungen zur Installation der Dell OpenManage Management Station-Software, die das Baseboard-Management-Dienstprogramm, die DRAC Tools und das Active Directory Snap-In einschließt.*
- l Das *Dell OpenManage Server Administrator SNMP-Referenzhandbuch* enthält die SNMP-Verwaltungsinformationen-Datenbank (MIB). Die SNMP-MIB definiert Variablen, die die Standard-MIB erweitern, sodass die Fähigkeiten von Systemverwaltungsagenten enthalten sind.
- l Das *Dell OpenManage Server Administrator CIM-Benutzerhandbuch* dokumentiert den CIM-Anbieter (Common Information Model), eine Erweiterung der<br>Standardmäßigen Verwaltungsobjektformat-Datei (MOF-Datei). Das CIM-Anbieter-
- Im Dell OpenManage Server Administrator-Meldungs-Referenzhandbuch sind die Meldungen aufgeführt, die im Warnungsprotokoll auf der Startseite von **Server Administrator** oder auf der Ereignisanzeige des Betriebssystems angezeigt werden. Das Handbuch erklärt Text, Schweregrad und Ursache<br>jeder Instrumentation Service-Warnmeldung, die von Server Administrator ausgegebe
- l Das *Benutzerhandbuch* für die *Dell OpenManage* Server Administrator-Befehlszeilenschnittstelle dokumentiert die gesamte Befehlszeilenschnittstelle (CLI) **von Server Administrator, einschließlich einer Erklärung der CLI-**Befehle, um den Systemstatus anzuzeigen, auf Protokolle zuzugreifen, Berichte zu<br>erstellen, verschiedene Komponentenparameter zu konfigurieren und kritisch
- l Das *Benutzerhandbuch zum Integrated Del*l Remote Access Controller gibt detaillierte Auskunft über das Konfigurieren und Verwenden des iDRAC.
- l Das *Dell Chassis Management Controller-Benutzerhandbuch* gibt detaillierte Auskunft über die Installation, Konfiguration und Verwendung des Gehäuseverwaltungscontrollers (CMC).
- l Das *Dell Online Diagnostics-Benutzerhandbuch* bietet umfassende Informationen über die Installation und Verwendung von Onlinediagnose auf Ihrem System.
- l Das *Dell OpenManage Baseboard Management Controller Utilities-Benutzerhandbuch* enthält zusätzliche Informationen über die Verwendung von Server Administrator zur Konfiguration und Verwaltung des System-BMC.
- Das Dell OpenManage Server Administrator Storage Management-Benutzerhandbuch ist ein umfassendes Nachschlagewerk für die Konfiguration und Verwaltung lokaler und Remote-Speicherkomponenten, die an ein System angeschlossen sind.
- l Das Benutzerhandbuch zum *Dell Remote Access Controller / Racadm* finden Sie Informationen zur Verwendung des racadm-Befehlszeilen- Dienstprogramms.
- l Das *Dell Remote Access Controller 5-Benutzerhandbuch* bietet vollständige Informationen zur Installation und Konfiguration eines DRAC 5-Controllers und<br>zur Verwendung des DRAC 5 für den Remote-Zugriff auf ein nichtbetri
- l Das *Dell Update Packages-Benutzerhandbuch* enthält Informationen über Beschaffung und Verwendung von Dell Update Packages als ein Teil Ihrer Systemaktualisierungsstrategie.
- ı Das *Dell OpenManage Server Update Utility-Benutzerhandbuch* bietet Informationen über Beschaffung und Verwendung des Server-<br>Aktualisierungsdienstprogramms (SUU), um Dell-Systeme zu aktualisieren oder die Aktualisierung
- l Das *Benutzerhandbuch der Dell Management Console* enthält Informationen zur Installation, Konfiguration und Nutzung der Dell Management Console. Dell Management Console ist eine webbasierte Systemverwaltungssoftware, mit der Sie Geräte in Ihrem Netzwerk ermitteln und inventarisieren können.<br>Die Software bietet zudem erweiterte Funktionen wie Zustands- und Leistungs für Dell Systeme.
- l Das *Benutzerhandbuch zum Dell Life Cycle Controller* enthält Informationen zum Einrichten und Verwenden des Unified Server Configurator, um Systemund Speicherverwaltungs-Tasks über die gesamte Lebensdauer des Systems durchführen zu können. Sie können den Unified Server Configurator auch<br>dazu verwenden, ein Betriebssystem bereitzustellen, ein redundantes Array unabhä durchzuführen, um das System und die angeschlossene Hardware zu überprüfen. Die Remote-Dienste-Funktionen ermöglichen automatisierte<br>Systemplattformermittlung über Verwaltungskonsolen und verbessern die Bereitstellungsfunk Funktionen nutzen die webdienstbasierte Hardwareverwaltungsschnittstelle der Lifecycle Controller-Firmware.
- l Das *Glossar* mit Informationen zu den in diesem Dokument verwendeten Begriffen.

# <span id="page-24-0"></span>**Anfordern technischer Unterstützung**

Wenn Sie ein in diesem Handbuch beschriebenes Verfahren nicht verstehen, oder wenn Ihr Produkt nicht die erwartete Leistung erbringt, stehen Ihnen zur<br>Unterstützung Hilfsprogramme zur Verfügung. Weitere Informationen zu di

Ferner bietet Dell Unternehmensschulungen und Zertifizierungen an; weitere Informationen finden Sie unter **dell.com/training**. Diese Dienstleistungen stehen<br>unter Umständen nicht an allen Standorten zur Verfügung.

[Zurück zum Inhaltsverzeichnis](file:///E:/Software/svradmin/6.3/ge/UG/index.htm)

<span id="page-25-0"></span>[Zurück zum Inhaltsverzeichnis](file:///E:/Software/svradmin/6.3/ge/UG/index.htm)

# **Server Administrator-Protokolle**

**Dell OpenManage Server Administrator Version 6.3 Benutzerhandbuch**

- O Übersicht
- **O** Integrierte Funktionen
- Server Administrator-Protokolle

# <span id="page-25-1"></span>**Übersicht**

Server Administrator ermöglicht die Anzeige und Verwaltung von Hardware-, Warnungs- und Befehlsprotokollen. Alle Benutzer können entweder von der<br>Startseite von Server Administrator oder von dessen Befehlszeilenschnittstel um E-Mail-Protokolle an ihren festgelegten Dienstkontakt zu senden.

Informationen zum Anzeigen von Protokollen und zum Erstellen von Berichten über die Befehlszeile finden Sie im *Benutzerhandbuch zur Dell OpenManage Server Administrator-Befehlszeilenoberfläche*.

Beim Anzeigen der Server Administrator-Protokolle können Sie auf der allgemeinen Navigationsleiste auf **Hilfe** klicken, um detaillierte Informationen über das Fenster zu erhalten, das gerade zu sehen ist. Server Administrator-**Protokollhilfe ist in allen Fenstern verfügbar, die dem Benutzer zugänglich sind, basierend**<br>auf den entsprechenden Zugriffsrechten und den spezifischen H feststellt.

# <span id="page-25-2"></span>**Integrierte Funktionen**

Klicken Sie auf eine Spaltenüberschrift, um den Inhalt der Spalte zu sortieren oder die Sortierreihenfolge zu ändern. Außerdem enthält jedes Protokollfenster mehrere Task-Schaltflächen, die zur Verwaltung und Unterstützung des Systems verwendet werden können.

# **Protokollfenster-Task-Schaltflächen**

- l Klicken Sie auf **Drucken**, um eine Kopie des Protokolls auf dem Standarddrucker auszugeben.
- i Klicken Sie auf **Exportieren**, um eine Textdatei mit den Protokolldaten (in der die Werte aller Datenfelder durch ein benutzerdefiniertes -<br>- Begrenzungszeichen getrennt sind) an einem von Ihnen festgelegten Ort zu speic
- l Klicken Sie auf **E-Mail**, um eine E-Mail-Nachricht zu erstellen, die den Inhalt des Protokolls als Anhang einschließt.
- l Klicken Sie auf **Protokoll löschen**, um alle Ereignisse aus dem Protokoll zu löschen.
- l Klicken Sie auf **Speichern unter**, um den Protokollinhalt in einer **ZIP**-Datei zu speichern.
- l Klicken Sie auf **Aktualisieren**, um den Protokollinhalt wieder in den Datenbereich des Maßnahmenfensters zu laden.

Unter "Task-[Schaltflächen"](file:///E:/Software/svradmin/6.3/ge/UG/using.htm#wp1043643) finden Sie weitere Informationen über die Task-Schaltflächen.

# <span id="page-25-3"></span>**Server Administrator-Protokolle**

Server Administrator enthält die folgenden Protokolle:

- l ["Hardware-Protokoll](#page-25-4)"
- l ["Warnungsprotokoll](#page-26-0)"
- l ["Befehlsprotokoll"](#page-26-1)

### <span id="page-25-4"></span>**Hardware-Protokoll**

Verwenden Sie das Hardware-Protokoll, um nach potenziellen Problemen bei den Hardwarekomponenten des Systems zu suchen. Auf den Systemen Dell PowerEdge *x8xx, x9xx und xx1x* wechselt die Hardwareprotokoll-Statusanzeige zum kritischen Status (**X**), wenn die Protokolldatei 100 Prozent der Kapazität erreicht. Es gibt zwei verfügbare Hardwareprotokolle, abhängig vom System: das ESM-Protokoll (Embedded System Management-<br>Protokoll) und das SEL-Protokoll (Systemereignisprotokoll). Das ESM- und das S Hardwarestatusmeldungen an Systemverwaltungssoftware senden können. Jede in den Protokollen verzeichnete Komponente hat ein Statusanzeigensymbol neben der Bezeichnung. Ein grünes Kontrollhäkchen ( $\blacktriangledown$ ) zeigt an, dass eine Komponente in Ordnung (normal) ist. Ein gelbes Dreieck mit einem Ausrufezeichen ( $\triangle$ ) zeigt an, dass für eine Komponente ein Warnzustand (nicht kritisch) besteht, der sofortige Aufmerksamkeit erfordert. Ein rotes X ( $\blacktriangleright$ ) zeigt eine kritische Bedingung (Ausfall) für eine Komponente an, die eine Aufmerksamkeit erfordert. Eine Leerstelle (WD) bedeutet, dass der Zustand der<br>Komponente unbekannt ist.

Zum Zugriff auf das Hardware-Protokoll klicken Sie auf **System,** dann auf das **Register** Protokolle und auf **Hardware**.

<span id="page-26-2"></span>In den ESM- und SEL-Protokollen enthaltene Informationen umfassen:

- l Den Schweregrad des Ereignisses
- l Das Datum und die Uhrzeit, zu der das Ereignis erfasst wurde
- l Eine Beschreibung des Ereignisses

### **Unterhalt des Hardwareprotokolls**

Das Statusanzeigesymbol neben dem Protokollnamen auf der Server Administator-Startseite wechselt vom normalen Status (V) zum nicht-kritischen Status (人) , wenn die Protokolldatei 80 Prozent der Kapazität erreicht. Löschen Sie das Hardwareprotokoll, wenn es 80 Prozent der Kapazität erreicht. Wenn dem<br>Protokoll erlaubt wird, 100 Prozent der Kapazität zu erreichen, werden

# <span id="page-26-0"></span>**Warnungsprotokoll**

**ANMERKUNG:** Falls das Warnungsprotokoll ungültige XML-Daten anzeigt (wenn zum Beispiel die für die Auswahl generierten XML-Daten nicht<br>angemessen formatiert sind), klicken Sie auf **Protokoll löschen** und zeigen Sie die Pr

Mit dem Warnungsprotokoll können verschiedene Systemereignisse überwacht werden. Server Administrator erzeugt Ereignisse als Reaktion auf Änderungen im Status von Sensoren und anderen überwachten Parametern. Jedes Statusänderungsereignis, das im Warnungsprotokoll aufgezeichnet wird, besteht aus<br>einem eindeutigen Bezeichner, genannt Ereignis-ID, für die spezifische Erei

Zum Zugriff auf das Warnungsprotokoll klicken Sie auf **System**, dann auf das Register **Protokolle** und auf **Warnung**.

Im Warnungsprotokoll enthaltene Informationen umfassen:

- l Den Schweregrad des Ereignisses
- l Die Ereignis-ID
- l Das Datum und die Uhrzeit, zu der das Ereignis erfasst wurde
- l Die Kategorie des Ereignisses
- l Eine Beschreibung des Ereignisses

**ANMERKUNG:** Der Protokollverlauf wird später u. U. zur Behebung von Fehlern oder für Diagnosezwecke benötigt. Es wird deshalb empfohlen, die Protokolldateien zu speichern.

<span id="page-26-1"></span>Im *Server Administrator-Meldungs-Referenzhandbuch* finden Sie detaillierte Informationen über Warnungsmeldungen.

# **Befehlsprotokoll**

**ANMERKUNG: Wenn das Befehlsprotokoll ungültige XML-Daten anzeigt (wenn zum Beispiel die für die Auswahl generierten XML-Daten nicht<br>angemessen formatiert sind), klicken Sie auf <b>Protokoll löschen** und zeigen die Protokoll

Verwenden Sie das Befehlsprotokoll zur Uberwachung aller vom Server Administrator ausgegebenen Befehle. Das Befehlsprotokoll verzeichnet An- und<br>Abmeldungen, Systemverwaltungssoftware-Initialisierung und von der Systemverw Zeitpunkt, an dem das Protokoll zuletzt gelöscht wurde. Die Größe der Befehlsprotokolldatei kann gemäß Ihrer Anforderung angegeben werden.

Zum Zugriff auf das Befehlsprotokoll klicken Sie auf **System**, dann auf das Register **Protokolle** und auf **Befehl**.

Im Befehlsprotokoll enthaltene Informationen umfassen:

- l Das Datum und die Uhrzeit, zu der der Befehl gegeben wurde
- l Der Benutzer, der derzeit auf der Server Administrator-Startseite oder der CLI angemeldet ist
- l Eine Beschreibung des Befehls und der zugehörigen Werte

**ANMERKUNG:** Der Protokollverlauf wird später u. U. zur Behebung von Fehlern oder für Diagnosezwecke benötigt. Es wird deshalb empfohlen, die Protokolldateien zu speichern.

[Zurück zum Inhaltsverzeichnis](file:///E:/Software/svradmin/6.3/ge/UG/index.htm)

#### <span id="page-27-0"></span>[Zurück zum Inhaltsverzeichnis](file:///E:/Software/svradmin/6.3/ge/UG/index.htm)

# **Arbeiten mit dem Remote Access Controller**

**Dell OpenManage Server Administrator Version 6.3 Benutzerhandbuch**

- [Übersicht](#page-27-1)
- [Anzeigen grundlegender Informationen](#page-28-0)
- Konfigurieren des Remote-[Zugriffsgeräts zur Verwendung einer LAN](#page-28-1)-Verbindung
- **Konfigurieren des Remote-Zugriffsgeräts zur Verwendung einer**
- Konfigurieren des Remote-[Zugriffsgeräts zur Verwendung einer Seriell](#page-30-1)-über-LAN-Verbindung
- [Zusätzliche Konfiguration für iDRAC](#page-31-0)
- [Konfigurieren der Benutzer von Remote-](#page-31-1) Zugriffsgeräten
- [Plattformereignisfilter-Warnungen einstellen](#page-32-0)

**ANMERKUNG**: Der *Baseboard-Verwaltungs-Controller (BMC)* wird auf den Systemen Dell PowerEdge *x8xx* und *x9xx unterstützt und der Integrierte Dell*<br>*Remote Access Controller (iDRAC)* auf den Dell-Systemen *xx0x und xx1x.* 

# <span id="page-27-1"></span>**Übersicht**

Dieses Kapitel bietet Informationen über die Verfügbarkeit und Verwendung der Remote-Zugriffsfunktionen von BMC/iDRAC und DRAC.

Der Dell BMC/iDRAC (Baseboard Management Controller/Integrated Dell Remote Access Controller) überwacht das System auf kritische Ereignisse, indem er mit verschiedenen Sensoren auf der Systemplatine kommuniziert und Warnungen und Protokollereignisse sendet, wenn bestimmte Parameter die voreingestellten<br>Schwellenwerte überschreiten. Der BMC/iDRAC unterstützt die Industriesta im Remote-Zugriff konfigurieren, überwachen und wiederherstellen können.

Der DRAC ist eine Hardware- und Softwarelösung zur Systemverwaltung und bietet Remote-Verwaltung, Wiederherstellung eines abgestürzten Systems sowie Stromsteuerungsfunktionen für Dell-Systeme.

Durch die Kommunikation mit dem BMC/iDRAC (Baseboard Management Controller/Integrated Dell Remote Access Controller) des Systems kann der DRAC für<br>das Senden von E-Mail-Warnungen mit Warn- oder Fehlermeldungen zu Spannung, ausführen), um Ihnen bei der Diagnose der wahrscheinlichen Ursache eines Systemabsturzes behilflich zu sein.

Der Remote Access Controller gestattet externen Zugriff auf ein nicht funktionierendes System, wodurch es schnellstmöglich wieder in einen funktionierenden Zustand versetzt werden kann. Der Remote Access Controller bietet darüber hinaus Warnungsbenachrichtigung, wenn ein System ausgefallen ist, und<br>ermöglicht den Neustart eines Systems im Remote-Zugriff. Darüber hinaus protok Systemabstürzen und speichert den *letzten Bildschirm vor dem Absturz*.

Sie können sich beim Remote Access Controller anmelden, entweder über die Server Administrator-Startseite oder durch direktes Zugreifen auf die IP-Adresse des Controllers mit einem unterstützen Browser.

Bei der Verwendung des Remote Access Controller können Sie auf der allgemeinen Navigationsleiste auf Hilfe klicken, um detaillierte Informationen über das<br>Fenster zu erhalten, in dem Sie sich gerade befinden. Remote Access System feststellt.

**ANMERKUNG:** Weitere Informationen über den BMC finden Sie im Benutzerhandbuch zu den Dienstprogrammen des *Dell OpenManage Baseboard-Verwaltungs-Controllers*.

**ANMERKUNG:** Weitere Informationen über die Verwendung von DRAC 4 finden Sie im *Dell Remote Access Controller 4-Benutzerhandbuch* und weitere Informationen über die Verwendung von DRAC 5 finden Sie im *Dell Remote Access Controller 5-Benutzerhandbuch*.

**ANMERKUNG:** Das *Dell Integrated Remote Access Controller-Benutzerhandbuch* enthält ausführliche Informationen über die Konfiguration und Verwendung des iDRAC.

[Tabelle 5](#page-27-2)-1 listet die Feldnamen der Benutzeroberfläche und das zutreffende System auf, wenn Server Administrator auf dem System installiert ist.

### <span id="page-27-2"></span>**Tabelle 5-1. Systemverfügbarkeit für die folgenden Feldnamen der Benutzeroberfläche**

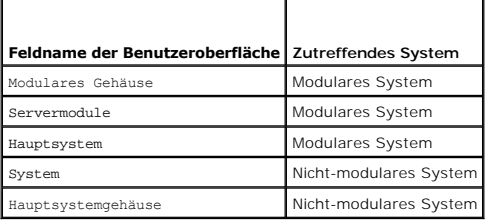

Die *Dell Systems Software Support Matrix* bietet weitere Informationen zur Systemunterstützung für Remote-Zugriffsgeräte.

Server Administrator ermöglicht den bandinternen Remote-Zugriff auf Ereignisprotokoll-, Stromsteuerungs- und Sensorstatusdaten und die Konfiguration des<br>BMC/iDRAC. Sie können den BMC/iDRAC und den DRAC über die grafische B

Sie können folgende Aufgaben ausführen:

l Grundlegende Informationen anzeigen

- l Das Remote-Zugriffsgerät auf einer LAN-Verbindung konfigurieren
- l Das Remote-Zugriffsgerät auf einer Seriell-über-LAN-Verbindung konfigurieren
- l Das Remote-Zugriffsgerät auf einer seriellen Schnittstellenverbindung konfigurieren
- l Zusätzliche Eigenschaften des Remote-Zugriffsgeräts konfigurieren
- l Benutzer auf dem Remote-Zugriffsgerät konfigurieren
- l Plattformereignisfilter-Warnungen einrichten

Sie können BMC/iDRAC- oder DRAC-Informationen basierend auf der Hardware anzeigen, die die Remote-Zugriffsfunktionen für das System bietet.

Berichterstattung und Konfiguration von BMC/iDRAC und DRAC können auch mit Hilfe des CLI-Befehls omreport/omconfig chassis remoteaccess verwaltet werden.

Außerdem können Sie den Server Administrator Instrumentation Service für die Verwaltung der Parameter und Warnungsziele des Plattformereignisfilters (PEF) verwenden.

**ANMERKUNG:** Sie können BMC-Daten nur auf Dell PowerEdge *x8xx*- und *x9xx*-Systemen anzeigen.

# <span id="page-28-0"></span>**Anzeigen grundlegender Informationen**

Sie können grundlegende Informationen zu zum BMC/iDRAC, zur IPv4-Adresse und zum DRAC anzeigen. Sie haben auch die Möglichkeit, die Einstellungen des<br>Remote Access Controllers auf die Standardwerte zurückzusetzen. Führen S

**ANMERKUNG:** Um die BMC-Einstellungen einzustellen, müssen Sie mit Admin-Zugriffsrechten angemeldet sein.

Klicken Sie auf **Modulares Gehäuse**® **System/Servermodul**® **Hauptsystemgehäuse/Hauptsystem**® **Remote-Zugriff**.

Die Seite **Remote-Zugriff** zeigt folgende grundlegende Informationen für den System-BMC an:

### **Remote-Zugriffsgerät**

- l Gerätetyp
- l IPMI-Version
- l System-GUID
- l Anzahl von möglichen aktiven Sitzungen
- l Anzahl von aktuellen aktiven Sitzungen
- l LAN aktiviert
- l SOL aktiviert
- l MAC-Adresse

### **IPv4-Adresse**

- l IP-Adressen-Quelle
- l IP-Adresse
- l IP-Subnetz
- l IP-Gateway

### **IPv6-Adresse**

- l IP-Adressen-Quelle
- l IPv6-Adresse 1
- l Standard-Gateway
- l IPv6-Adresse 2
- l Lokale Adresse verbinden
- l DNS-Adressenquelle
- l Bevorzugter DNS-Server
- l Alternativer DNS-Server

**ANMERKUNG:** Details zu den IPv4- und IPv6-Adressen können nur angezeigt werden, wenn Sie die IPv4- und IPv6-Adresseneigenschaften im Register **Remote-Zugriff** unter **Zusätzliche Konfiguration** aktivieren.

# <span id="page-28-1"></span>**Konfigurieren des Remote-Zugriffsgeräts zur Verwendung einer LAN-Verbindung**

Sie können das Remote-Zugriffsgerät für die Kommunikation über eine LAN-Verbindung konfigurieren.

- 1. Klicken Sie auf das Objekt **Modulares Gehäuse**® **System/Servermodul**® **Hauptsystemgehäuse/Hauptsystem**® **Remote- Zugriff**.
- 2. Klicken Sie auf das Register **Konfiguration**.
- 3. Klicken Sie auf **LAN**.

Das Fenster **LAN-Konfiguration** wird angezeigt.

**ANMERKUNG:** BMC/iDRAC-Verwaltungsverkehr funktioniert nicht richtig, wenn das LAN auf der Hauptplatine (LOM) mit Netzwerkadapter-Add-In-Karten kombiniert wird.

- 4. Konfigurieren Sie die folgenden NIC-Konfigurationsdetails:
	- MIC aktivieren (diese Option ist auf Dell PowerEdge *x9xx-*Systemen verfügbar und wenn DRAC installiert ist. Wählen Sie diese Option für das NIC-<br>Teaming aus. In Dell PowerEdge *x9xx-*Systemen können Sie NICs für zusätzlic
	- **ANMERKUNG:** Die DRAC enthält einen integrierten 10BASE-T/100BASE-T Ethernet-NIC und unterstützt TCP/IP. Der NIC hat die Standardadresse 192.168.20.1 und den Standard-Gateway 192.168.20.1.
	- **ANMERKUNG:** Wenn der DRAC auf die gleiche IP-Adresse wie ein anderer NIC auf dem gleichen Netzwerk eingestellt ist, tritt ein IP-<br>Adressenkonflikt auf. Der DRAC antwortet nicht mehr auf Netzwerkbefehle, bis die IP-**Adress**
	- **ANMERKUNG:** Eine Änderung der IP-Adresse des DRAC bewirkt, dass der DRAC zurückgesetzt wird. Wenn SNMP den DRAC abfragt, bevor er initialisiert wird, wird eine Temperaturwarnmeldung protokolliert, da die korrekte Temperatur erst nach der Initialisierung des DRAC übertragen wird.
	- l NIC-Auswahl

**ANMERKUNG:** Die **NIC-Auswahl** kann auf modularen Systemen nicht konfiguriert werden.

- l IPMI-über-LAN aktivieren
- l IP-Adressen-Quelle
- l IP-Adresse
- l Subnetzmaske
- l Gateway-Adresse
- l Beschränkung der Kanalberechtigungsebene
- l Neuer Verschlüsselungsschlüssel (Diese Option ist auf Dell PowerEdge *x9xx*-Systemen verfügbar.)
- 5. Konfigurieren Sie die folgenden optionalen VLAN-Konfigurationsdetails:

**ANMERKUNG:** VLAN-Konfiguration ist nicht anwendbar für Systeme mit iDRAC

- l VLAN-ID aktivieren
- l VLAN-ID
- l Priorität
- 6. Konfigurieren Sie die folgenden IPv4-Eigenschaften:
	- l IP-Adressen-Quelle
	- l IP-Adresse
	- l Subnetzmaske
	- l Gateway-Adresse
- 7. Konfigurieren Sie die folgenden IPv6-Eigenschaften:
	- l IP-Adressen-Quelle
	- l IP-Adresse
	- l Präfixlänge
	- l Standard-Gateway
	- l DNS-Adressenquelle
	- l Bevorzugter DNS-Server
	- l Alternativer DNS-Server

**ANMERKUNG:** Details zu den IPv4- und IPv6-Adressen können nur konfiguriert werden, wenn Sie die IPv4- und IPv6-Eigenschaften unter **Zusätzliche Konfiguration** aktivieren.

8. Klicken Sie auf **Änderungen anwenden**.

# <span id="page-30-0"></span>**Konfigurieren des Remote-Zugriffsgeräts zur Verwendung einer seriellen Schnittstellenverbindung**

Sie können den BMC für die Kommunikation über eine serielle Schnittstellenverbindung konfigurieren. Führen Sie dazu folgende Schritte durch:

- 1. Klicken Sie auf **Modulares Gehäuse**® **System/Servermodul**® **Hauptsystemgehäuse/Hauptsystem**® **Remote-Zugriff**.
- 2. Klicken Sie auf das Register **Konfiguration**.
- 3. Klicken Sie auf **Serielle Schnittstelle**.

Das Fenster **Konfiguration der seriellen Schnittstelle** wird angezeigt.

- 4. Konfigurieren Sie folgende Details:
	- l Verbindungsmoduseinstellung
	- l Baudrate
	- l Flusskontrolle
	- l Beschränkung der Kanalberechtigungsebene
- 5. Klicken Sie auf **Änderungen anwenden**.
- 6. Klicken Sie auf **Terminalmoduseinstellungen**.

Im Fenster **Terminalmoduseinstellungen** können Sie die Terminalmoduseinstellungen für die serielle Schnittstelle konfigurieren.

Der Terminalmodus wird für IPMI-Meldungen (Intelligent Plattform Schnittstellenmanagement) über die serielle Schnittstelle unter Verwendung von<br>druckbaren ASCII-Zeichen benutzt. Der Terminalmodus unterstützt auch eine begr

- 7. Legen Sie folgende benutzerspezifische Daten fest, um die Kompatibilität mit ihren bestehenden Terminals zu erhöhen:
	- l Zeilenbearbeitung
	- l Löschsteuerung
	- l Echo-Steuerung
	- l Handshaking-Steuerung
	- l Neue Zeilenreihenfolge
	- l Neue Zeilenreihenfolge eingeben
- 8. Klicken Sie auf **Änderungen übernehmen**.

9. Klicken Sie auf **Zurück zum Fenster Konfiguration der seriellen Schnittstelle**, um zum Fenster **Konfiguration der seriellen Schnittstelle** zu wechseln.

# <span id="page-30-1"></span>**Konfigurieren des Remote-Zugriffsgeräts zur Verwendung einer Seriell-über-LAN- Verbindung**

Sie können den BMC/iDRAC für Datenübertragung einer Seriell-über-LAN-Verbindung (SOL) konfigurieren. Führen Sie dazu folgende Schritte durch:

- 1. Klicken Sie auf **Modulares Gehäuse**® **System/Servermodul**® **Hauptsystemgehäuse/Hauptsystem**® **Remote-Zugriff**.
- 2. Klicken Sie auf das Register **Konfiguration**.
- 3. Klicken Sie auf **Seriell über LAN**.

Das Fenster **Seriell über LAN - Konfiguration** wird angezeigt.

- 4. Konfigurieren Sie folgende Details:
	- l Seriell über LAN aktivieren
- l Baudrate
- l Erforderliche Mindestberechtigung
- 5. Klicken Sie auf **Änderungen anwenden**.
- 6. Klicken Sie auf **Erweiterte Einstellungen**, um den BMC weiter zu konfigurieren.
- 7. Im Fenster **Seriell über LAN - Konfiguration - Erweiterte Einstellungen** können Sie die folgenden Informationen konfigurieren:
	- l ?Intervall der Zeichenakkumulation
		- l Schwellenwert der gesendeten Zeichen
- 8. Klicken Sie auf **Änderungen anwenden**.
- 9. Klicken Sie auf **Zurück zu Seriell über LAN - Konfiguration**, um zum Fenster **Seriell über LAN - Konfiguration** zurückzukehren.

# <span id="page-31-0"></span>**Zusätzliche Konfiguration für iDRAC**

Sie können die IPv4- und IPv6-Eigenschaften unter Verwendung des Registers **Zusätzliche Konfiguration** konfigurieren. Führen Sie dazu folgende Schritte durch:

- 1. Klicken Sie auf das Objekt **Modulares Gehäuse**® **System/Servermodul**® **Hauptsystemgehäuse/Hauptsystem**® **Remote-Zugriff**.
- 2. Klicken Sie auf das Register **Konfiguration**.
- 3. Klicken Sie auf **Zusätzliche Konfiguration.**
- 4. Konfigurieren Sie die IPv4- und IPv6-Eigenschaften als **Aktiviert** oder **Deaktiviert.**
- 5. Klicken Sie auf **Änderungen anwenden**.

# <span id="page-31-1"></span>**Konfigurieren der Benutzer von Remote- Zugriffsgeräten**

Die Benutzer von Remote-Zugriffsgeräten können über die Seite **Remote-Zugriff** konfiguriert werden. So greifen Sie auf diese Seite zu:

- 1. Klicken Sie auf das Objekt **Modulares Gehäuse**® **System/Servermodul**® **Hauptsystemgehäuse/Hauptsystem**® **Remote- Zugriff**.
- 2. Klicken Sie auf das Register **Benutzer**.

Im Fenster **Remote-Zugriffsbenutzer** werden Informationen über Benutzer angezeigt, die ein BMC/iDRAC-Benutzer konfigurieren kann.

3. Klicken Sie auf **Benutzer-ID**, um einen neuen oder bestehenden BMC/iDRAC-Benutzer zu konfigurieren.

Im Fenster **Benutzerkonfiguration für Remote-Zugriff** können Sie einen bestimmten BMC/iDRAC-Benutzer konfigurieren.

- 4. Legen Sie folgende allgemeine Informationen fest:
	- l Zur Aktivierung eines Benutzers wählen Sie **Benutzer aktivieren**.
	- l Geben Sie einen Namen für den Benutzer in das Feld **Benutzername** ein.
	- l Wählen Sie das Kontrollkästchen **Kennwort ändern** aus.
	- l Geben Sie ein neues Kennwort in das Feld **Neues Kennwort** ein.
	- l Geben Sie das gleiche Kennwort in das Bestätigungsfeld **Neues Kennwort bestätigen** ein.
- 5. Legen Sie folgende Benutzerberechtigungen fest:
	- 1 Wählen Sie die maximalen Beschränkungen für LAN-Benutzerberechtigungsebenen aus.
	- 1 Wählen Sie maximal gewährte serielle Schnittstellen-Benutzerberechtigung aus.
	- l Wählen Sie auf Dell PowerEdge *x9xx*-Systemen **Seriell über LAN aktivieren** aus, um Seriell über LAN zu aktivieren.
- 6. Geben Sie die Benutzergruppe für die DRAC/iDRAC- Benutzerberechtigungen an.
- 7. Klicken Sie auf **Änderungen anwenden**, um Änderungen zu speichern.
- 8. Klicken Sie auf **Zurück zum Fenster Remote-Zugriffsbenutzer**, um zum Fenster **Remote-Zugriffsbenutzer** zurückzukehren.
	- **ANMERKUNG:** Sechs zusätzliche Benutzereinträge sind konfigurierbar, wenn DRAC installiert ist. Dies ergibt insgesamt 16 Benutzer. Dieselben Benutzername- und Kennwortregeln gelten für BMC/iDRAC- und RAC-Benutzer. Wenn DRAC/iDRAC6 installiert ist, werden alle 16 Benutzereinträge DRAC zugewiesen.

# <span id="page-32-0"></span>**Plattformereignisfilter-Warnungen einstellen**

Sie können den Server Administrator-Instrumentation Service zur Konfiguration der wichtigsten BMC-Funktionen wie Parameter und Warnungsziele des<br>Plattformereignisfilters (PEF) verwenden. Führen Sie dazu folgende Schritte d

- 1. Klicken Sie auf das Objekt **System**.
- 2. Klicken Sie auf das Register **Alarmverwaltung**.
- 3. Klicken Sie auf **Plattformereignisse**.

Über das Fenster **Plattformereignisse** können Sie einzelne Maßnahmen für bestimmte Plattformereignisse ergreifen. Sie können die Ereignisse auswählen, bei denen Sie Maßnahmen zum Herunterfahren ergreifen wollen, und Warnungen für ausgewählte Maßnahmen generieren. Sie können auch<br>Warnungen an bestimmte IP-Adressen Ihrer Wahl senden.

**ANMERKUNG:** Sie müssen mit Administratorberechtigungen angemeldet sein, um die BMC-PEF-Warnungen konfigurieren zu können.

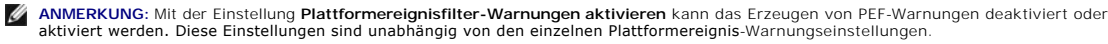

**ANMERKUNG: Systemstromsondenwarnungen** und **Systemstromsondenfehler** werden auf Dell-Systemen ohne PMBus-Unterstützung nicht unterstützt, obwohl Server Administrator die Konfiguration zulässt.

ANMERKUNG: Auf Dell PowerEdge 1900-Systemen werden die Plattformereignisfilter **PS/VRM/D2D-Warnung, PS/VRM/D2D-Fehler** und<br>**Netzteil nicht vorhanden** nicht unterstützt, obwohl Server Administrator Ihnen erlaubt, diese Erei

4. Wählen Sie das Plattformereignis aus, für das Sie Maßnahmen zum Herunterfahren ergreifen wollen, oder generieren Sie Warnungen für ausgewählte Maßnahmen und klicken dann auf **Plattformereignisse festlegen**.

Im Fenster **Plattformereignisse festlegen** können Sie Maßnahmen festlegen, die getroffen werden, wenn das System aufgrund eines<br>Plattformereignisses heruntergefahren werden soll.

- 5. Wählen Sie eine der folgenden Maßnahmen aus:
	- l **Keine** 
		- Führt keine Aktion durch, wenn das Betriebssystem gesperrt oder abgestürzt ist.
	- l **System neu starten** Fährt das Betriebssystem herunter und leitet einen Systemneustart ein, wobei BIOS-Überprüfungen durchgeführt werden und das Betriebssystem neu geladen wird.
	-

l **System aus- und wieder einschalten (Power Cycle)** Die Stromversorgung des Systems wird aus- und nach einer kurzen Pause wieder eingeschaltet; danach wird das System neu gestartet. Das Ausund Einschalten ist dann nützlich, wenn Systemkomponenten wie Festplatten neu initialisiert werden sollen.

- l **System ausschalten** Unterbricht die Stromzufuhr zum System.
- l **Stromverminderung** Drosselt die CPU.

**ANMERKUNG:** Stromverminderung wird nicht auf allen Systemen unterstützt.

**VORSICHTSHINWEIS: Wenn Sie eine andere Plattformereignis-Maßnahme zum Herunterfahren als Keine oder Stromverminderung**  auswählen, wird Ihr System zwingend herunterfahren, wenn das angegebene Ereignis auftritt. Dieses Herunterfahren wird von der<br>Firmware gestartet und ausgeführt, ohne das Betriebssystem oder irgendwelche Anwendungen herunte

6. Wählen Sie das Kontrollkästchen **Warnung generieren** für das Senden von Warnungen aus.

**ANMERKUNG:** Zur Generierung einer Warnung muss sowohl die Einstellung **Warnung generieren** als auch die Einstellung **Plattformereigniswarnungen aktivieren** ausgewählt werden.

7. Klicken Sie auf **Änderungen übernehmen**.

8. Klicken Sie auf **Zurück zur Plattformereignisseite**, um zum Fenster **Plattformereignisfilter** zurückzukehren.

### **Plattformereigniswarnungsziele einstellen**

Sie können auch über das Fenster **Plattformereignisfilter** ein Ziel auswählen, an das eine Warnung über ein Plattformereignis gesendet werden soll. Je<br>nachdem, wie viele Ziele angezeigt werden, können Sie eine separate IP-

1. Klicken Sie auf **Ziele konfigurieren** im Fenster **Plattformereignisfilter**.

Im Fenster **Ziele konfigurieren** erscheint eine Reihe von Zielen.

2. Klicken Sie auf die Nummer des Zieles, das Sie konfigurieren möchten.

**ANMERKUNG:** Die Zahl der Ziele, die Sie in einem bestimmten System konfigurieren können, kann variieren.

- 3. Wählen Sie das Kontrollkästchen **Ziel aktivieren** aus.
- 4. Klicken Sie auf **Zielnummer**, um eine eigene IP-Adresse für dieses Ziel einzugeben. Diese IP-Adresse ist die IP-Adresse, an die die Plattformereigniswarnung gesendet wird.
- 5. Geben Sie einen Wert in das Feld **Community-Zeichenkette ei**n, der als Kennwort für die Authentifizierung von Meldungen dient, die zwischen einer<br>Managed Station und einem verwalteten System hin- und hergesendet werden.
- 6. Klicken Sie auf **Änderungen übernehmen**.
- 7. Klicken Sie auf **Zurück zur Plattformereignisseite**, um zum Fenster **Plattformereignisfilter** zurückzukehren.

[Zurück zum Inhaltsverzeichnis](file:///E:/Software/svradmin/6.3/ge/UG/index.htm)

<span id="page-34-0"></span>[Zurück zum Inhaltsverzeichnis](file:///E:/Software/svradmin/6.3/ge/UG/index.htm)

# **Setup und Administration**

**Dell OpenManage Server Administrator Version 6.3 Benutzerhandbuch**

- Sicherheitsverwaltung
- [Benutzerberechtigungen zuweisen](#page-35-0)
- [Gastkonten und anonyme Konten in unterstützten Windows](#page-38-0)-Betriebssystemen deaktivieren
- **O** SNMP-Agenten konfigurieren
- Firewall-[Konfiguration auf Systemen, die unterstützte Red Hat Enterprise Linux](#page-46-0) Betriebssysteme und SUSE Linux Enterprise Server ausführen

### <span id="page-34-1"></span>**Sicherheitsverwaltung**

Dell OpenManage Server Administrator bietet Sicherheit durch rollenbasierte Zugriffskontrolle (RBAC), Authentifizierung und Verschlüsselung sowohl für die webbasierte Oberfläche als auch die Befehlszeilenoberfläche.

# **Rollenbasierte Zugriffssteuerung**

RBAC erreicht Sicherheit durch Festlegung der Vorgänge, die von Personen in besonderen Rollen ausgeführt werden können. Jedem Benutzer werden eine oder mehrere Rollen zugeteilt und jeder Rolle sind eine oder mehrere Benutzerberechtigungen zugewiesen, die für die Benutzer in dieser Rolle zugelassen<br>sind. Mit RBAC entspricht Sicherheitsverwaltung genau der Struktur der

### **Benutzerberechtigungen**

Server Administrator gewährt unterschiedliche Zugriffsrechte basierend auf den dem Benutzer zugewiesenen Gruppenberechtigungen. Die vier Benutzerebenen lauten: Benutzer, Hauptbenutzer, Administrator und Administrator mit erhöhten Rechten.

- l *Benutzer* können die meisten Informationen anzeigen.
- l *Hauptbenutzer* können Warnungsschwellenwerte einstellen und konfigurieren, welche Warnungsmaßnahmen ausgeführt werden sollen, wenn ein Warnungs- oder Fehlerereignis eintritt.
- l *Administratoren* können Maßnahmen zum Herunterfahren konfigurieren und durchführen, automatische Wiederherstellungsmaßnahmen für den Fall konfigurieren, dass ein Betriebssystem auf einem System nicht mehr reagiert, und Hardware-, Ereignis- **und Befehlsprotokolle löschen.** *Administratoren*<br>könn**en das System auch konfigurieren, um E**-Mails zu senden.
- l *Administratoren mit erhöhten Rechten* können Informationen anzeigen und verwalten.

Der Server Administrator erteilt Benutzern, die mit *Benutzer*berechtigungen angemeldet sind, Nur-Lese-Z**ugriff. Benutzer mit** *Hauptbenutzer*berechtigungen<br>erhalten Lese- **und Schreibzugriff, während Benutzer, die mit** *A* Administrator-Zugriffsrechte erhalten. Siehe [Tabelle 2](#page-34-2)-1.

### <span id="page-34-2"></span>**Tabelle 2-1. Benutzerberechtigungen**

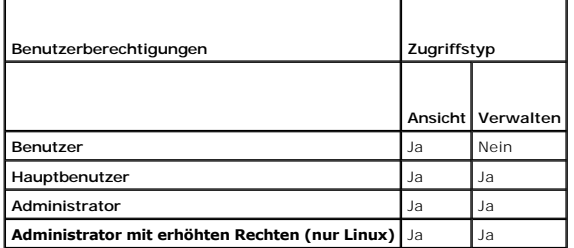

#### **Berechtigungsebenen für den Zugriff auf Server Administrator-Dienste**

In [Tabelle 2](#page-34-3)-2 werden die Benutzer zusammengefasst, die Berechtigungen für den Zugriff auf Server Administrator-Dienste und deren Verwaltung aufweisen.

<span id="page-34-3"></span>**Tabelle 2-2. Server Administrator-Benutzerberechtigungsebenen** 

|                    | Erforderliche Benutzerberechtigungsebene |
|--------------------|------------------------------------------|
| Ansicht            | Verwalten                                |
| <b>B, H, A, EA</b> | H, A, EA                                 |
|                    |                                          |

<span id="page-35-2"></span>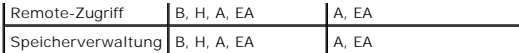

[Tabelle 2](#page-35-1)-3 definiert die Abkürzungen der Benutzerberechtigungsebenen, die in [Tabelle 2](#page-34-3)-2 verwendet werden.

#### <span id="page-35-1"></span>**Tabelle 2-3. Legende der Server Administrator-Benutzerberechtigungsebenen**

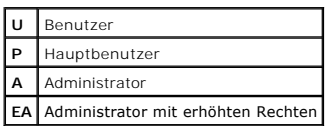

### **Authentifizierung**

Das Server Administrator-Authentisierungsschema stellt sicher, dass die richtigen Zugriffstypen den korrekten Benutzerberechtigungen zugewiesen werden. Darüber hinaus validiert das Server Administrator-Authentifizierungsschema den Kontext, in dem das gegenwärtige Verfahren ausgeführt wird, wenn die<br>Befehlszeilenschnittstelle (CLI) aufgerufen wird. Dieses Authentifizierung

### **Microsoft Windows-Authentifizierung**

Für unterstützte Microsoft Windows-Betriebssysteme verwendet die Server Administrator-Authentifizierung Integrated Windows Authentication (früher als NTLM bekannt), um zu authentifizieren. Dieses Authentifizierungssystem ermöglicht den Einbezug der Server Administrator-Sicherheit in ein Gesamtsicherheitsschema für das Netzwerk.

# **Red Hat Enterprise Linux- und SUSE Linux Enterprise Server-Authentifizierung**

Für unterstützte Red Hat Enterprise Linux- und SUSE Linux Enterprise Server-Betriebssysteme verwendet Server Administrator verschiedene Authentifizierungsmethoden, die auf der PAM-Bibliothek basieren (Pluggable Authentication Modules). Benutzer können sich entweder lokal oder im Remote-<br>Zugriff bei Server Administrator anmelden und verschiedene Kontoverwal

# **VMware ESX Server 4.X**

VMware ESX Server verwendet die PAM-Struktur (Pluggable Authentication Modules) für die Authentifizierung, wenn Benutzer auf den ESX Server-Host zugreifen. Die PAM-Konfiguration für VMware-Dienste befindet sich unter /etc/pam.d/vmware-authd, wo Pfade zu Authentifizierungsmodulen gespeichert sind.

Die Standardinstallation des ESX Server verwendet wie Linux die /etc/passwd-Authentifizierung, doch Sie können ESX Server so konfigurieren, dass ein anderer verteilter Authentifizierungsmechanismus verwendet wird.

**ANMERKUNG:** Auf Systemen, auf denen das Betriebssystem VMware ESX Server 4.1 ausgeführt wird, benötigen sämtliche Benutzer Administratorrechte, um sich bei Server Administrator anmelden zu können. Informationen zur Rollenzuweisung finden Sie in der VMware-Dokumentation.

# **VMware ESXi Server 4.X**

ESXi Server authentifiziert Benutzer, die auf ESXi-Hosts zugreifen, unter Verwendung des vSphere/VI Client oder Software Development Kit (SDK). Für die<br>Standardinstallation von ESXi wird eine lokale Kennwortdatenbank für d führen Sie grundlegende Tasks wie die folgenden durch: Einrichten von Benutzern, Gruppen, Berechtigungen und Rollen, Konfigurieren von Benutzerattributen, Hinzufügen Ihrer eigenen Zertifikate und Bestimmen, ob SSL verwendet werden soll.

ANMERKUNG: Auf Systemen, auf denen das Betriebssystem VMware ESXi Server 4.1 ausgeführt wird, benötigen sämtliche Benutzer<br>Administratorrechte, um sich bei Server Administrator anmelden zu können. Informationen zur Rollenz Dokumentation.

### **Verschlüsselung**

Zugriff auf den Server Administrator erfolgt über eine sichere HTTPS-Verbindung mittels Secure Socket Layer-Technologie (SSL) zur Gewährleistung und zum<br>Schutz der Identität des verwalteten Systems. Java Secure Socket Exte Verbindung übertragen werden, wenn ein Benutzer auf die Startseite von **Server Administrators** zugreift.

# <span id="page-35-0"></span>**Benutzerberechtigungen zuweisen**

Allen Benutzern der Dell OpenManage-Software müssen Benutzerberechtigungen zugewiesen werden, bevor die Dell OpenManage-Software installiert wird,<br>um die Sicherheit kritischer Systemkomponenten zu gewährleisten. Neue Benut Benutzerberechtigungen anmelden.

- **VORSICHTSHINWEIS: Weisen Sie jedem Benutzerkonto, das auf Dell OpenManage Software zugreifen kann, ein Kennwort zu, um Ihre kritischen**  Systemkomponenten vor Zugriff zu schützen. Benutzer ohne zugewiesenes Kennwort können sich nicht bei der Dell OpenManage-Software<br>anmelden, wenn diese aufgrund der Betriebssystemauslegung auf einem System mit Windows Serve
- VORSICHTSHINWEIS: **Gastkonten sollten für unterstützte Windows**-Betriebssysteme deaktiviert sein, um Ihre kritischen Systemkomponenten<br>**vor Zugriff zu schützen. Erwägen Sie eine Umbenennung der Kontos, damit diese nicht vo aktiviert werden können.**
- **ANMERKUNG:** Bei Fragen zur Zuweisung von Benutzergruppenberechtigungen für jedes unterstützte Betriebssystem lesen Sie die Dokumentation zum Betriebssystem.

**ANMERKUNG:** Fügen Sie dem Betriebssystem neue Benutzer hinzu, wenn Sie Benutzer zur OpenManage-Software hinzufügen wollen. Sie müssen keine neuen Benutzer in der OpenManage-Software erstellen.

### **Benutzer einer Domäne auf Windows-Betriebssystemen hinzufügen**

**ANMERKUNG:** [Für die Durchführung der folgenden Verfahren muss Microsoft Active Directory auf dem System installiert sein. Unter](file:///E:/Software/svradmin/6.3/ge/UG/using.htm#wp1078452) Die Active Directory-Anmeldung verwenden finden Sie weitere Informationen zur Verwendung von Active Directory.

- 1. Wechseln Sie zu **Systemsteuerung**® **Verwaltung**® **Active Directory- Benutzer und Computer**.
- 2. In der Konsolenstruktur klicken Sie mit der rechten Maustaste auf **Benutzer** oder klicken Sie mit der rechten Maustaste auf den Container, zu dem Sie den neuen Benutzer hinzufügen möchten, und zeigen Sie dann auf **Neu**® **Benutzer**.
- 3. Geben Sie die entsprechenden Benutzernameninformationen in das Dialogfeld ein und klicken Sie auf **Weiter**.
- 4. Klicken Sie auf **Weiter** und dann auf **Fertig stellen**.
- 5. Doppelklicken Sie auf das Symbol für den eben erstellten Benutzer.
- 6. Klicken Sie auf das Register **Mitglied von**.
- 7. Klicken Sie auf **Hinzufügen**.
- 8. Wählen Sie die entsprechende Gruppe und klicken Sie auf **Hinzufügen**.
- 9. Klicken Sie zweimal hintereinander auf **OK.**

Neue Benutzer können sich bei der Dell OpenManage-Software mit den Benutzerberechtigungen der ihnen zugewiesenen Gruppe oder Domäne anmelden.

# **Server Administrator-Benutzer für unterstützte Red Hat Enterprise Linux- und SUSE Linux Enterprise Server-Betriebssysteme erstellen**

Administratorberechtigungen werden dem als root angemeldeten Benutzer zugewiesen. Führen Sie zum Erstellen von Benutzern mit Benutzer- und Hauptbenutzerberechtigungen folgende Schritte durch.

**AMMERKUNG: Sie müssen als root oder gleichwertiger Benutzer angemeldet sein, um diese Verfahren auszuführen.** 

**ANMERKUNG:** Für die Durchführung dieser Verfahren muss das Dienstprogramm **useradd** auf dem System installiert sein.

### **Benutzer erstellen**

**ANMERKUNG:** Um Informationen über das Erstellen von Benutzern und Benutzergruppen zu erhalten, lesen Sie die Dokumentation für das jeweilige Betriebssystem.

### **Benutzer mit Benutzerberechtigungen erstellen**

1. Führen Sie den folgenden Befehl von der Befehlszeile aus:

useradd -d <*Startverzeichnis*> -g <*Gruppe*> <*Benutzername*>

wobei <*Gruppe*> *nicht* root ist.

**ANMERKUNG:** Wenn die <Gruppe> nicht existiert, muss sie mit dem Befehl **groupadd** erstellt werden.

- 2. Geben Sie passwd <*Benutzername*> ein und drücken Sie <Eingabe>.
- 3. Wenn Sie dazu aufgefordert werden, geben Sie ein Kennwort für den neuen Benutzer ein.

<span id="page-37-2"></span>**ANMERKUNG:** Weisen Sie jedem Benutzerkonto mit Zugriff auf den Server Administrator ein Kennwort zu, um den Zugriff auf die kritischen<br>**Systemkomponenten zu schützen.** 

Der neue Benutzer kann sich jetzt mit Benutzergruppen-Zugriffsrechten bei Server Administrator anmelden.

### **Benutzer mit Hauptbenutzerberechtigungen erstellen**

1. Führen Sie den folgenden Befehl von der Befehlszeile aus:

useradd -d <*Startverzeichnis*> -g root <*Benutzername*>

**ANMERKUNG:** Stellen Sie als primäre Gruppe root ein.

- 2. Geben Sie passwd <*Benutzername*> ein und drücken Sie <Eingabe>.
- 3. Wenn Sie dazu aufgefordert werden, geben Sie ein Kennwort für den neuen Benutzer ein.

**ANMERKUNG:** Weisen Sie jedem Benutzerkonto mit Zugriff auf den Server Administrator ein Kennwort zu, um den Zugriff auf die kritischen Systemkomponenten zu schützen.

Der neue Benutzer kann sich jetzt mit Hauptbenutzergruppen-Zugriffsrechten bei Server Administrator anmelden.

# **Server Administrator-Benutzerberechtigungen bei Linux-Betriebssystemen bearbeiten**

**ANMERKUNG:** Sie müssen als root oder gleichwertiger Benutzer angemeldet sein, um diese Verfahren auszuführen.

- 1. Öffnen Sie die Datei **omarolemap**, die sich unter **/opt/dell/srvadmin/etc/omarolemap** befindet.
- 2. Fügen Sie in der Datei Folgendes hinzu:
	- <*Benutzername*>[Tab]<*Hostname*>[Tab]<*Rechte*>

[Tabelle 2](#page-37-0)-4 listet die Legenden für das Hinzufügen der Rollendefinition zur Datei *omarolemap* auf

### <span id="page-37-0"></span>**Tabelle 2-4. Legenden für das Hinzufügen der Rollendefinition in OpenManage Server Administrator**

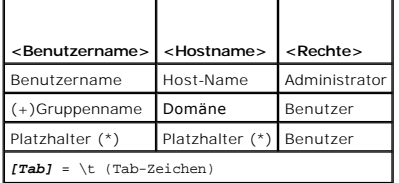

[Tabelle 2](#page-37-1)-5 listet die Beispiele für das Hinzufügen der Rollendefinition zur Datei *omarolemap* auf

### <span id="page-37-1"></span>**Tabelle 2-5. Beispiele für das Hinzufügen der Rollendefinition in OpenManage Server Administrator**

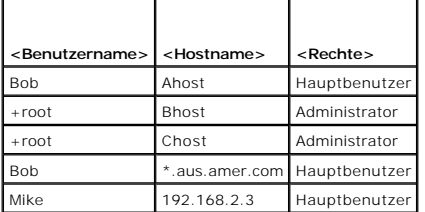

3. Speichern und schließen Sie die Datei.

### **Bewährte Verfahren bei der Verwendung der omarolemap-Datei**

Nachfolgend sind die bewährten Verfahren aufgeführt, die im Zusammenhang mit der **omarolemap**-Datei berücksichtigt werden sollten:

l Löschen Sie nicht die folgenden Standardeinträge in der **omarolemap**-Datei.

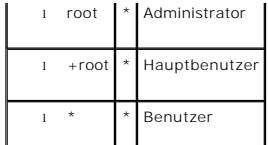

- l Ändern Sie nicht die **omarolemap**-Dateiberechtigungen oder das Dateiformat.
- l Server Administrator verwendet die Standardbenutzerberechtigungen des Betriebssystems, wenn ein Benutzer in der **omarolemap**-Datei herabgesetzt ist.
- l Verwenden Sie nicht die Loop Back-Adresse für *<Hostname>*, z. B.: localhost oder 127.0.0.1.
- l Wenn die Änderungen für die Datei **omarolemap** nach einem Neustart der Verbindungsdienste nicht wirksam werden, konsultieren Sie das Befehlsprotokoll, um die Fehler einzusehen.
- l Wenn die **omarolemap**-Datei von einem System zu einem anderen kopiert wird, müssen die Dateiberechtigungen und Einträge der Datei erneut überprüft werden.
- l Dem *Gruppennamen* muss ein + als Präfix vorangehen
- 1 Server Administrator verwendet die Standard-Benutzerberechtigungen des Betriebssystems, wenn doppelte Einträge von Benutzernamen oder Benutzergruppen mit dem gleichen *<Hostnamen>* vorliegen.
- l *Leerzeichen* können anstelle von [Tab] als Begrenzungszeichen für Spalten verwendet werden.

# **Server Administrator-Benutzer für VMware ESX 4.X und ESXi 4.X erstellen**

So fügen Sie der Tabelle "Benutzer" einen Benutzer hinzu:

- 1. Melden Sie sich unter Verwendung des vSphere Client beim Host an.
- 2. Klicken Sie auf das Register **Benutzer und Gruppen** und klicken Sie auf **Benutzer**.
- 3. Klicken Sie auf eine beliebige Stelle in der Tabelle "Benutzer" und klicken Sie auf **Hinzufügen**, um das Dialogfeld **Neuen Benutzer hinzufügen** zu öffnen.
- 4. Geben Sie einen Anmeldenamen, einen Benutzernamen, eine numerische Benutzer-ID (UID) sowie ein Kennwort ein; das Festlegen des Benutzernamens und die UID ist optional. Wenn Sie die UID nicht festlegen, weist der vSphere Client die nächste verfügbare UID zu.
- 5. Um einem Benutzer zu erlauben, über eine Befehls-Shell auf den ESX/ESXi-Host zuzugreifen, wählen Sie **Diesem Benutzer Shell-Zugriff gewähren** aus.<br>Benutzer, die ausschließlich über den vSphere Client auf den Host zugrei
- 6. Sie können den Benutzer zu einer Gruppe hinzufügen, indem Sie den Gruppennamen aus dem Drop-Down-Menü **Gruppe** auswählen und auf **Hinzufügen** klicken.
- 7. Klicken Sie auf **OK**.

# <span id="page-38-0"></span>**Gastkonten und anonyme Konten in unterstützten Windows-Betriebssystemen deaktivieren**

**ANMERKUNG:** Sie müssen mit Administratorberechtigungen angemeldet sein, um dieses Verfahren durchzuführen.

- 1. Öffnen Sie das Fenster **Computerverwaltung**.
- 2. Erweitern Sie in der Konsolenstruktur das Fenster **Lokale Benutzer und Gruppen** und klicken Sie auf **Benutzer**.
- 3. Doppelklicken Sie das Benutzerkonto **Gast** oder **IUSR\_Systemname, um die Eigenschaften für diese Benutzer anzuzeigen, oder klicken Sie mit der<br>rechten Maustaste auf das Benutzerkonto <b>Gast** oder **IUSR\_Systemname und wäh**
- 4. Wählen Sie **Konto ist deaktiviert** und klicken Sie auf **OK**.

Ein roter Kreis mit einem X wird über dem Benutzernamen eingeblendet. Das Konto ist deaktiviert.

# <span id="page-38-1"></span>**SNMP-Agenten konfigurieren**

Der Server Administrator unterstützt den Systemverwaltungsstandard SNMP (einfaches Netzwerkverwaltungsprotokoll) auf allen unterstützten Betriebssystemen. Die SNMP-Unterstützung ist installiert oder nicht installiert. Dies hängt vom Betriebssystem ab und davon, wie das Betriebssystem installiert<br>wurde. In den meisten Fällen wird SNMP als Teil der Betriebssy z. B. SNMP, ist vor der Installation von Server Administrator erforderlich.

<span id="page-39-0"></span>Sie können den SNMP-Agenten zur Änderung des Community-Namens, zur Aktivierung von SNMP-Set-Vorgängen und zum Senden von Traps an eine Management Station konfigurieren. Zum Konfigurieren des SNMP-Agenten für die korrekte Interaktion mit Verwaltungsanwendungen, wie z. B. dem Dell<br>OpenManage IT Assistant, führen Sie die in den folgenden Abschnitten beschrie

**ANMERKUNG:** Die Standardkonfiguration des SNMP-Agenten enthält normalerweise einen SNMP-Community-Namen wie z. B. **public**. Aus<br>Sicherheitsgründen sollten Sie die Standardwerte der SNMP-Community-Namen ändern. Information finden Sie im entsprechenden nachfolgenden Abschnitt.

ANMERKUNG: SNMP-Set-Vorgänge sind in Server Administrator Version 5.2 oder später standardmäßig deaktiviert. Server Administrator bietet<br>Unterstützung, um SNMP-Set-Vorgänge in Server Administrator zu aktivieren oder zu dea **Konfiguration** unter **Einstellungen** oder die Server Administrator-B**efehlszeilenoberfläche (CLI) verwenden, um die SNMP-**Set-Vorgänge in Server<br>Administrator zu aktivieren oder zu deaktivieren. Weitere Informationen zur *Server Administrator-Befehlszeilenoberfläche*.

**ANMERKUNG:** Damit IT Assistant Verwaltungsinformationen von einem System abrufen kann, auf dem Server Administrator ausgeführt wird, muss der durch IT Assistant verwendete Community-Name mit einem Community-N**amen auf dem System übereinstimmen, auf dem Server Administrator**<br>ausgeführt wird. Damit IT Assistant Informationen oder durchgeführte Maßnahmen auf einem Community-Namen auf dem System übereinstimmen, auf dem Server Administrator ausgeführt wird. Damit IT Assistant Traps (asynchrone<br>Ereignisbenachrichtigungen) von einem System empfangen kann, auf dem Server Administrator au ausführende System so konfiguriert sein, dass es Traps an das System sendet, auf dem IT Assistant ausgeführt wird.

Die folgenden Verfahren enthalten schrittweise Anleitungen für die Konfiguration des SNMP-Agenten für jedes unterstützte Betriebssystem:

- l "SNMP-[Agenten für Systeme konfigurieren, auf denen unterstützte Windows](#page-39-1)-Betriebssysteme aus
- l "SNMP-[Agenten auf Systemen konfigurieren, auf denen unterstützte Red Hat Enterprise Linux](#page-41-0)-Betriebssysteme ausgeführt werden"
- l "SNMP-[Agent auf Systemen konfigurieren, auf denen der unterstützte SUSE Linux Enterprise Server ausgeführt wird](#page-42-0)"
- l "SNMP-[Agenten auf Systemen konfigurieren, die unterstützte VMware ESX 4.X](#page-44-0)-Betriebssysteme zu Proxy VMware MIBs ausführen"
- l "SNMP-[Agent auf Systemen konfigurieren, die unterstützte VMware ESXi 4.X](#page-45-0)-Betriebssysteme ausführen"

### <span id="page-39-1"></span>**SNMP-Agenten für Systeme konfigurieren, auf denen unterstützte Windows- Betriebssysteme ausgeführt werden**

Der Server Administrator verwendet die SNMP-Dienste, die vom Windows SNMP-Agenten bereitgestellt werden. Sie können den SNMP-Agenten zur Änderung des Community-Namens, zur Aktivierung von SNMP-Set-Vorgängen und zum Senden von Traps an eine Management Station konfigurieren. Führen Sie<br>zur Konfiguration des SNMP-Agenten für korrekte Interaktion mit Verwaltungsanwendun durch.

**ANMERKUNG:** Weitere Einzelheiten zur SNMP-Konfiguration finden Sie in der Dokumentation des Betriebssystems.

### **SNMP-Zugriff durch Remote-Hosts aktivieren**

Standardmäßig nimmt der Windows Server 2003 keine SNMP-Pakete von Remote-Hosts an. Für Systeme mit Windows Server 2003 muss der SNMP-Dienst so konfiguriert werden, dass er SNMP-Pakete von Remote-Hosts annimmt, wenn geplant ist, das System von Remote-Hosts aus über SNMP-Verwaltungsanwendungen zu verwalten.

Damit ein System mit einem Windows Server 2003-Betriebssystem SNMP-Pakete von Remote-Hosts empfangen kann, führen Sie folgende Schritte durch:

- 1. Öffnen Sie das Fenster **Computerverwaltung**.
- 2. Erweitern Sie das Symbol **Computerverwaltung** im Fenster, falls erforderlich.
- 3. Erweitern Sie das Symbol **Dienste und Anwendungen** und klicken Sie auf **Dienste**.
- 4. Scrollen Sie durch die Liste der Dienste, bis Sie **SNMP-Dienste** finden, klicken Sie mit der rechten Maustaste auf **SNMP-Dienst** und dann auf **Eigenschaften**.

Das Fenster **Eigenschaften von SNMP-Dienst** wird angezeigt.

- 5. Klicken Sie auf das Register **Sicherheit**.
- 6. Wählen Sie **SNMP-Pakete von jedem Host annehmen** oder fügen Sie den Remote-Host der Liste **SNMP-Pakete von diesen Hosts annehmen** hinzu.

### **SNMP-Community-Namen ändern**

Durch die Konfiguration der SNMP-Community-Namen wird festgelegt, welche Systeme das System über SNMP verwalten können. Der von<br>Verwaltungsanwendungen verwendete SNMP-Community-Name muss mit einem SNMP-Community-Namen über

- 1. Öffnen Sie das Fenster **Computerverwaltung**.
- 2. Erweitern Sie das Symbol **Computerverwaltung** im Fenster, falls erforderlich.
- 3. Erweitern Sie das Symbol **Dienste und Anwendungen** und klicken Sie auf **Dienste**.
- 4. Scrollen Sie durch die Liste der Dienste, bis Sie **SNMP-Dienst** finden, klicken Sie mit der rechten Maustaste auf **SNMP-Dienst** und dann auf **Eigenschaften**.

Das Fenster **Eigenschaften von SNMP-Dienst** wird angezeigt.

- 5. Klicken Sie auf das Register **Sicherheit**, um einen Community-Namen hinzuzufügen oder zu ändern.
	- a. Um einen Community-Namen hinzuzufügen, klicken Sie auf **Hinzufügen** in der Liste **Akzeptierte Community-Namen**.
		- Das Fenster **Konfiguration von SNMP-Dienst** wird angezeigt.
	- b. Geben Sie in das Textfeld **Community-Name** den Community- Namen eines Systems ein, das Ihr System verwalten kann (die Standardeinstellung ist public [öffentlich]) und klicken Sie auf **Hinzufügen**.

Das Fenster **Eigenschaften von SNMP-Dienst** wird angezeigt.

c. Zum Ändern eines Community-Namens wählen Sie einen Community-Namen aus der Liste **Akzeptierte Community-Namen** aus und klicken Sie auf **Bearbeiten**.

Das Fenster **Konfiguration von SNMP-Dienst** wird angezeigt.

d. Nehmen Sie alle erforderlichen Änderungen am Community-Namen des Systems, das Ihr System verwalten kann, im Textfeld **Community- Name** vor und klicken Sie auf **OK**.

Das Fenster **Eigenschaften von SNMP-Dienst** wird angezeigt.

6. Klicken Sie zum Speichern der Änderungen auf **OK**.

### **Aktivieren von SNMP-Set-Vorgängen**

SNMP-Set-Vorgänge müssen auf dem Server Administrator-System aktiviert sein, damit Server Administrator-Attribute mittels IT Assistant geändert werden können.

- 1. Öffnen Sie das Fenster **Computerverwaltung**.
- 2. Erweitern Sie das Symbol **Computerverwaltung** im Fenster, falls erforderlich.
- 3. Erweitern Sie das Symbol **Dienste und Anwendungen** und klicken Sie dann auf **Dienste**.
- 4. Rollen Sie durch die Liste der Dienste, bis Sie **SNMP-Dienste** finden, klicken Sie mit der rechten Maustaste auf **SNMP-Dienst** und dann auf **Eigenschaften.**

Das Fenster **Eigenschaften von SNMP-Dienst** wird angezeigt.

- 5. Klicken Sie auf das Register **Sicherheit**, um die Zugriffsrechte für eine Community zu ändern.
- 6. Wählen Sie einen Community-Namen aus der Liste **Akzeptierte Community-Namen** aus und klicken Sie auf **Bearbeiten**.

Das Fenster **Konfiguration von SNMP-Dienst** wird angezeigt.

7. Legen Sie die **Community-Rechte LESEN SCHREIBEN** oder **LESEN ERSTELLEN** fest und klicken Sie auf **OK**.

Das Fenster **Eigenschaften von SNMP-Dienst** wird angezeigt.

8. Klicken Sie zum Speichern der Änderungen auf **OK**.

### **Konfigurieren des Systems zum Senden von SNMP-Traps an eine Management Station**

Server Administrator erstellt SNMP-T**raps als Reaktion auf Anderungen im Status von Sensoren und anderen überwachten Parametern. Sie müssen ein oder<br>mehrere Trap-Ziele auf dem Server Administrator-System konfigurieren, dam** 

- 1. Öffnen Sie das Fenster **Computerverwaltung**.
- 2. Erweitern Sie das Symbol **Computerverwaltung** im Fenster, falls erforderlich.
- 3. Erweitern Sie das Symbol **Dienste und Anwendungen** und klicken Sie auf **Dienste**.
- 4. Scrollen Sie durch die Liste der Dienste, bis Sie **SNMP-Dienste** finden, klicken Sie mit der rechten Maustaste auf **SNMP-Dienst** und dann auf **Eigenschaften**.

<span id="page-41-1"></span>Das Fenster **Eigenschaften von SNMP-Dienst** wird angezeigt.

- 5. Klicken Sie auf das Register **Traps**, um eine Community für Traps hinzuzufügen oder um ein Trap-Ziel für eine Trap-Community hinzuzufügen.
	- a. Zur Hinzufügung einer Community für Traps geben Sie den Community-Namen im Feld **Community-Name** ein und klicken dann auf **Zur Liste hinzufügen**, gleich neben dem Feld **Community-Name** .
	- b. Zur Hinzufügung eines Trap-Ziels für eine Trap-Community wählen Sie den Community-Namen aus dem Drop-Down-Feld **Community- Name** und klicken Sie auf **Hinzufügen** im Feld **Trap-Ziele**.
	- c. Das Fenster **Konfiguration von SNMP-Dienst** wird angezeigt.

Geben Sie das Trap-Ziel ein und klicken Sie auf **Hinzufügen**.

Das Fenster **Eigenschaften von SNMP-Dienst** wird angezeigt.

6. Klicken Sie zum Speichern der Änderungen auf **OK**.

# <span id="page-41-0"></span>**SNMP-Agenten auf Systemen konfigurieren, auf denen unterstützte Red Hat Enterprise Linux-Betriebssysteme ausgeführt werden**

Server Administrator verwendet die SNMP-Dienste, die vom *net-snmp*-SNMP-Agenten bereitgestellt werden. Sie können den SNMP-Agenten zur Änderung des Community-Namens, Aktivierung von SNMP-Set-Vorgängen und Senden von Traps an eine Management Station konfigurieren. Zur Konfiguration des SNMP-<br>Agenten für die korrekte Interaktion mit Verwaltungsanwendungen wie dem IT Ass

**ANMERKUNG:** Weitere Einzelheiten zur SNMP-Konfiguration finden Sie in der Dokumentation des Betriebssystems.

#### **Konfiguration von SNMP-Agent Access Control**

Der Zweig der Verwaltungsinformationsbasis (MIB), der vom Server Administrator implementiert wird, wird mit dem Objektbezeichner (OID) 1.3.6.1.4.1.674 gekennzeichnet. Verwaltungsanwendungen müssen Zugriff auf diesen Zweig der MIB-Struktur besitzen, um Systeme verwalten zu können, die Server Administrator ausführen.

Bei Red Hat Enterprise Linux- und VMware ESXi 4.0-**Betriebssystemen gewährt die standardmäßige SNMP**-Agent-Konfiguration Nur-Lese-Z**ugriff für die**<br>*öffentliche* Community nur an den System-Zweig MIB-II (gekennzeichnet mit abrufen oder ändern.

### **Server Administrator SNMP Agent - Installationsmaßnahmen**

Wenn Server Administrator die standardmäßige SNMP-Konfiguration während der Installation ermittelt, versucht die Anwendung, die SNMP-Agent-<br>Konfiguration so zu ändern, dass die gesamte MIB-Struktur für die *öffentliche* Co

Mit der ersten Änderung wird die Ansicht auf die gesamte MIB-Struktur freigegeben, und zwar durch Hinzufügen der folgenden Zeile, falls diese noch nicht existiert:

view all included .1

Mit der zweiten Änderung wird die Zeile für den standardmäßigen *Zugriff* abgeändert, so dass die *öffentliche* Community Nur-Lese-Zugriff auf die gesamte MIB-Struktur erhält. Der Server Administrator sucht die folgende Zeile:

access notConfigGroup "" any noauth exact systemview none none

Wenn der Server Administrator die obenstehende Zeile findet, dann ändert er sie folgendermaßen ab:

access notConfigGroup "" any noauth exact all none none

Diese Änderungen der standardmäßigen SNMP-Agent-Konfiguration erlauben der *öffentlichen* Community den Nur-Lese-Zugriff auf die gesamte MIB-Struktur.

**ANMERKUNG:** Damit sichergestellt ist, dass Server Administrator die SNMP-Agent-Konfiguration ändern kann, um korrekten Zugriff auf die Systems Management-Daten zu gewähren, wird empfohlen, etwaige weitere SNMP-Agent-Konfigurationsänderungen erst nach Installation von Server Administrator vorzunehmen.

Server Administrator-SNMP kommuniziert mit dem SNMP-Agenten über das SNMP-Multiplexing-Protokoll (SMUX). Wenn das Server Administrator-SNMP mit dem SNMP-Agenten Verbindung aufnimmt, sendet es einen Objektbezeichner an den SNMP-Agenten, um sich als SMUX-Peer zu identifizieren. Da dieser<br>Objektbezeichner mit dem SNMP-Agenten konfiguriert werden muss, fügt Server Adminis

smuxpeer .1.3.6.1.4.1.674.10892.1

### **SNMP-Community-Namen ändern**

Durch die Konfiguration der SNMP-Community-Namen wird festgelegt, welche Systeme das System über SNMP verwalten können. Der von Verwaltungsanwendungen verwendete SNMP-Community-Name muss mit einem SNMP-Community-Namen übereinstimmen, der auf dem Server Administrator-<br>System konfiguriert wurde, sodass die Verwaltungsanwendungen Verwaltungsinformatio <span id="page-42-1"></span>Zum Andern des SNMP-Community-Namens, der zum Abrufen von Verwaltungsinformationen von einem System verwendet wird, auf dem Server Administrator<br>ausgeführt wird, bearbeiten Sie die SNMP-Agent-Konfigurationsdatei **/etc/snmp** 

1. Suchen Sie die folgende Zeile:

com2sec publicsec default public

oder

com2sec notConfigUser default public

2. Bearbeiten Sie diese Zeile und ersetzen Sie public durch den neuen SNMP-Community-Namen. Nach der Bearbeitung muss die Zeile wie folgt aussehen:

com2sec publicsec default *Community-Name*

oder

com2sec notConfigUser default *Community-Name*

3. Zur Aktivierung von Änderungen an der SNMP-Konfiguration starten Sie den SNMP-Agenten neu durch Eingabe von:

service snmpd restart

### **Aktivieren von SNMP-Set-Vorgängen**

SNMP-Set-Vorgänge müssen auf dem System aktiviert werden, auf dem Server Administrator ausgeführt wird, um Server Administrator-Attribute mit Hilfe des IT Assistant zu ändern.

Zur Aktivierung von SNMP-Set-Vorgängen auf dem System, auf dem Server Administrator ausgeführt wird, bearbeiten Sie die SNMP-<br>Agentenkonfigurationsdatei **/etc/snmp/snmpd.conf** und führen Sie folgende Schritte durch:

1. Suchen Sie die folgende Zeile:

access publicgroup "" any noauth exact all none none

oder

access notConfigGroup "" any noauth exact all none none

2. Bearbeiten Sie diese Zeile und ersetzen Sie das erste none durch all. Nach der Bearbeitung muss die Zeile wie folgt aussehen:

access publicgroup "" any noauth exact all all none

oder

access notConfigGroup "" any noauth exact all all none

3. Zur Aktivierung von Änderungen an der SNMP-Konfiguration starten Sie den SNMP-Agenten neu durch Eingabe von:

service snmpd restart

### **Konfigurieren des Systems zum Senden von Traps an eine Management Station**

Server Administrator erstellt SNMP-Traps als Reaktion auf Anderungen im Status von Sensoren und anderen überwachten Parametern. Sie müssen ein oder<br>mehrere Trap-Ziele auf dem System konfigurieren, auf dem Server Administra werden können.

Zur Konfiguration des Systems, das Server Administrator ausführt, um Traps an eine Management Station zu senden, bearbeiten Sie die SNMP-<br>Agentenkonfigurationsdatei /**etc/snmp/snmpd.conf** und führen Sie folgende Schritte d

1. Fügen Sie folgende Zeile zur Datei hinzu:

trapsink *IP-Adresse Community-Name*

wobei *IP-Adresse* die IP-Adresse der Management Station und *Community-Name* der SNMP-Community-Name ist.

2. Zur Aktivierung von Änderungen an der SNMP-Konfiguration starten Sie den SNMP-Agenten neu durch Eingabe von:

<span id="page-42-0"></span>service snmpd restart

# **SNMP-Agent auf Systemen konfigurieren, auf denen der unterstützte SUSE Linux Enterprise Server ausgeführt wird**

Server Administrator verwendet die SNMP-Dienste, die vom **net-snmp-Agenten bereitgestellt werden. Sie können den SNMP-**Agenten so konfigurieren, dass<br>der SNMP-Z**ugriff über Remote**-Hosts aktiviert ist, der Community-Name g Management Station gesendet werden. Führen Sie zur Konfiguration des SNMP-Agenten für korrekte Interaktion mit Verwaltungsanwendungen wie z. B. IT Assistant die im Folgenden beschriebenen Verfahren durch.

**ANMERKUNG:** Die Dokumentation des Betriebssystems enthält zusätzliche Details über die SNMP-Konfiguration.

### **SNMP-Installationsmaßnahme für Server Administrator**

Server Administrator-SNMP kommuniziert mit dem SNMP-Agenten unter Verwendung des SMUX-Protokolls. Wenn das Server Administrator-SNMP mit dem SNMP-Agenten Verbindung aufnimmt, sendet es einen Objektbezeichner an den SNMP-Agenten, um sich als SMUX-Peer zu identifizieren. Da dieser<br>Objektbezeichner mit dem SNMP-Agenten konfiguriert werden muss, fügt Server Adminis die Zeile **/etc/snmp/snmpd.conf** hinzu, falls diese nicht vorhanden ist:

smuxpeer .1.3.6.1.4.1.674.10892.1

### **SNMP-Zugang von Remote-Hosts aktivieren**

Die Standard-SNMP Agent-Konfiguration auf SUSE Linux Enterprise Server-Betriebssystemen erteilt Nur-Lese-Zugriff auf die komplette MIB-Struktur an die<br>*öffentliche* Community ausschließlich vom lokalen Host. Mit dieser Kon Hosts ausgeführt werden, Server Administrator-Systeme nicht korrekt ermitteln und verwalten. Wenn diese Konfiguration während der Installation von Server<br>Administrator erkannt wird, wird eine Meldung in der Betriebssystemdas System mit SNMP-Verwaltungsanwendungen von Remote-Hosts aus verwalten möchten.

**ANMERKUNG:** Aus Sicherheitsgründen ist es ratsam, den SNMP-Zugriff auf bestimmte Remote-Hosts soweit wie möglich einzuschränken.

Um den SNMP-Zugriff über einen bestimmten Remote-Host auf ein System zu aktivieren, das Server Administrator ausführt, bearbeiten Sie die SNMP-Agent-<br>Konfigurationsdatei **/etc/snmp/snmpd.conf** und führen die folgenden Schr

1. Suchen Sie die folgende Zeile:

rocommunity public 127.0.0.1

2. Bearbeiten oder kopieren Sie diese Zeile und ersetzen Sie 127.0.0.1 mit der IP-Adresse des Remote-Hosts. Nach der Bearbeitung muss die Zeile wie folgt aussehen:

rocommunity public IP-Adresse

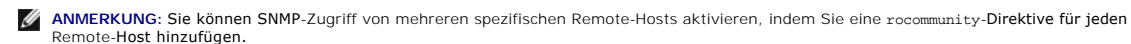

3. Zur Aktivierung von Änderungen an der SNMP-Konfiguration starten Sie den SNMP-Agenten neu durch Eingabe von:

```
/etc/init.d/snmpd restart
```
Um den SNMP-Zugriff über alle Remote-Hosts auf ein System zu aktivieren, das Server Administrator ausführt, bearbeiten Sie die SNMP-Agent-Konfigurationsdatei **/etc/snmp/snmpd.conf** und führen die folgenden Schritte durch:

1. Suchen Sie die folgende Zeile:

rocommunity public 127.0.0.1

2. Bearbeiten Sie diese Zeile, indem Sie 127.0.0.1 löschen. Nach der Bearbeitung muss die Zeile wie folgt aussehen:

rocommunity public

3. Zur Aktivierung von Änderungen der SNMP-Konfiguration starten Sie den SNMP-Agenten neu durch Eingabe von:

/etc/init.d/snmpd restart

### **SNMP-Community-Namen ändern**

Die Konfiguration des SNMP-Community-Namens bestimmt, welche Management Stations das System über SNMP verwalten kann. Der von<br>Verwaltungsanwendungen verwendete SNMP-Community-Name muss mit einem SNMP-Community-Namen überei

Zum Ändern des standardmäßigen SNMP-Community-Namens, der zum Abrufen von Verwaltungsinformationen über ein System verwendet wird, das Server Administrator ausführt, bearbeiten Sie die SNMP-Agent-Konfigurationsdatei **/etc/snmp/snmpd.conf** und führen die folgenden Schritte durch:

<span id="page-44-1"></span>1. Suchen Sie die folgende Zeile:

rocommunity public 127.0.0.1

2. Bearbeiten Sie diese Zeile, indem Sie public durch den neuen SNMP- Community-Namen ersetzen. Nach der Bearbeitung muss die Zeile wie folgt aussehen:

rocommunity Community-Name 127.0.0.1

3. Zur Aktivierung von Änderungen an der SNMP-Konfiguration starten Sie den SNMP-Agenten neu durch Eingabe von:

/etc/init.d/snmpd restart

#### **Aktivieren von SNMP-Set-Vorgängen**

SNMP Set-Vorgänge müssen auf dem System aktiviert werden, auf dem Server Administrator ausgeführt wird, um Server Administrator-Attribute mit Hilfe des IT<br>Assistant zu ändern. Um Remote-Herunterfahren eines Systems von IT

**ANMERKUNG:** Für den Neustart des Systems sind für die Änderungsverwaltungsfunktionalität keine SNMP-Set-Vorgänge erforderlich.

Zum Aktivieren von SNMP-Set-Vorgängen auf einem System, das Server Administrator ausführt, bearbeiten Sie die SNMP-Agent-<br>Konfigurationsdatei **/etc/snmp/snmpd.conf** und führen die folgenden Schritte durch:

1. Suchen Sie die folgende Zeile:

rocommunity public 127.0.0.1

2. Bearbeiten Sie diese Zeile, indem Sie rocommunity durch rwcommunity ersetzen. Nach der Bearbeitung muss die Zeile wie folgt aussehen:

rwcommunity public 127.0.0.1

3. Zur Aktivierung von Änderungen an der SNMP-Konfiguration starten Sie den SNMP-Agenten neu durch Eingabe von:

/etc/init.d/snmpd restart

### **Konfigurieren des Systems zum Senden von Traps an eine Management Station**

Server Administrator erstellt SNMP-Traps als Reaktion auf Anderungen im Status von Sensoren und anderen überwachten Parametern. Sie müssen ein oder<br>mehrere Trap-Ziele auf dem System konfigurieren, auf dem Server Administra werden können.

Um das System, auf dem Server Administrator ausgeführt wird, so zu konfigurieren, dass Traps an eine Management Station gesendet werden, bearbeiten Sie<br>die SNMP-Agent-Konfigurationsdatei **/etc/snmp/snmpd.conf** und führen d

1. Fügen Sie folgende Zeile zur Datei hinzu:

trapsink IP-Adresse Community-Name

wobei IP-Adresse die IP-Adresse der Management Station und Community-Name der SNMP-Community-Name ist.

2. Zur Aktivierung von Änderungen an der SNMP-Konfiguration starten Sie den SNMP-Agenten neu durch Eingabe von:

/etc/init.d/snmpd restart

### <span id="page-44-0"></span>**SNMP-Agenten auf Systemen konfigurieren, die unterstützte VMware ESX 4.X- Betriebssysteme zu Proxy VMware MIBs ausführen**

Der ESX 4.X-Server kann durch eine einzige Standardschnittstelle 161 unter Verwendung des SNMP-Protokolls verwaltet werden. Hierzu wird snmpd zur Verwendung der Standardschnittstelle 161 konfiguriert und <del>vmwarehostd</del> wird zur Verwendung einer anderen (unbenutzten) Schnittstelle konfiguriert, z. B.<br>Schnittstelle 167. Alle SNMP-Aufforderungen des VMWare-MIB-Zweigs we umgeleitet.

Die VMWare-SNMP-Konfigurationsdatei kann manuell auf dem ESX-Server modifiziert werden oder durch Ausführen des VMWare-RCLI-Befehls (Remote Command-Line Interface) *vicfg-snmp* über ein Remote-System (Windows oder Linux). Die RCLI-Hilfsprogramme können von der VMware-Website (**vmware.com/download/vi/drivers\_tools.html**) heruntergeladen werden.

Nachstehend sind die für die Konfiguration erforderlichen Schritte aufgeführt.

1. Bearbeiten Sie die VMWare-SNMP-Konfigurationsdatei (**/etc/vmware/snmp.xml) entweder manuell oder führen Sie die folgenden vicfg**-snmp-Befehle<br>-aus, um die SNMP-Konfigurationseinstellungen zu modifizieren. Hierzu zählen Adresse/Schnittstelle des Trap-Ziels sowie der Trap-Community-Name. Aktivieren Sie anschließend den VMWare-SNMP-Dienst.

<span id="page-45-1"></span>a. vicfg-snmp.pl --server <ESX\_IP\_Adr> --username root --password <Kennwort> -c <Community-Name> -p X –t <DMC\_IP\_Adresse>@162/<Community-Name>

Hierbei steht X für eine unbenutzte Schnittstelle. Sie können eine unbenutzte Schnittstelle ausfindig machen, indem Sie die Datei ∕etc∕services nach<br>der Schnittstellenzuweisung für definierte Systemdienste durchsehen. Füh sicherzustellen, dass die ausgewählte Schnittstelle nicht gegenwärtig von einer anderen Anwendung/einem anderen Dienst verwendet wird.

**ANMERKUNG:** Sie können mehrere IP-Adressen eingeben, indem Sie eine Liste verwenden, in der die einzelnen Einträge durch Kommas getrennt sind.

b. Führen Sie zum Aktivieren des VMWare-SNMP-Diensts den folgenden Befehl aus:

vicfg-snmp.pl --server <ESX\_IP\_Adr> --username root --password <Kennwort>

 $-F$ 

c. Führen Sie zum Anzeigen der Konfigurationseinstellungen den folgenden Befehl aus:

vicfg-snmp.pl --server <ESX\_IP\_Adr> --username root --password <Kennwort>

-s

### Nach der Modifizierung sieht die Konfigurationsdatei folgendermaßen aus:

<?xml version="1.0">

<config>

<snmpSettings>

<enable>true</enable>

<communities>public</communities>

<targets>143.166.152.248@162/public</targets>

<port>167</port>

</snmpSettings>

</config>

- 2. Wenn der SNMP-Dienst bereits auf dem System ausgeführt wird, können Sie ihn anhalten, indem Sie den folgenden Befehl eingeben: service snmpd stop
- 3. Fügen Sie am Ende von **/etc/snmp/snmpd.conf** die folgende Zeile hinzu:

proxy -v 1 -c public udp:127.0.0.1:X .1.3.6.1.4.1.6876

wobei *X* für die oben festgelegte unbenutzte Schnittstelle steht, während SNMP konfiguriert wird.

4. Konfigurieren Sie das Trap-Ziel unter Verwendung des folgenden Befehls: <Ziel\_IP\_Adresse> <Community\_Name>

Die trapsink-Angabe ist erforderlich, damit Traps gesendet werden können, die in den proprietären MIBs definiert sind.

5. Starten Sie den mgmt-vmware-Dienst mit dem folgenden Befehl:

service mgmt-vmware restart

6. Starten Sie den snmpd-Dienst mit dem folgenden Befehl neu:

service snmpd start

**ANMERKUNG:** Wenn srvadmin installiert ist und die Dienste bereits gestartet wurden, starten Sie die Dienste neu, da sie vom *snmpd*-Dienst abhängig sind.

7. Führen Sie den folgenden Befehl aus, damit der snmpd-Daemon bei jedem Neustart startet:

chkconfig snmpd on

8. Führen Sie den folgenden Befehl aus, um sicherzustellen, dass die SNMP- Schnittstellen offen sind, bevor Traps an die Management Station gesendet werden.

<span id="page-45-0"></span>esxcfg-firewall -e snmpd

# **SNMP-Agent auf Systemen konfigurieren, die unterstützte VMware ESXi 4.X- Betriebssysteme ausführen**

Server Administrator unterstützt SNMP-Traps auf VMware ESXi 4.X. Server Administrator unterstützt SNMP-Get- und -Set-Vorgänge auf VMWare ESXi 4.x nicht, da die erforderliche SNMP-Unterstützung nicht verfügbar ist. Die VMware vSphere-CLI (Befehlszeilenoberfläche) wird verwendet, um ein System zu<br>konfigurieren, das VMware ESXi 4.X ausführt, um SNMP-Traps an eine Management S

**ANMERKUNG:** Weitere Informationen zur Verwendung der VMware vSphere CLI finden Sie auf der VMware Support-Website unter vmware.com/support.

### **Konfigurieren des Systems zum Senden von Traps an eine Management Station**

Server Administrator erstellt SNMP-Traps als Reaktion auf Anderungen im Status von Sensoren und anderen überwachten Parametern. Sie müssen ein oder<br>mehrere Trap-Ziele auf dem System konfigurieren, auf dem Server Administra werden können.

Führen Sie zum Konfigurieren des ESXi-Systems, das Server Administrator zum Senden von Traps an eine Management Station ausführt, die folgenden Schritte aus:

- 1. Installieren Sie VMware vSphere CLI.
- 2. Öffnen Sie eine Eingabeaufforderung auf dem System, auf dem die VMware vSphere CLI installiert ist.
- 3. Wechseln Sie zu dem Verzeichnis, in dem die VMware vSphere CLI installiert ist. Der Standardspeicherort auf Linux befindet sich unter **/usr/bin**. Der<br>Standardspeicherort auf Windows befindet sich unter **C:\Program Files**
- 4. Führen Sie den folgenden Befehl aus:

vicfg-snmp.pl --server <Server> --username <Benutzername> --password <Kennwort> -c <Community> -t <Hostname>/<Community>

wobei <server> der Hostname oder die IP-Adresse des ESXi-Systems ist, <Benutzername> der Benutzer auf dem ESXi-System, <Kennwort> das Kennwort des ESXi-Benutzers, <Community> der SNMP Community-Name und <Hostname> der Hostname oder die IP-Adresse der Management Station.

**ANMERKUNG:** Die Dateierweiterung .pl wird unter Linux nicht benötigt.

**ANMERKUNG:** Wenn Sie den Benutzernamen und das Kennwort nicht angeben, werden Sie dazu aufgefordert.

Die SNMP-Trap-Konfiguration wird sofort ohne Neustart von Diensten wirksam.

# <span id="page-46-0"></span>**Firewall-Konfiguration auf Systemen, die unterstützte Red Hat Enterprise Linux- Betriebssysteme und SUSE Linux Enterprise Server ausführen**

Wenn Sie beim Installieren von Red Hat Enterprise Linux/SUSE Linux die Firewall-Sicherheit aktivieren, wird die SNMP-Schnittstelle an allen externen Netzwerkschnittstellen standardmäßig geschlossen. Damit SNMP-Verwaltungsanwendungen wie IT Assistant Informationen von Server Administrator ermitteln<br>und empfangen können, muss die SNMP-Schnittstelle auf mindestens einer e ermittelt, dass keine SNMP-Schnittstelle der Firewall aller externen Netzwerkschnittstellen geöffnet ist, zeigt der Server Administrator eine Warnmeldung an und trägt eine Meldung im Systemprotokoll ein.

Um die SNMP-Schnittstelle zu öffnen, muss die Firewall deaktiviert, eine gesamte externe Netzwerkschnittstelle der Firewall geöffnet oder die SNMP-Schnittstelle von mindestens einer externen Netzwerkschnittstelle der Firewall geöffnet werden. Diese Maßnahme kann vor oder nach dem Start des Server Administrators durchgeführt werden.

Um die SNMP-Schnittstelle auf RHEL mittels einer der zuvor beschriebenen Methoden zu öffnen, führen Sie die folgenden Schritte durch:

1. Geben Sie bei der Befehlsaufforderung von Red Hat Enterprise Linux den Befehl Setup ein und drücken Sie die **Eingabetaste**, um das Textmodus- Setup- Dienstprogramm zu starten.

**ANMERKUNG:** Dieser Befehl steht nur dann zur Verfügung, wenn das Betriebssystem mit Standardeinstellungen installiert worden ist.

Das Menü **Hilfsprogramm auswählen** wird eingeblendet.

2. Wählen Sie **Firewall-Konfiguration** mit dem Nach-unten-Pfeil aus und drücken Sie die **Eingabetaste**.

Der Bildschirm **Firewall-Konfiguration** wird geöffnet.

3. Drücken Sie die **Tabulatortaste**, um **Sicherheitsstufe** auszuwählen, und drücken Sie die Leertaste, um die Sicherheitsstufe auszuwählen, die Sie einstellen möchten. Die ausgewählte Sicherheitsstufe wird mit einem Sternchen markiert.

**ANMERKUNG:** Drücken Sie die Taste <F1>, um weitere Informationen über die Sicherheitsstufen der Firewall zu erhalten. Die Standard-SNMP-Schnittstellennummer ist **161.** Wenn Sie die grafische Benutzeroberfläche von X Window System verwenden, dann kann es sein, dass bei neueren<br>Versionen von Red Hat Enterprise Linux durch Drücken von <F1> die Informationen ü

- a. Zur Deaktivierung der Firewall wählen Sie Keine Firewall oder Deaktiviert aus und gehen dann zu Schritt [Schritt 7.](#page-47-0)
- b. Zum Öffnen einer ganzen Netzwerkschnittstelle oder der SNMP- Schnittstelle wählen Sie **Hoch, Mittel** oder **Aktiviert** und fahren Sie mit [Schritt 4](#page-47-1)

fort.

<span id="page-47-2"></span><span id="page-47-1"></span>d. Drücken Sie die **Tabulatortaste**, um zu **Anpassen** zu wechseln, und drücken Sie die **Eingabetaste**.

Der Bildschirm **Firewall-Konfiguration - Anpassen** wird geöffnet.

- 5. Wählen Sie aus, ob eine gesamte Netzwerkschnittstelle oder nur eine SNMP-Schnittstelle auf allen Netzwerkschnittstellen geöffnet werden soll.
	- a. Um eine gesamte Netzwerkschnittstelle zu öffnen, wechseln Sie mit der **Tabulatortaste** zu einer vertrauenswürdigen Komponente und drücken<br>Sie die Leertaste. Ein Sternchen im Feld links neben dem Gerätenamen zeigt an, da
	- b. Um eine SNMP-Schnittstelle auf allen Netzwerkschnittstellen zu öffnen, wechseln Sie mit der **Tabulatortaste** zu **Weitere Schnittstellen** und geben Sie snmp:udp ein.
- 6. Drücken Sie die **Tabulatortaste**, um **OK** auszuwählen, und drücken Sie die **Eingabetaste**.

Der Bildschirm **Firewall-Konfiguration** wird geöffnet.

<span id="page-47-0"></span>7. Drücken Sie die **Tabulatortaste**, um **OK** auszuwählen, und drücken Sie die **Eingabetaste**.

Das Menü **Hilfsprogramm auswählen** wird eingeblendet.

8. Drücken Sie die **Tabulatortaste**, um **Beenden** auszuwählen, und drücken Sie die **Eingabetaste**.

Um die SNMP-Schnittstelle auf SUSE Linux Enterprise Server zu öffnen, führen Sie die folgenden Schritte durch:

- 1. Konfigurieren Sie SuSEfirewall2, indem Sie auf einer Konsole Folgendes ausführen: a.# yast2 firewall
- 2. Verwenden Sie die Pfeiltasten, um zu **Zulässige Dienste** zu wechseln.
- 3. Geben Sie **Alt+d** ein, um das Dialogfeld **Zusätzliche zulässige Schnittstellen** zu öffnen.
- 4. Geben Sie **Alt+T** ein, um den Cursor zum Textfeld **TCP-Schnittstellen** zu bewegen.
- 5. Geben Sie in das Textfeld **snmp** ein.
- 6. Geben Sie **Alt-O** und **Alt-N** ein, um zum nächsten Bildschirm zu wechseln.
- 7. Geben Sie **Alt-A** ein, um die Änderungen zu akzeptieren und sie zu übernehmen.

[Zurück zum Inhaltsverzeichnis](file:///E:/Software/svradmin/6.3/ge/UG/index.htm)

<span id="page-48-0"></span>[Zurück zum Inhaltsverzeichnis](file:///E:/Software/svradmin/6.3/ge/UG/index.htm)

# **Server Administrator verwenden**

**Dell OpenManage Server Administrator Version 6.3 Benutzerhandbuch**

- **O** Server Administrator-Sitzung starten
- An- [und Abmelden](#page-48-2)
- Server Administrator-Startseite
- [Online-Hilfe verwenden](#page-54-1)
- [Einstellungen-Startseite verwenden](#page-54-2)
- **[Server Administrator Web Server-](#page-57-1)Maßnahmenregister**
- **Server Administrator verwalten**
- 
- [Server Administrator-Befehlszeilenschnittstelle verwenden](#page-58-0)

# <span id="page-48-1"></span>**Server Administrator-Sitzung starten**

Klicken Sie zum Starten einer Server Administrator-Sitzung auf das Symbol **Dell OpenManage Server Administrator** auf dem Desktop.

Der Bildschirm **Server Administrator-Anmeldung** wird angezeigt. Die Standardschnittstelle für Dell OpenManage Server Administrator ist 1311. Falls<br>erforderlich, können Sie die Schnittstelle ändern. Anleitungen zum Einricht

# <span id="page-48-2"></span>**An- und Abmelden**

Sie können sich auf drei verschiedene Weisen bei OpenManage Server Administrator anmelden. Dies sind:

- l Server Administrator, Lokales-System-Anmeldung
- l Server Administrator Managed System-Anmeldung
- l Zentraler Web Server-Anmeldung

# **Server Administrator, Lokales-System-Anmeldung**

Diese Art der Anmeldung ist nur verfügbar, wenn Sie die Server Instrumentation- und Server Administrator Web Server-Komponenten auf dem lokalen System installieren.

Mit diesem Anmeldungsfenster melden Sie sich bei Server Administrator auf einem lokalen System an:

1. Geben Sie Ihren zugewiesenen **Benutzernamen** und Ihr **Kennwort** in die entsprechenden Felder des Systems Management-**Anmeldungs**fensters ein.

Wenn Sie über eine definierte Domäne auf Server Administrator zugreifen, müssen Sie auch den korrekten **Domänen**namen angeben.

- 2. Wenn Ihr System ein Microsoft Windows-Betriebssystem ausführt und der Windows Domäne angehört, wählen Sie eine Domäne aus der Domänenliste aus.
- 3. Wählen Sie das Kontrollkästchen für **Active Directory-Anmeldung** [aus, um sich unter Verwendung des Microsoft Active Directory anzumelden. Siehe Die](#page-49-1)  Active Directory-Anmeldung verwenden.
- 4. Klicken Sie auf **OK**.

Um die Server Administrator-Sitzung zu beenden, klicken Sie auf die Schaltfläche **Abmelden** oben rechts auf der Startseite von **Server Administrator**.

**ANMERKUNG:** Im OpenManage-Installations- und -Sicherheits-Benutzerhandbuch finden Sie Informationen zur Konfiguration von Active Directory auf Systemen ohne CLI.

### **Server Administrator, Managed System-Anmeldung**

Diese Art der Anmeldung ist nur verfügbar, wenn Sie die Server Administrator Web Server-Komponente installieren. So melden Sie sich bei Server Administrator an, um ein Remote-System zu verwalten:

### **Verfahren 1**

1. Klicken Sie auf das Symbol **Dell OpenManage Server Administrator** auf dem Desktop.

<span id="page-49-0"></span>2. Geben Sie die IP-Adresse oder den Systemnamen oder den vollständigen qualifizierten Domänennamen (FQDN) des verwalteten Systems ein.

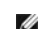

**ANMERKUNG:** Wenn Sie den Systemnamen oder den FQDN eingegeben haben, konvertiert der Web Server-Host von Dell OpenManage Server Administrator den Systemnamen oder den FQDN zur IP-**Adresse des verwalteten Systems. Sie können auch die Schnittstellennummer des verwalteten**<br>Systems eingeben. Beispiel: Host-Name: Schnittstellennummer oder IP-Adresse: Sc Name:Schnittstellennummer oder IP-Adresse:Schnittstellennummer.

- 3. Wenn Sie eine Intranet-Verbindung verwenden, wählen Sie das Kontrollkästchen **Zertifikatswarnungen ignorieren** aus.
- 4. Wählen Sie das **Kontrollkästchen Active Directory-Anmeldung** aus.Markieren Sie diese Option, um sich mit der Microsoft Active Directory-Authentifizierung anzumelden. Markieren Sie dieses **Kontrollkästchen nicht, wenn Sie keine Active Directory-**Software benutzen, um den Zugriff auf Ihr<br>Netzwerk zu steuern. Siehe <u>Die Active Directory-Anmeldung verwenden</u>.
- 5. Klicken Sie auf **OK**.

### **Verfahren 2**

Öffnen Sie Ihren Webbrowser, geben Sie einen der folgenden Einträge in das Adressfeld ein und drücken Sie <Eingabe>:

https ://*Host-Name*:1311

wobei Host-Name der zugewiesene Name des verwalteten Knotensystems ist und 1311 die Standardschnittstellennummer

oder

https ://*IP-Adresse*:1311

wobei IP-Adresse die IP-<mark>Adresse für das verwaltete System ist und</mark> 1311 die Standardschnittstellennummer. Geben Sie https:// (nicht http://) in das<br>Adressfeld ein, um eine gültige Antwort im Browser zu erhalten.

**ANMERKUNG:** Sie müssen bereits zugewiesene Benutzer-Zugriffsrechte haben, um sich bei Server Administrator anmelden zu können. Anleitungen zum Einrichten von neuen Benutzern finden Sie unter Setup

### **Zentraler Web Server-Anmeldung**

Diese Art der Anmeldung ist nur verfügbar, wenn Sie die Server Administrator Web Server-Komponente installieren. Verwenden Sie diese Anmeldung, um den<br>zentralen Web Server von OpenManage Server Administrator zu verwalten:

- 1. Klicken Sie auf das Symbol **Dell OpenManage Server Administrator** auf dem Desktop. Die Seite "Remote-Anmeldung" wird angezeigt.
	- VORSICHTSHINWEIS: **Auf dem Anmeldebildschirm befindet sich das Kontrollkästchen** Zertifikatswarnungen ignorieren. Verwenden Sie<br>**diese Option mit Vorsicht. Es wird dringend empfohlen, diese Option nur in vertrauenswürdigen**
- 2. Klicken Sie auf den Link **Web Server verwalten** oben rechts auf dem Bildschirm.
- 3. Geben Sie den **Benutzernamen**, das **Kennwort** und den **Domänennamen** ein (wenn Sie über eine definierte Domäne auf Server Administrator zugreifen) und klicken Sie auf **OK**.
- 4. Wählen Sie das Kontrollkästchen für **Active Directory-Anmeldung** [aus, um sich unter Verwendung von Microsoft Active Directory anzumelden. Siehe Die](#page-49-1)  Active Directory-Anmeldung verwenden.
- 5. Klicken Sie auf **OK**.

Klicken Sie zum Beenden der Server Administrator-Sitzung auf der "[Allgemeine Navigationsleiste](#page-53-1)" auf **Abmelden**. Die Schaltfläche **Abmelden** befindet sich in der rechten oberen Ecke der Startseite von **Server Administrator**.

**ANMERKUNG:** Wenn Sie Server Administrator unter Verwendung von Mozilla Firefox Version 3.0 und 3.5 oder Microsoft Internet Explorer Version 7.0 oder 8.0 starten, erscheint eventuell eine zwischengeschaltete Warnungsseite, auf der das Problem mit dem Sicherheitszertifikat angezeigt wird. Zur<br>**Gewährleistung der Systemsicherheit wird empfohlen, entweder ein neues X.** Stammzertifikat oder eine Zertifikatskette von einer Zertifizierungsstelle (CA) zu importieren. Um solche Warnungsmeldungen über das Zertifikat zu<br>vermeiden, muss das Zertifikat von einer vertrauenswürdigen Zertifizierungs finden Sie unter "[X.509-Zertifikatsverwaltung"](#page-57-3).

Um die Systemsicherheit zu gewährleisten, empfiehlt Dell dringend, ein Stammzertifikat oder eine Zertifikatskette von einer Zertifizierungsstelle (CA) zu<br>importieren. Einzelheiten können Sie der VMware-Dokumentation entneh

**ANMERKUNG:** Wenn die Zertifizierungsstelle auf dem verwalteten System gültig ist und der Server Administrator Web Server noch immer einen vertrauensunwürdigen Zertifikatsfehler meldet, können Sie durch die Verwendung von certutil.exe die Zertifizierungsstelle des verwalteten Systems<br>trotzdem als vertrauenswürdig einstufen. In der Dokumentation Ihres Betriebs unterstützten Windows-Betriebssystemen können Sie auch die Option Zertifikat-Snap-In verwenden, um Zertifikate zu importieren.

### <span id="page-49-1"></span>**Die Active Directory-Anmeldung verwenden**

Wählen Sie das Kontrollkästchen **Active Directory-Anmeldung** aus, um sich unter Verwendung der erweiterten Schemalösung von Dell bei Active Directory anzumelden.

Diese Lösung ermöglicht Ihnen, Zugriff auf Server Administrator zu gewähren. Sie können damit Server Administrator-Benutzer und -Berechtigungen zu bestehenden Benutzern in Ihrer Active Directory-**Software hinzufügen bzw. steuern. Weitere Informationen finden Sie unter** *Microsoft* Active Directory<br>*verwenden* im *Dell OpenManage-Installations- und -Sicherheitsbenutze* 

# **Einfache Anmeldung**

Die Option der einfachen Anmeldung auf Windows-Betriebssystemen ermöglicht allen angemeldeten Benutzern, die Anmeldungsseite zu umgehen und durch Klicken auf das **Dell OpenManage Server Administrator-**Symbol auf dem Desktop auf die Server Administrator-Webanwendung zuzugreifen.

**ANMERKUNG:** Weitere Informationen zur einfachen Anmeldung finden Sie im Knowledge-Base-Artikel unter **support.microsoft.com/default.aspx? scid=kb;en-us;Q258063**.

Für den Zugriff auf lokale Rechner ist es nicht erforderlich, dass Sie auf der Maschine ein Konto mit entsprechenden Berechtigungen haben (Benutzer, Hauptbenutzer oder Verwalter). Andere Benutzer werden gegen Microsoft Active Directory authentisiert. Um Server Administrator mit Hilfe von<br>Einfachanmeldungs-Authentifizierung gegen Microsoft Active Directory zu starten, m

authType=ntlm&application=[*Plugin-Name*]

Wobei *Plugin-Name* = *omsa*, *ita* usw.

Beispiel:

https ://localhost:1311/?authType=ntlm&application=omsa

Um Server Administrator mit Hilfe von Einfachanmeldungs-Authentifizierung gegen die Benutzerkonten des lokalen Rechners zu starten, müssen die folgenden Parameter ebenfalls eingereicht werden:

authType=ntlm&application=[*Plugin-Name*]&locallogin=true

Wobei *Plugin-Name* = *omsa*, *ita* usw.

Beispiel:

https ://localhost:1311/?authType=ntlm&application=omsa&locallogin=true

Server Administrator wurde auch erweitert, um anderen Produkten (wie z. B. Dell OpenManage IT Assistant) direkten Zugriff auf Server Administrator-<br>Webseiten zu geben, ohne über die Anmeldeseite gehen zu müssen (wenn Sie a

### **Konfiguration von Sicherheitseinstellungen auf Systemen, die ein unterstütztes Microsoft Windows-Betriebssystem ausführen**

Sie müssen die Sicherheitseinstellungen für Ihren Browser so konfigurieren, dass die Anmeldung am Server Administrator über ein Remote-Verwaltungssystem erfolgt, das ein unterstütztes Microsoft Windows-Betriebssystem ausführt.

Die Sicherheitseinstellungen für den Browser verhindern auf der Client-Seite möglicherweise die Ausführung von Skripts, die von Server Administrator<br>verwendet werden. Um Skripts auf der Client-Seite zu aktivieren, führen S

**ANMERKUNG:** Wenn der Browser nicht für die Verwendung von Skripts auf der Client-Seite konfiguriert wurde, wird bei der Anmeldung bei Server<br>Administrator möglicherweise ein leerer Bildschirm angezeigt. In diesem Fall wir Browsereinstellungen zu konfigurieren.

### **Internet Explorer**

- 1. Klicken Sie im Webbrowser auf **Extras**® **Internetoptionen**® **Sicherheit**.
- 2. Klicken Sie auf das Symbol **Vertrauenswürdige Sites**.
- 3. Klicken Sie auf **Sites**.
- 4. Kopieren Sie die Webadresse für den Zugriff auf das verwaltete Remote- System von der Adresszeile des Browsers und fügen Sie die Adresse im Feld **Diese Website zur Zone hinzufügen** ein.
- 5. Klicken Sie auf **Stufe anpassen**.

Bei Microsoft Windows Server 2003:

- l Unter **Verschiedenes** wählen Sie die Optionsschaltfläche **Meta Refresh zulassen**.
- l Unter **Active Scripting** wählen Sie die Optionsschaltfläche **Aktivieren**.
- l Unter **Active Scripting** wählen Sie die Optionsschaltfläche **Skriptzugriff des Internet Explorer-Webbrowsersteuerelements zulassen**.

<span id="page-51-2"></span>6. Klicken Sie auf **OK**, um die neuen Einstellungen zu speichern. Schließen Sie den Browser und melden Sie sich bei Server Administrator an.

Um einfache Anmeldung für Server Administrator ohne Eingabeaufforderung für Benutzeranmeldeinformationen zuzulassen, führen Sie folgende Schritte durch:

- 1. Klicken Sie im Webbrowser auf **Extras**® **Internetoptionen**® **Sicherheit**.
- 2. Klicken Sie auf das Symbol **Vertrauenswürdige Sites**.
- 3. Klicken Sie auf **Sites**.
- 4. Kopieren Sie die Webadresse für den Zugriff auf das verwaltete Remote- System von der Adresszeile des Browsers und fügen Sie die Adresse im Feld **Diese Website zur Zone hinzufügen** ein.
- 5. Klicken Sie auf **Stufe anpassen**.
- 6. Unter **Benutzerauthentifizierung** wählen Sie die Optionsschaltfläche **Automatische Anmeldung mit aktuellem Benutzernamen und Kennwort** aus.
- 7. Klicken Sie auf **OK**, um die neuen Einstellungen zu speichern. Schließen Sie den Browser und melden Sie sich bei Server Administrator an.

### **Mozilla Firefox**

- 1. Starten Sie den Browser.
- 2. Klicken Sie auf **Bearbeiten** > Einstellungen.
- 3. Klicken Sie auf **Erweitert→ Skripts und Plug-ins.**
- 4. Stellen Sie sicher, dass das **Navigator**-Kontrollkästchen unter **JavaScript aktivieren für** markiert ist.
- 5. Klicken Sie auf **OK**, um die neuen Einstellungen zu speichern.
- 6. Schließen Sie den Browser.
- 7. Melden Sie sich bei Server Administrator an.

# <span id="page-51-0"></span>**Server Administrator-Startseite**

**ANMERKUNG:** Verwenden Sie nicht die Webbrowser-Symbolleistenschaltflächen (wie z. B. **Zurück** und **Aktualisieren**), während Sie Server Administrator verwenden. Verwenden Sie nur die Navigationshilfen von Server Administrator.

Mit wenigen Ausnahmen besteht die **Server Administrator**-Startseite aus drei Hauptbereichen:

- 1 Die [Allgemeine Navigationsleiste](#page-53-1) enthält Verknüpfungen zu den allgemeinen Diensten.
- 1 Die [Systemstruktur](#page-53-2) zeigt alle sichtbaren Systemobjekte an, basierend auf den Zugriffsrechten des Benutzers.
- 1 Das <u>Maßnahmenfenster</u> zeigt die verfügbaren Verwaltungsmaßnahmen für das gewählte Systemstrukturobjekt an, basierend auf den Zugriffsrechten<br>des Benutzers. Das [Maßnahmenfenster](#page-53-3) enthält drei Funktionsbereiche:
	- Die Maßnahmenregister zeigen die Primärmaßnahmen oder Maßnahmenkategorien an, die, basierend auf den Zugriffsrechten des Benutzers, für<br>das gewählte Objekt verfügbar sind.
	- ¡ Die Maßnahmenregister sind aufgeteilt in Unterkategorien aller verfügbaren sekundären Optionen für die Maßnahmenregister, basierend auf den Zugriffsrechten des Benutzers.
	- o Der <u>[Datenbereich](#page-53-4)</u> zeigt die Informationen für das gewählte Systemstrukturobjekt, Maßnahmenregister und die Unterkategorie an, basierend auf<br>den Zugriffsrechten des Benutzers.

Wenn man bei der **Server Administrator**-Startseite angemeldet ist, werden darüber hinaus das Systemmodell, der zugewiesene Systemname und der<br>Benutzername des gegenwärtigen Benutzers sowie die Benutzerberechtigungen in der

[Tabelle 3](#page-51-1)-1 listet die Feldnamen der Benutzeroberfläche und das zutreffende System auf, wenn Server Administrator auf dem System installiert ist.

### <span id="page-51-1"></span>**Tabelle 3-1. Systemverfügbarkeit für die folgenden Feldnamen der grafischen Benutzeroberfläche**

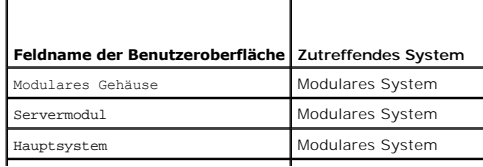

<span id="page-52-3"></span>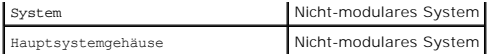

[Abbildung 3](#page-52-0)-1 zeigt ein Beispiel-Layout für die Server Administrator-Startseite für einen mit Administratorrechten angemeldeten Benutzer.

### <span id="page-52-0"></span>**Abbildung 3-1. Beispielstartseite von Server Administrator - nicht modulares System**

Systemstruktur Maßnahmenregister-Unterkategorien Allgemeine Navigationsleiste<br>| Maßnahmenregister |

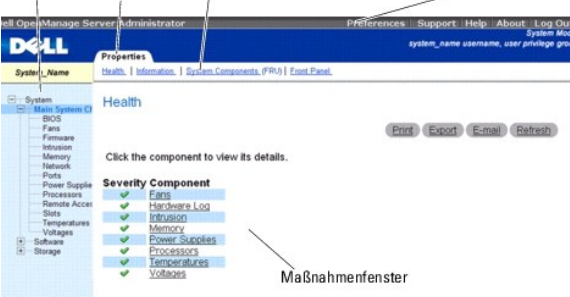

[Abbildung 3](#page-52-1)-2 zeigt ein Beispiel-Layout für die Server Administrator-Startseite für einen mit Administratorrechten angemeldeten Benutzer auf einem modularen System.

### <span id="page-52-1"></span>**Abbildung 3-2. Beispielstartseite von Server Administrator - modulares System**

Systemstruktur Maßnahmenregister-Unterkategorien Allgemeine Navigationsleiste Maßnahmenregister

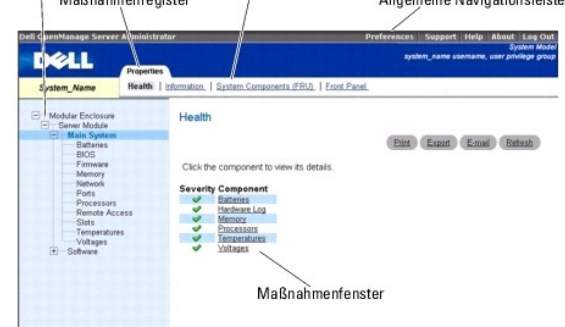

Durch Klicken auf ein Objekt in der Systemstruktur wird ein entsprechendes Maßnahmenfenster für das Objekt geöffnet. Sie können durch Klicken auf das Maßnahmenregister zur Auswahl von Hauptkategorien in das Maßnahmenfenster wechseln und auf die Maßnahmenregister-Unterkategorien klicken, um Zugriff<br>auf weiterführende Informationen oder spezifischere Maßnahmen zu erhalten können von Systemprotokollen über Statusanzeigen bis hin zu Systemsondenanzeigen reichen. Im Datenbereich des Maßnahmenfensters unterstrichene<br>Elemente zeigen eine weitere Funktionalitätsebene an. Wenn Sie auf ein unterstr Detail im Maßnahmenfenster erstellt. Zum Beispiel wird durch Klicken auf **Hauptsystemgehäuse/Hauptsystem** in der Unterkategorie **Funktionszustand** des<br>Maßnahmenregisters **Eigenschaften** der Zustandsstatus aller im Objekt H Funktionszustand überwacht wird.

**ANMERKUNG**: Administrator- oder Hauptbenutzer-Zugriffsrechte sind zur Ansicht der meisten der konfigurierbaren Systemstrukturobjekte,<br>Systemkomponenten, Maßnahmenregister oder Datenbereichsfunktionen erforderlich. Darüber

### **Unterschiede der Server Administrator-Schnittstellen bei modularen und nicht-modularen Systemen**

<u>[Tabelle 3](#page-52-2)-2</u> führt die Verfügbarkeit von Server Administrator-Funktionen für modulare und nicht-modulare Systeme auf. Ein Häkchen zeigt an, dass die Funktion<br>verfügbar ist. Ein Kreuz bedeutet, dass die Funktion nicht verf

<span id="page-52-2"></span>**Tabelle 3-2. Unterschiede der Server Administrator-Schnittstellen bei modularen und nicht-modularen Systemen**

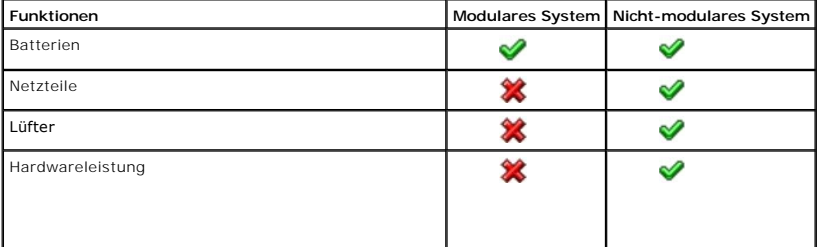

<span id="page-53-0"></span>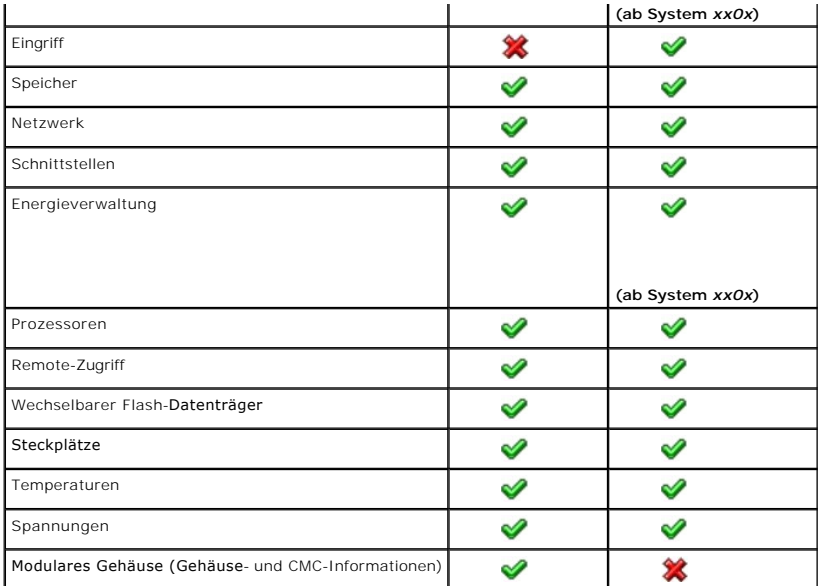

# <span id="page-53-1"></span>**Allgemeine Navigationsleiste**

Die allgemeine Navigationsleiste und ihre Verknüpfungen stehen allen Benutzerebenen im Programm zur Verfügung.

- l Wenn Sie auf **Einstellungen** klicken, wird die **Einstellungen**-Startseite geöffnet. Siehe "[Einstellungen-Startseite verwenden](#page-54-2)".
- 1 Durch Klicken auf **Support** werden Sie mit der Dell Support-Website verbunden.
- 1 Durch Klicken auf **Hilfe** öffnet sich das Fenster der kontextsensitiven Onlinehilfe. Siehe "Online-Hilfe ver
- l Klicken Sie auf **Info** zur Anzeige der Server Administrator-Version und Copyright-Informationen.
- l Klicken Sie auf **Abmelden**, um die aktuelle Server Administrator-Programmsitzung zu beenden.

# <span id="page-53-2"></span>**Systemstruktur**

Die Systemstruktur wird auf der linken Seite der Server Administrator-**Startseite angezeigt und enthält die anzeigbaren Komponenten des Systems. Die**<br>Systemkomponenten werden nach Komponententyp kategorisiert. Wenn Sie da expandieren, sind die System-/Servermodulkomponenten-Hauptkategorien, die erscheinen können, **Hauptsystemgehäuse/Hauptsystem**, **Software** und **Speicher**.

Um einen Zweig der Struktur zu expandieren, klicken Sie auf das Pluszeichen ( ) links neben einem Eintrag oder doppelklicken Sie auf den Eintrag. Ein Minuszeichen ( ) zeigt einen expandierten Eintrag an, der nicht weiter expandiert werden kann.

### <span id="page-53-3"></span>**Maßnahmenfenster**

Wenn Sie auf ein Element der Systemstruktur klicken, werden Details über die Komponenten bzw. das Objekt im Datenbereich des Maßnahmenfensters angezeigt. Durch Klicken auf ein Maßnahmenregister werden alle verfügbaren Benutzeroptionen in einer Liste von Unterkategorien angezeigt.

Wenn Sie auf ein Objekt in der System-/Servermodulstruktur klicken, wird das Maßnahmenfenster dieses Objekts geöffnet und die verfügbaren Maßnahmenregister werden angezeigt. Der Datenbereich geht standardmäßig zu einer vorbestimmten Unterkategorie des ersten Maßnahmenregisters für das<br>ausgewählte Objekt. Die vorbestimmte Unterkategorie ist gewöhnlich die ers **Funktionszustand** im Datenbereich des Fensters angezeigt wird.

#### <span id="page-53-4"></span>**Datenbereich**

Der Datenbereich befindet sich unter den Maßnahmenregistern auf der rechten Seite der Startseite. Im Datenbereich werden Tasks ausgeführt oder Details zu<br>Systemkomponenten angezeigt. Der Inhalt des Fensters hängt von dem g unterstrichene Einträge und Messanzeigen.

Die Benutzeroberfläche von Server Administrator zeigt das Datum im Format <MM/TT/JJJJ> an.

### <span id="page-54-0"></span>**System/Servermodul-Komponentenstatusanzeigen**

Die Symbole neben den Komponentennamen zeigen den Status der jeweiligen Komponenten an (seit der letzten Seitenaktualisierung).

#### **Tabelle 3-3. System/Servermodul-Komponentenstatusanzeigen**

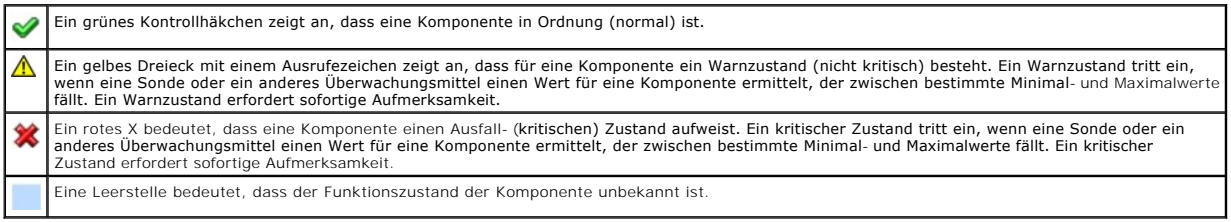

### **Task-Schaltflächen**

Die meisten auf der Server Administrator-Startseite auftretenden Fenster enthalten mindestens vier Task-Schaltflächen**: Drucken, Exportieren, E-Mail** und<br>**Aktualisieren.** In bestimmten Server Administrator-Fenstere gibt es beliebigen Server Administrator-Startseite auf **Hilfe**, um detaillierte Informationen über das betrachtete Fenster anzuzeigen.

l Durch Klicken auf **Drucken** wird eine Kopie des geöffneten Fensters auf dem Standarddrucker ausgegeben.

- l Durch Klicken auf Exportieren wird eine Textdatei erstellt, in der die Werte jedes Datenfeldes in dem offenen Fenster aufgelistet sind. Die Exportdatei wird an dem von Ihnen bestimmten Speicherort gespeichert. Unter "Ben wird an dem von Ihnen bestimmten Speicherort gespeichert. Unter "<u>Benutzer- und Systemeinstellungen vornehmen</u>" finden Sie eine Anleitung zur<br>Anpassung Begrenzungszeichen, mit denen die Datenfeldwerte getrennt werden.
- ا Durch Klicken auf **E-Mail** wird eine an den vorbestimmten E-Mail-**Empfänger adressierte E**-Mail-Meldung erstellt. Unter "<u>Benutzer- und</u><br>Systemeinstellungen vornehmen" finden Sie eine Anleitung zur Einrichtung Ihres E-M
- l Durch Klicken auf **Aktualisieren** werden Statusinformationen über Systemkomponenten in den Datenbereich des Maßnahmenfensters geladen.
- l Durch Klicken auf **Speichern unter** wird eine HTML-Datei des Maßnahmenfensters in einer **.zip**-Datei gespeichert.
- l Durch Klicken auf **Protokoll löschen** werden alle Ereignisse aus dem im Datenbereich des Maßnahmenfensters angezeigten Protokoll gelöscht.

**ANMERKUNG:** Die Schaltflächen **Exportieren**, **E-Mail**, **Speichern unter** und **Protokoll löschen** werden nur für Benutzer angezeigt, die mit Hauptbenutzer- oder Admin-Rechten angemeldet sind.

### **Unterstrichene Einträge**

Durch Klicken auf einen unterstrichenen Eintrag im Datenbereich des Maßnahmenfensters werden weiterführende Details über den Eintrag angezeigt.

#### **Messanzeigen**

Temperatursonden, Lüftersonden und Spannungssonden werden jeweils durch eine Messanzeige dargestellt. Abbildung [Abbildung 3](#page-54-3)-3 zeigt z. B. Messwerte von der CPU-Lüftersonde eines Systems.

#### <span id="page-54-3"></span>**Abbildung 3-3. Messanzeige**

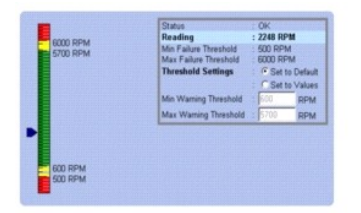

### <span id="page-54-1"></span>**Online-Hilfe verwenden**

Kontextbezogene Online-Hilfe ist verfügbar für jedes Fenster der Startseite von Server Administrator. Durch Klicken auf Hilfe auf der auf eineneinen<br>Navigationsleiste wird ein unabhängiges Hilfefenster geöffnet, das detail

# <span id="page-54-2"></span>**Einstellungen-Startseite verwenden**

<span id="page-55-0"></span>Im linken Fenster der Startseite **Einstellungen** (wo auf der Server Administrator-Startseite die Systemstruktur angezeigt wird) werden alle verfügbaren Konfigurationsoptionen im Systemstrukturfenster angezeigt.

Die verfügbaren Konfigurationsoptionen der Einstellungen-Startseite sind:

- l Allgemeine Einstellungen
- l Server Administrator

Sie können das Register Einstellungen einsehen, nachdem Sie sich zur Verwaltung eines Remote-Systems angemeldet haben. Dieses Register ist auch<br>verfügbar, wenn Sie sich zur Verwaltung des Server Administrator Web Servers o

Wie die Server Administrator-Startseite besteht auch die **Einstellungen**-Startseite aus drei Hauptbereichen:

- l Die allgemeine Navigationsleiste enthält Verknüpfungen zu den allgemeinen Diensten.
- ¡ Klicken auf **Zurück zu Server Administrator** kehrt zur Server Administrator-Startseite zurück.
- l Im linken Fenster der Startseite **Einstellungen** (wo auf der Server Administrator-Startseite die Systemstruktur angezeigt wird) werden die Einstellungskategorien für das verwaltete System angezeigt.
- l Das Maßnahmenfenster zeigt die verfügbaren Einstellungen und vorbestimmtem Einstellungen für das verwaltete System oder den Server Administrator Web Server an.

[Abbildung 3](#page-55-3)-4 zeigt ein Beispiel-Layout für eine Einstellungen-Startseite.

<span id="page-55-3"></span>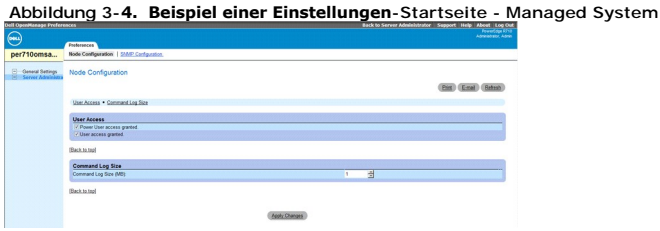

# **Managed System-Einstellungen**

Wenn Sie sich bei einem Remote-System anmelden, befindet sich die Einstellungen-Startseite standardmäßig im Knotenkonfigurationsfenster im Register **Einstellungen**.

Klicken Sie auf das Objekt Server Administrator, um Benutzern den Zugriff als Benutzer oder Hauptbenutzer zu gewähren bzw. zu verweigern. Abhängig von<br>den Benutzergruppen-Berechtigungen kann das Maßnahmenfenster des Server

Im Register "Einstellungen" können Sie Folgendes durchführen:

- l Zugriff von Benutzern mit Benutzer- oder Hauptbenutzerrechten aktivieren oder deaktivieren.
- l Die Befehlsprotokollgröße konfigurieren
- l SNMP konfigurieren

### **Server Administrator Web Server-Einstellungen**

Wenn Sie sich zur Verwaltung des Server Administrator Web Servers anmelden, befindet sich die **Einstellungen-**Startseite standardmäßig im Fenster **Benutzereinstellungen** im Register Einstellungen.

Aufgrund der Trennung des Server Administrator Web Servers vom verwalteten System werden die folgenden Optionen angezeigt, wenn Sie sich unter<br>Verwendung des Manage Web Server-Links bei Server Administrator Web Server anme

- l Web Server-Einstellungen
- l X.509-Zertifikatsverwaltung

<span id="page-55-1"></span>Weitere Informationen zum Zugriff auf diese Funktionen finden Sie unter "[Server Administrator-Dienste](file:///E:/Software/svradmin/6.3/ge/UG/instru.htm#wp1110100)"

### **Dell Systems Management Server Administration-Verbindungsdienst und Sicherheits-Setup**

#### <span id="page-55-2"></span>**Benutzer- und Systemeinstellungen vornehmen**

Benutzer- und Secure Port-Systemeinstellungen werden auf der **Einstellungen**-Startseite eingestellt.

**ANMERKUNG:** Zum Festlegen oder Zurücksetzen von Benutzer- oder Systemeinstellungen müssen Sie mit Administrator-Rechten angemeldet sein.

Führen Sie folgende Schritte durch, um die Benutzereinstellungen festzulegen:

1. Klicken Sie auf **Einstellungen** auf der allgemeinen Navigationsleiste.

Die Startseite **Einstellungen** wird eingeblendet.

- 2. Klicken Sie auf **Allgemeine Einstellungen**.
- 3. Um einen vorbestimmten E-Mail-Empfänger hinzuzufügen, geben Sie die E-Mail-Adresse des festgelegten Dienstkontakts im Feld **Senden an:** ein und klicken Sie auf **Änderungen übernehmen**.

**ANMERKUNG:** Durch Klicken auf **E-Mail** in einem beliebigen Fenster wird eine E-Mail-Nachricht, an die eine HTML-Datei des Fensters angehängt ist, an die vorgegebene E-Mail-Adresse gesendet.

4. Zum Ändern der Darstellung der Startseite wählen Sie einen anderen Wert in den Feldern **Skin** oder **Schema** und klicken Sie auf **Änderungen übernehmen**.

Führen Sie folgende Schritte durch, um die Secure Port-Systemeinstellungen festzulegen.

1. Klicken Sie auf **Einstellungen** auf der allgemeinen Navigationsleiste.

Die **Einstellungen**-Startseite wird eingeblendet.

- 2. Klicken Sie auf **Allgemeine Einstellungen** und auf das Register **Web- Server**.
- 3. Im Fenster **Servereinstellungen** stellen Sie die Optionen nach den Erfordernissen ein.
	- l Mit der Funktion **Sitzungszeitüberschreitung** kann die Zeit begrenzt werden, die eine Server Administrator-Sitzung aktiv bleiben kann. Wählen Sie die Optionsschaltfläche **Aktivieren**, um Server Administrator die Sitzung beenden zu lassen, wenn für einen bestimmte Anzahl Minuten keine<br>Benutzermaßnahme stattfindet. Benutzer, deren Sitzung beendet wird, müssen sich
	- l Das Feld **HTTPS-Schnittstelle** bestimmt die sichere Schnittstelle für Server Administrator. Die sichere Standardschnittstelle für Server Administrator ist 1311.
	- **ANMERKUNG:** Die Änderung der Schnittstellennummer auf eine ungültige bzw. eine bereits belegte Schnittstellennummer kann andere Anwendungen oder Browser beim Zugriff auf Server Administrator auf dem verwalteten System beeinträchtigen. Eine Liste der<br>Standardschnittstellen erhalten Sie im *Dell OpenManage-Installations- und -Sicherheitsbenutzerhandb*
	- ı Das Feld **Zu bindende IP-Adresse** legt die IP-Adresse(n) für das Managed System fest, mit der sich Server Administrator zu Beginn einer Sitzung<br>verbindet. Wählen Sie die Optionsschaltfläche Alle zum Binden an alle für d
	- **ANMERKUNG:** Wenn der Wert für **IP-Adresse binden an** auf einen anderen Wert als **Alle** geändert wird, dann kann dies dazu führen, dass andere Anwendungen oder Browser nicht mehr auf den Server Administrator im verwalteten System zugreifen können.
		- Die Felder **SMTP-Servername** und **DNS-Suffix für SMTP-Server** bestimmen das Suffix für das Einfache Mail-Ubertragungsprotokoll (SMTP) und<br>den Domänennamenserver (DNS) einer Firma oder Organisation. Um für Server Administr
	- **ANMERKUNG:** Aus Sicherheitsgründen gestattet Ihre Firma eventuell nicht, dass E-Mails über den SMTP-Server an externe Empfänger gesendet werden.
		- l Im Feld **Befehlsprotokollumfang** wird die maximale Dateigröße in MB für die Befehlsprotokolldatei festgelegt.

**ANMERKUNG:** Dieses Feld wird nur angezeigt, wenn Sie sich zur Verwaltung des Server Administrator Web Servers anmelden.

- l Das Feld **Support-Verknüpfung** enthält die URL für die Unternehmenseinheit, die die Unterstützung für das verwaltete System leistet.
- ı Das Feld **Benutzerdefinierte Begrenzungszeichen** bestimmt das Zeichen, das zur Trennung der Datenfelder der Dateien verwendet wird, die<br>durch die Schaltfläche Exportieren erstellt werden. Das Zeichen ; ist das standardmä **%**, **^**, **\***, **~**, **?**, **|** und **,**.
- ı Das Feld **SSL-<b>Verschlüsselung** gibt die Verschlüsselungsstufen für die gesicherten HTTPS-Sitzungen an. Zu den verfügbaren<br>Verschlüsselungsstufen gehören Automatische Verhandlung und **128 Bit oder höher**.
	- o **Automatische Verhandlung** Um Verbindung über Browser mit beliebiger Verschlüsselungsstärke zu erlauben. Der Browser verhandelt<br>automatisch mit dem Server Administrator Web Server und verwendet die höchste verfügbare V
	- 128-**Bit oder höher** Um Verbindungen über Browser mit 128-Bit- oder höherer Verschlüsselungsstärke zu erlauben. Eine der folgenden<br>Verschlüsselungssammlungen ist basierend auf dem Browser für beliebige feststehende Si

SSL\_RSA\_WITH\_RC4\_128\_SHA

- SSL\_RSA\_WITH\_RC4\_128\_MD5
- SSL\_DHE\_RSA\_WITH\_3DES\_EDE\_CBC\_SHA
- TLS\_DHE\_RSA\_WITH\_AES\_128\_CBC\_SHA
- SSL\_RSA\_WITH\_3DES\_EDE\_CBC\_SHA
- TLS\_RSA\_WITH\_AES\_128\_CBC\_SHA
- TLS\_DHE\_DSS\_WITH\_AES\_128\_CBC\_SHA
- SSL\_DHE\_DSS\_WITH\_3DES\_EDE\_CBC\_SHA
- <span id="page-57-0"></span>ı **Schlüsselsignierungsalgorithmus** zeigt die unterstützten Signierungsalgorithmen an. Wählen Sie in der Drop-Down-Liste einen Algorithmus aus.<br>Wenn Sie SHA 512 oder SHA 256 auswählen, müssen Sie sicherstellen, dass Ihr B Sie eine dieser Optionen auswählen, ohne dass die erforderliche Betriebssystem-/Browserunterstützung zur Verfügung steht, zeigt Server<br>Administrator den Fehler cannot display the webpage (Webseite kann nicht angezeigt werd Zertifikate in Server Administrator importieren oder erstellen.
- **ANMERKUNG:** Die Option **128 Bit oder höher** lässt keine Verbindungen von Browsern mit niedrigeren SSL-Verschlüsselungsstärken zu, wie z. B. 40 Bit und 56 Bit.
- **ANMERKUNG:** Starten Sie den Server Administrator Web Server erneut, um die Änderungen wirksam zu machen.
- **ANMERKUN**G: Wenn die Verschlüsselungsstufe auf **128 Bit oder höher** eingestellt ist, können Sie mit einem Browser mit denselben oder höheren<br>Verschlüsselungsstufen auf die Server Administrator-Einstellungen zugreifen oder
- <span id="page-57-3"></span>4. Wenn Sie alle Einstellungen im Fenster **Servereinstellungen** vorgenommen haben, klicken Sie auf **Änderungen anwenden**.

### **X.509-Zertifikatsverwaltung**

Web-Zertifikate sind erforderlich zum Schutz der Identität eines Remote-Systems und damit sichergestellt werden kann, dass mit dem Remote-System ausgetauschte Informationen von anderen Parteien weder gesehen noch geändert werden können. Um die Systemsicherheit zu gewährleisten, wird empfohlen:

- l Entweder ein neues X.509-Zertifikat zu erstellen, ein bestehendes X.509-Zertifikat wiederzuverwenden oder ein Stammzertifikat bzw. eine Zertifikatskette von einer Zertifizierungsstelle (CA) zu importieren.
- l Alle Systeme, auf denen Server Administrator installiert ist, haben eindeutige Host-Namen.

**ANMERKUNG:** Für die Zertifikatsverwaltung müssen Sie mit Administrator-Zugriffsrechten angemeldet sein.

Um X.509-Zertifikate über die Einstellungen-Startseite zu verwalten, klicken Sie auf **Allgemeine Einstellungen**, dann auf das Register **Web Server** und auf **X.509-Zertifikat**.

Sie können damit folgende Aufgaben ausführen:

- l **Ein neues X.509-Zertifikat erstellen** Verwenden Sie diese Option, um ein Zertifikat für den Zugriff auf Server Administrator zu erstellen.
- ı Zertifikate aufrechterhalten Mit dieser Option wird ein bestehendes Zertifikat ausgewählt, auf das Ihr Unternehmen Besitzanspruch hat, und es wird<br>dieses Zertifikat verwendet, um den Zugriff auf Server Administrator zu
- ı Ein Stammzertifikat importieren Mit dieser Option können Sie das Stammzertifikat sowie die Antwort auf das Zertifikat (im Format PKCS#7) importieren, die Sie von der vertrauenswürdigen Zertifizierungsstelle erhalten h
- l **Zertifikatskette von einer CA importieren** Diese Option ermöglicht Ihnen, die Antwort auf das Zertifikat (im Format PKCS#7) von der vertrauenswürdigen Zertifizierungsstelle zu importieren. Zu den vertrauenswürdigen Zertifizierungsstellen gehören Verisign, Thawte und Entrust.

# <span id="page-57-1"></span>**Server Administrator Web Server-Maßnahmenregister**

Wenn Sie sich zur Verwaltung des Server Administrator Web Servers anmelden, werden die folgenden Maßnahmenregister angezeigt:

- l Herunterfahren
- l Protokolle
- l Sitzungsverwaltung

# <span id="page-57-2"></span>**Server Administrator verwalten**

Der Server Administrator startet automatisch jedes Mal, wenn Sie das verwaltete System neu starten. Für einen manuellen Start, Stopp oder Neustart von Server Administrator führen Sie die folgenden Anleitungen durch.

**ANMERKUNG:** Zur Verwaltung von Server Administrator müssen Sie mit Administratorrechten angemeldet sein (als root auf unterstützten Citrix XenServer-, Red Hat Enterprise Linux- oder SUSE Linux Enterprise Server-Betriebssystemen).

# **Server Administrator starten**

### **Unterstützte Microsoft Windows-Betriebssysteme**

Um Server Administrator auf Systemen zu starten, auf denen ein unterstütztes Windows-Betriebssystem ausgeführt wird, führen Sie die folgenden Schritte

aus:

- 1. Öffnen Sie das Fenster **Dienste**.
- 2. Klicken Sie mit der rechten Maustaste auf das **Verbindungsdienstsymbol von Dell Systems Management Server Administration (DSM SA)**.
- 3. Klicken Sie auf **Starten**.

### **Unterstützte Citrix XenServer-, Red Hat Enterprise Linux- und SUSE Linux Enterprise Server-Betriebssysteme**

Führen Sie zum Starten von Server Administrator auf Systemen, die ein unterstütztes Citrix XenServer-, Red Hat Enterprise Linux- oder SUSE Linux Enterprise Server-Betriebssystem ausführen, den folgenden Befehl über die Befehlszeile aus:

dsm\_om\_connsvc start

# **Server Administrator anhalten**

### **Unterstützte Microsoft Windows-Betriebssysteme**

Um Server Administrator zu stoppen, führen Sie folgende Schritte durch:

- 1. Öffnen Sie das Fenster **Dienste**.
- 2. Klicken Sie mit der rechten Maustaste auf das Symbol **DSM SA- Verbindungsdienst**.
- 3. Klicken Sie auf **Stoppen**.

### **Unterstützte Citrix XenServer-, Red Hat Enterprise Linux- und SUSE Linux Enterprise Server-Betriebssysteme**

Um Server Administrator auf Systemen anzuhalten, die ein unterstütztes Citrix XenServer-, Red Hat Enterprise Linux- oder SUSE Linux Enterprise Server-Betriebssystem ausführen, führen Sie den folgenden Befehl über die Befehlszeile aus:

dsm\_om\_connsvc stop

# **Server Administrator neu starten**

### **Unterstützte Microsoft Windows-Betriebssysteme**

Um Server Administrator neu zu starten, führen Sie folgende Schritte durch:

- 1. Öffnen Sie das Fenster **Dienste**.
- 2. Klicken Sie mit der rechten Maustaste auf das Symbol **DSM SA- Verbindungsdienst**.
- 3. Klicken Sie auf **Neu starten**.

### **Unterstützte Citrix XenServer-, Red Hat Enterprise Linux- und SUSE Linux Enterprise Server-Betriebssysteme**

Führen Sie zum Starten von Server Administrator auf Systemen, die ein unterstütztes Citrix XenServer-, Red Hat Enterprise Linux- oder SUSE Linux Enterprise<br>Server-Betriebssystem ausführen, den folgenden Befehl über die Bef

dsm\_om\_connsvc restart

# <span id="page-58-0"></span>**Server Administrator-Befehlszeilenschnittstelle verwenden**

Die Befehlszeilenschnittstelle von Server Administrator (CLI) ermöglicht es Benutzern, wichtige Systemverwaltungs-Tasks von der Befehlseingabeaufforderung<br>des Betriebssystems eines überwachten Systems auszuführen.

In vielen Fällen lässt die CLI Benutzer mit gut definierten Aufgaben Informationen über das System schnell abrufen. Mit CLI-Befehlen können<br>Administratoren beispielsweise Stapelverarbeitungsprogramme oder Skripts schreiben

ausgeführt werden, können sie Berichte über wichtige Komponenten, z. B. Lüftergeschwindigkeit, sammeln. Mit zusätzlichem Skripting kann die CLI zur<br>Sammlung von Daten während Spitzenbelastungszeiten verwendet werden, die d

Vollständige Anleitungen über die Funktionen und Verwendung der CLI finden Sie im Benutzerhandbuch für die *Dell OpenManage Server Administrator-Befehlszeilenschnittstelle*.

[Zurück zum Inhaltsverzeichnis](file:///E:/Software/svradmin/6.3/ge/UG/index.htm)